10x Zoom · Dual Streams · PoE | PZ7111/PZ7112/PZ7121/PZ7122

# NETWORK CAMERA User's Manual

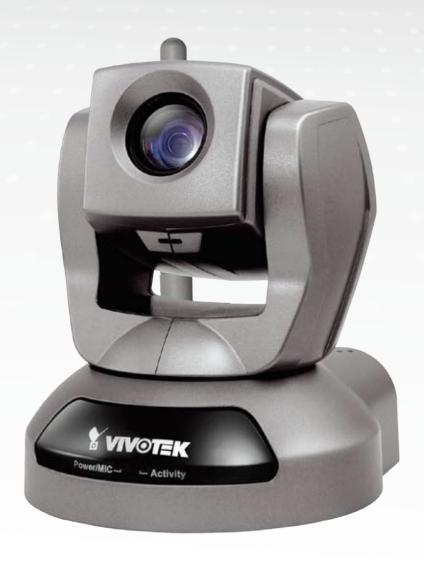

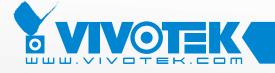

# Table of Contents

| Overview                             | 3   |
|--------------------------------------|-----|
| Read before use                      | 3   |
| Package contents                     | 3   |
| Physical description                 | 4   |
| Installation                         |     |
| Hardware installation                | 7   |
| Network deployment                   |     |
| Software installation                |     |
| Accessing the Network Camera         | 12  |
| Using web browsers                   |     |
| Using RTSP players                   |     |
| Using 3GPP-compatible mobile devices |     |
| Using VIVOTEK recording software     |     |
|                                      |     |
| Main Page                            | 17  |
| Client Settings                      | 21  |
| Configuration                        | 23  |
| System                               | 24  |
| Security                             |     |
| HTTPS                                |     |
| Network                              | 32  |
| Wireless LAN (PZ7112/PZ7122 only)    | 40  |
| DDNS                                 | 43  |
| Access list                          | 45  |
| Audio and video                      | 46  |
| Motion detection                     | 52  |
| Camera control                       | 54  |
| Application                          | 60  |
| Recording                            | 70  |
| System log                           | 73  |
| View parameters                      | 74  |
| Maintenance                          | 75  |
| Appendix                             | 79  |
| URL Commands of the Network Camera   | 79  |
| Technical Specifications             | 118 |
| Technology License Notice            |     |
| Electromagnetic Compatibility (EMC)  | 120 |

# **Overview**

VIVOTEK PZ71x1(PoE)/71x2(WLAN) is a high-performance network camera featuring 10x optical zoom and pan/tilt functionality. The camera is designed for indoor surveillance applications such as retail stores, offices or banks. The built-in 10x motorized optical zoom module provides greater depth of field when zoomed in.

Therefore, it can display clear-cut images on near or distant objects. With flexible 300-degree pan and 135-degree tilt, PZ71x1/71x2 can give users more comprehensive control over the monitored site. PZ71x1/71x2 is incorporated with VIVOTEK's self-developed Bach SoC, giving users the advantages of dual-codec (MPEG-4 and MJPEG), dual streams and two-way audio by SIP protocol. With support of dual streams, it simultaneously delivers dual video streams with different resolutions, frame size and image quality to different platforms such as web browser or 3G cell phones. In addition, PZ71x1 is integrated with Power over Ethernet function while PZ71x2 with wireless connection, making installation easier and more cost-efficient. The free-bundled, multi-lingual 16-channel recording software helps users to set up an easy-to-use IP surveillance system.

#### Read before use

The use of surveillance devices may be prohibited by law in your country. The Network Camera is not only a high-performance web-ready camera but also can be part of a flexible surveillance system. It is the user's responsibility to ensure that the operation of such devices is legal before installing this unit for its intended use.

It is important to first verify that all contents received are complete according to the Package contents listed below. Take notice of the warnings in Quick Installation Guide before the Network Camera is installed; then carefully read and follow the instructions in the Installation chapter to avoid damages due to faulty assembly and installation. This also ensures the product is used properly as intended.

The Network Camera is a network device and its use should be straightforward for those who have basic network knowledge. It is designed for various applications including video sharing, general security/surveillance, etc. The Configuration chapter suggests ways to best utilize the Network Camera and ensure proper operations. For the creative and professional developers, the URL Commands of the Network Camera section serves to be a helpful reference to customize existing homepages or integrating with the current web server.

# Package contents

- PZ7111/PZ7112/PZ7121/PZ7122
- Power adapter
- Antenna (PZ7112/PZ7122 only)
- Screws
- Quick installation guide
- Warranty card
- Software CD
- A/V cable
- Ceiling mount brackets

# **Physical description**

## **Front panel**

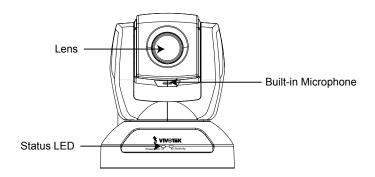

## **Rear panel**

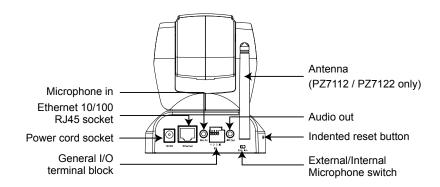

#### **General I/O Terminal Block**

This Network Camera provides a general I/O terminal block which is used to connect external input / output devices. The pin definitions are described below.

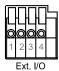

- 1: Power
- 2: Digital output
- 3: Digital input
- 4: Ground

| Pin | Name           | Specification                         | Remarks          |
|-----|----------------|---------------------------------------|------------------|
| 1   | Power          | 12VDC ± 5%, max. 1.5A                 | Max. rating 2A   |
| 2   | Digital output | Max. 40VDC, max. 400mA, isolation 2kV |                  |
| 3   | Digital input  | OPEN/Short-to-GND, isolation 2kV      | Internal pull-up |
| 4   | Ground         |                                       |                  |

## **DI/DO Diagram**

Refer to the following illustration for connection method.

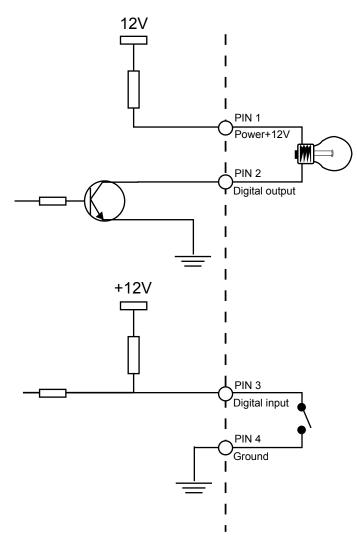

#### **Status LED**

The LED indicates the status of the Network Camera.

| Status LED Color               | Description                                                   |
|--------------------------------|---------------------------------------------------------------|
| Blinking red                   | Power is being supplied to the Network Camera.                |
| Solid green                    | The Network Camera is booting up.                             |
| Steady green with blinking red | The Network Camera is trying to obtain an IP address.         |
| Steady green and red           | An IP address is successfully assigned to the Network Camera. |
| Steady red with blinking green | The Network Camera is working.                                |
| Blinking red and green         | During firmware upgrade.                                      |

#### **Hardware Reset**

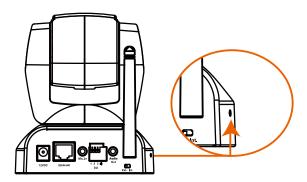

There is an indented reset button on the side panel of the Network Camera. It is used to reboot the Network Camera or restore the Network Camera to factory default. Sometimes rebooting the Network Camera could set the Network Camera back to normal state. If the problems remain after rebooted, restore the Network Camera to factory default and install again.

<u>Reset</u>: Press and release the indented reset button with a needle. Wait for the Network Camera to reboot.

<u>Restore</u>: Press the indented reset button continuously until the status LED rapidly blinks red and green simultaneously. It takes about 30 seconds. Note that all settings will be restored to factory default.

# Installation

## Hardware installation

Follow the steps below to install the Network Camera to the ceiling:

- 1. Attach ceiling mount bracket A to the Network Camera and secure it with two small screws.
- 2. Drill three pilot holes into the ceiling; hammer the plastic anchors into the holes.
- 3. Fasten ceiling mount bracket B to the ceiling with three screws.
- 4. Slide the Network Camera into ceiling mount bracket B.
- 5. Secure ceiling mount bracket A and B with a small screw.

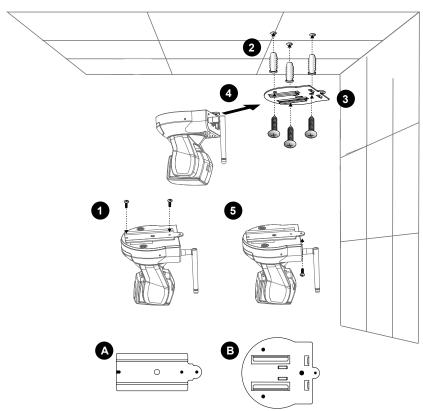

#### **NOTE**

► If you want to intall the Network Camera on the wall, please use the wall mount bracket (optional, not included in the package).

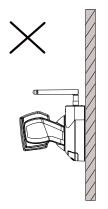

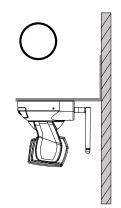

► Keep away interference source to make sure performance integrate, and avoid snow or moiré patterning.

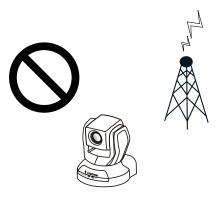

# **Network deployment**

#### **Setup the Network Camera over the Internet**

This section explains how to configure the Network Camera to Internet connection.

- 1. If you have external devices such as sensors and alarms, make connection from general I/O terminal block.
- 2. Connect the camera to a switch via Ethernet cable.
- 3. Connect the supplied power cable from the Network Camera to a power outlet.

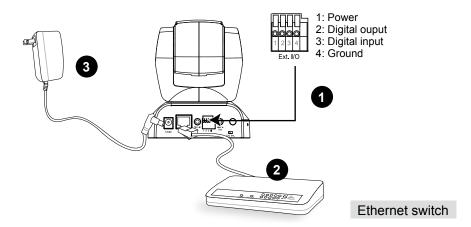

There are several ways to setup the Network Camera over the Internet. The first way is to setup the Network Camera behind a router. The second way is to utilize a static IP. The third way is to use PPPoE.

#### Internet connection via a router

Before setting up the Network Camera over the Internet, make sure you have a router and follow the steps below.

1. Connect your Network Camera behind a router, the Internet environment is illustrated as below. About how to get your IP address, please refer to Software installation on page 12 for details.

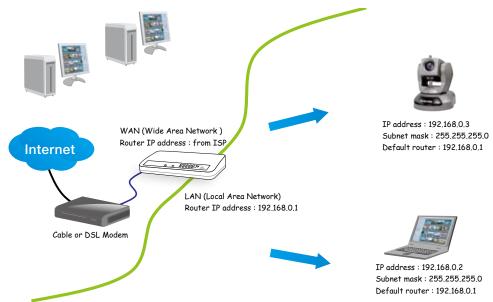

- 2. In this case, if the Local Area Network (LAN) IP address of your Network Camera is 192.168.0.3, please forward the following ports for the Network Camera on the router.
- HTTP port
- RTSP port
- RTP port for audio
- RTCP port for audio
- RTP port for video
- RTCP port for video

If you have changed the port numbers on the Network page, please open the ports accordingly on your router. For information on how to forward ports on the router, please refer to the user's manual of your router.

3. Find out the public IP address of your router provided by your ISP (Internet Service Provider). Use the public IP and the secondary HTTP port to access the Network Camera from the Internet. Please refer to Network Type on page 32 for details.

#### Internet connection with static IP

Choose this connection type if you are required to use a static IP for the Network Camera. Please refer to LAN on page 32 for details.

#### Internet connection via PPPoE (Point-to-Point over Ethernet)

Choose this connection type if you are connected to the Internet via a DSL Line. Please refer to PPPoE on page 33 for details.

## **Set up the Network Camera through Power over Ethernet (PoE)**

#### When using a PoE-enabled switch

The Network Camera is PoE-compliant, which allows it to be powered via a single Ethernet cable. If your switch/router supports PoE, refer to the following illustration to connect the Network Camera to a PoE-enabled switch/router via an Ethernet cable.

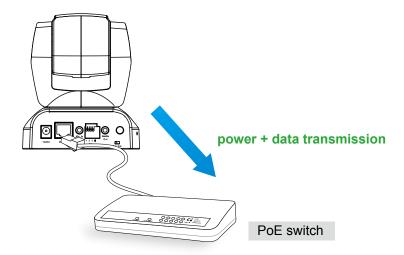

#### When using a non-PoE switch

If your switch/router does not support PoE, use a PoE power injector (optional) to connect between the Network Camera and a non-PoE switch/router.

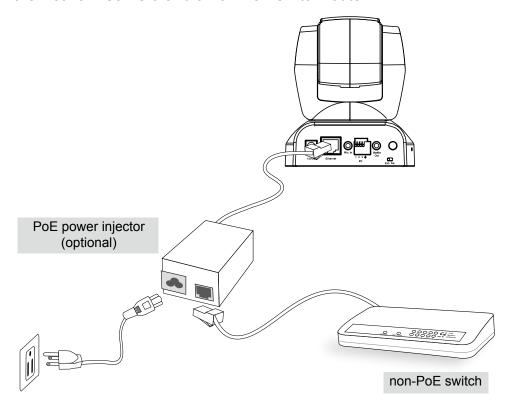

#### Software installation

Installation Wizard 2 (IW2), free-bundled software packaged in the product CD, helps to set up your Network Camera in LAN.

1. Install the IW2 under the Software Utility directory from the software CD. Double click the IW2 shortcut on your desktop to launch the program.

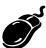

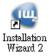

2. The program will conduct analyses on your network environment.

After your network environment is analyzed, please click **Next** to continue the program.

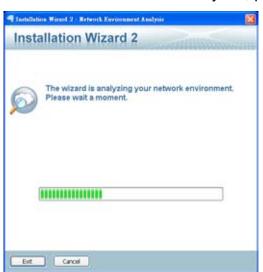

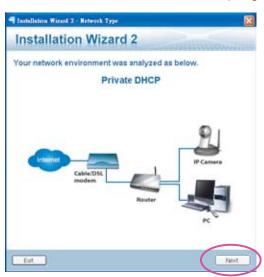

- 3. The program will search all VIVOTEK devices in the same LAN.
- 4. After searching, the main installer window will pop up. Click on the MAC and model name which match the product label on your device to connect to the Network Camera via the Internet Explorer.

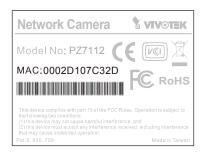

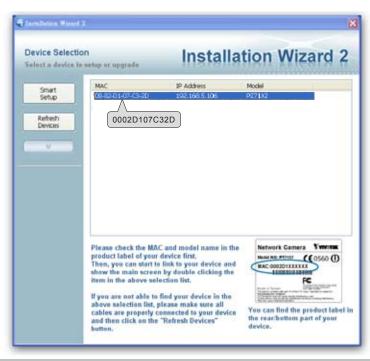

# **Accessing the Network Camera**

This chapter explains how to access the Network Camera through web browsers, RTSP players, 3GPP-compatible mobile devices, and VIVOTEK recording software.

## Using web browsers

Make use of Installation Wizard 2 (IW2) to access to the Network Cameras in LAN. If your network environment is not in LAN, follow the steps to access the Network Camera:

- 1. Launch your web browser (ex. Microsoft® Internet Explorer, Mozilla Firefox or Netscape).
- 2. Enter the IP address of the Network Camera in the address field. Press Enter.
- 3. The live video will be displayed in your web browser.
- 4. If it is the first time for you to install VIVOTEK's network camera, some information bar will pop up as below. Follow the instruction to install required plug-in on your computer.

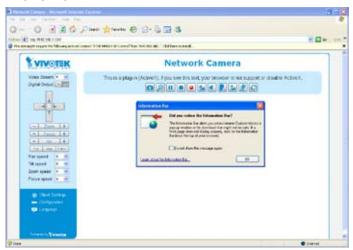

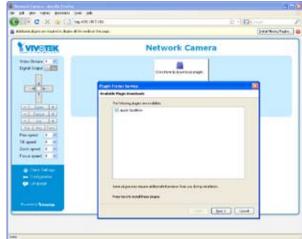

#### NOTE

► For Mozilla Firefox or Netscape users, your browser will use Quick Time to stream the live video. If you don't have Quick Time on your computer, please download it first, and then launch the web browser.

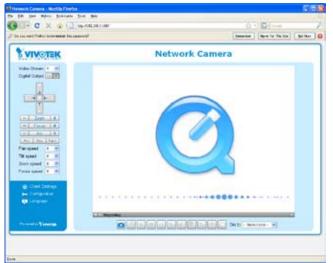

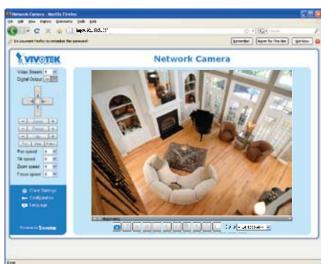

- ▶ By default, the Network Camera is not password-protected. To prevent unauthorized accesses, it is highly recommended to set a password for the Network Camera. For more information about how to enable password protection, please refer to Security on page 26.
- ► If you see a dialog box indicating that your security settings prohibit running ActiveX® Controls, please enable your ActiveX® Controls for your browser.
- 1. Choose Tools > Internet Options > Security > Custom Level.

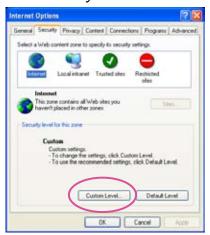

2. Look for Download signed ActiveX<sup>®</sup> controls; select Enable or Prompt. Click **OK**.

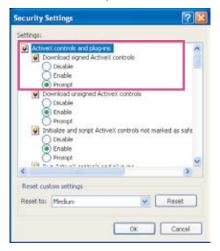

# **Using RTSP players**

To view the MPEG-4 streaming media using RTSP players, you can use one of the following players that support RTSP streaming.

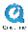

**Quick Time Player** 

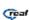

Real Player

- 1. Launch a RTSP player.
- 2. Choose File > Open URL. An URL dialog box will pop up.
- 3. Type the URL command in the text box.

The format is rtsp://<ip address>:<rtsp port>/<RTSP streaming access name for stream1 or stream2>

As most ISP and players only support port number 554 to allow RTSP streaming to go through, please set the RTSP port to 554. For more information, please refer to RTSP Streaming on page 38.

For example:

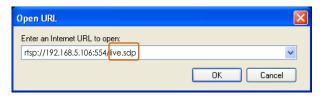

4. The live video will be displayed in your player.

For more information on how to configure RTSP access name, please refer to RTSP Streaming on page 38 for details.

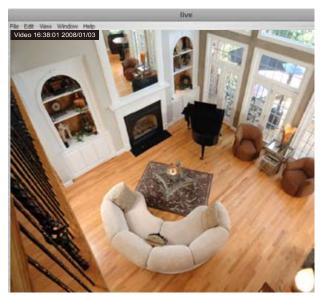

## Using 3GPP-compatible mobile devices

To view the streaming media through 3GPP-compatible mobile devices, make sure the Network Camera can be accessed from the Internet. For more information on how to set up the Network Camera over the Internet, please refer to Setup the Network Camera over the Internet on page 8.

To utilize this feature, please check the following settings on your Network Camera:

- 1. Because most players on 3GPP mobile phones do not support RTSP authentication, make sure the authentication mode of RTSP streaming is set to disable. For more information, please refer to RTSP Streaming on page 38.
- 2. As the 3G network bandwidth is limited, you can't use large video size. Please set the video and audio streaming parameters as listed below.

  For more information, please refer to Audio and video on page 46.

| Video Mode                        | MPEG-4    |
|-----------------------------------|-----------|
| Frame size                        | 176 x 144 |
| Maximum frame rate                | 5 fps     |
| Intra frame period                | 18        |
| Video quality (Constant bit rate) | 40kbps    |
| Audio type (GSM-AMR)              | 12.2kbps  |

- 3. As most ISP and players only support port number 554 to allow RTSP streaming to go through, please set the RTSP port to 554. For more information, please refer to RTSP Streaming on page 38.
- 4. Launch the players on 3GPP-compatible mobile devices (ex. Real Player).
- 5. Type the URL commands in the player. The format is rtsp://<public ip address of your camera>:<rtsp port>/<RTSP streaming access name for stream1 or stream2>. For example:

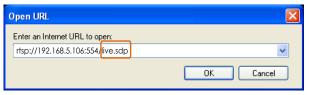

# **Using VIVOTEK recording software**

The product software CD also contains recording software, allowing simultaneous monitoring and video recording for multiple Network Cameras. Please install the recording software; then launch the program to add the Network Camera to the Channel list. For detailed information about how to use the recording software, please refer to the user's manual of the software or download it at <a href="http://www.vivotek.com">http://www.vivotek.com</a>.

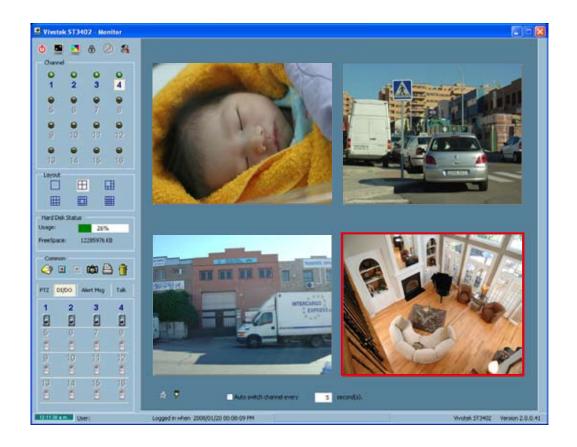

# Main Page

This chapter explains the layout of the main page. It is composed of the following sections: Logo of VIVOTEK INC., Host name, Camera control panel, Menu, and Live video window.

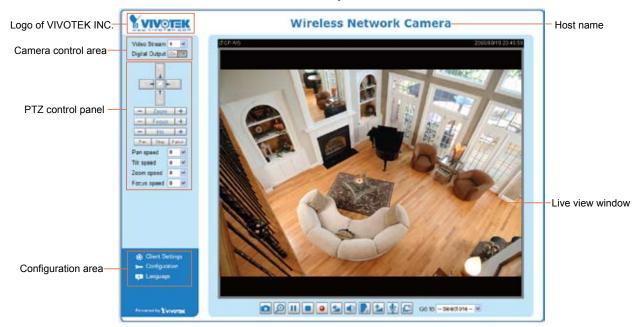

#### Logo of VIVOTEK INC.

Click this logo to visit VIVOTEK website.

#### **Host name**

The host name can be customized to fit your needs. For more information, please refer to System on page 24.

#### Camera control area

<u>Video Stream</u>: This Network Cmera supports MJPEG or MPEG-4 dual streams simultaneously. You can select either one for live viewing.

<u>Digital Output</u>: Click to turn on or off the digital output device.

#### PTZ control panel return to home position right left down zoom out Zoom +zoom in auto focus focus near focus far Focus +auto iris +open close Iris start to auto patrol start to auto pan-Stop Patrol stop auto panning/patrolling

<u>Pan</u>: Click this button to start the auto pan. When the current position is Home or on the left side of Home, the camera starts panning from the current position to the left-most position, then to the right-most position, and finally backward to the original position. When the current position is on the right side of Home, the camera starts panning from the current position to the right-most position, then to the left-most position, and finally backward to the original position.

Stop: Click this button to stop the auto Pan and auto Patrol function.

<u>Patrol</u>: Once the Administrator has determined the preset positions, click this button to command the camera to patrol among those positions on the Patrol List. After one patrol cycle, the camera returns to the original position. For more information, please refer to Camera control of Configuration on page 54.

Pan /Tilt /Zoom /Focus speed: Adjust the speed of pan/ tilt/ zoom/ Focus.

| Pan speed | Tilt speed | Zoom speed | Focus speed |          |
|-----------|------------|------------|-------------|----------|
| -5        | -5         | -5         | -5          | Slower   |
| -4        | -4         | -4         | -4          | •        |
| -3        | -3         | -3         | -3          | <b>1</b> |
| -2        | -2         | -2         | -2          |          |
| -1        | -1         | -1         | -1          |          |
| 0         | 0          | 0          | 0           |          |
| 1         | 1          | 1          | 1           |          |
| 2         | 2          | 2          | 2           |          |
| 3         | 3          | 3          | 3           | $\perp$  |
| 4         | 4          | 4          | 4           |          |
| 5         | 5          | 5          | 5           | Faster   |

#### **Configuration area**

<u>Client Settings</u>: Click this button to access the client setting page. For more information, please refer to Client Settings on page 21.

<u>Configuration</u>: Click this button to access the configuration page of Network Camera. It is suggested that a password is applied to the Network Camera so that only the administrator can configure the Network Camera. For more information, please refer to Configuration on page 23.

<u>Language</u>: Click this button to choose a language for the user interface. Language options are available in: English, Deutsch, Español, Français, Italiano, 日本語, Português, 簡体中文 and 繁體中文.

#### **Live Video Window**

■ The following window is displayed when the video mode is set to MPEG-4:

WPEG-4 protocol and media options

Video title Video TCP-AV) 2008/10/01 10:32:05 — Time

Title and time Video 10:32:05 2008/10/01

Go to - Select one - W

Video and audio control buttons Drop-down list of preset positions

Video title: The video title can be configured. For more information, please refer to Video settings on page 46.

MPEG-4 protocol and media options: The transmission protocol and media options for MPEG-4 video streaming. For further configuration, please refer to Client Settings on page 21.

<u>Time</u>: Display the current time. For further configuration, please refer to Video settings on page 46.

<u>Title and time</u>: Video title and time can be stamped on the streaming video. For further configuration, please refer to Video settings on page 46.

<u>Video and audio control buttons</u>: Depending on the Network Camera model and Network Camera configuration, some buttons may not be available.

Snapshot: Click this button to capture and save still images. The captured images will be displayed in a pop-up window. Right-click the image and choose **Save Picture As** to save it in JPEG (\*.jpg) or BMP (\*.bmp) format.

<u>Digital zoom</u>: Click and uncheck **Disable digital zoom** to enable the zoom operation. The navigation screen indicates which part of the image is being magnified. To control the zoom level, drag the slider bar. To move to a different area you want to magnify, drag the navigation screen.

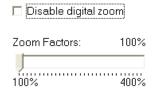

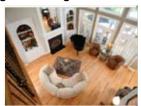

Pause: Pause the transmission of streaming media. The button becomes Resume button after clicking the Pause button.

Stop: Stop the transmission of streaming media. Click the Resume button to continue transmission.

Start MP4 recording: Click this button to record video clips in MP4 file format to your computer. Press the Stop MP4 recording button to end recording. When you quit the web browser, video recording stops accordingly. To specify the storage destination and the file name, please refer to MP4 Saving Options on page 22 for details.

Volume: When the Mute function is not activated, move the slider bar to adjust the volume at local computer.

Mute: Turn off the volume at local computer. The button becomes Audio on button after clicking the Mute button.

Talk: Click this button to talk to people around the Network Camera. Audio will come out from the external speaker connected to the Network Camera. Click this button again to stop talk.

Mic Volume: When the Mute function is not activated, move the slider bar to adjust the microphone volume at local computer.

Mute: Turn off the Mic volume at local computer. The button becomes Mic on button after clicking the Mute button.

Full Screen: Click this button to switch to full screen mode. Press "Esc" key to switch back to normal mode.

<u>Go to</u>: Once the Administrator has determined the preset positions; you can aim the camera using this control. For more information, please refer to Camera control of Configuration on page 54.

■ The following window is displayed when the video mode is set to MJPEG:

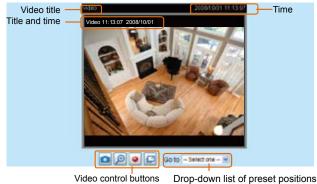

<u>Video title</u>: The video title can be configured. For more information, please refer to Video settings on page 46.

<u>Time</u>: Display the current time. For more information, please refer to Video settings on page 46.

<u>Title and time</u>: Video title and time can be stamped on the streaming video. For more information, please refer to Video settings on page 46.

<u>Video and audio control buttons</u>: Depending on the Network Camera model and Network Camera configuration, some buttons may not be available.

Snapshot: Click this button to capture and save still images. The captured images will be displayed in a pop-up window. Right-click the image and choose **Save Picture As** to save it in JPEG (\*.jpg) or BMP (\*.bmp) format.

<u>Digital zoom</u>: Click and uncheck Disable digital zoom to enable the zoom operation. The navigation screen indicates which part of the image is being magnified. To control the zoom level, drag the slider bar. To move to a different area you want to magnify, drag the navigation screen.

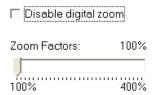

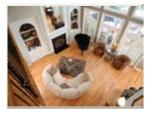

Start MP4 recording: Click this button to record video clips in MP4 file format to your computer. Press the Stop MP4 recording button to end recording. When you quit the web browser, video recording stops accordingly. To specify the storage destination and the file name, please refer to MP4 Saving Options on page 22 for details.

Full Screen: Click this button to switch to full screen mode. Press "Esc" key to switch back to normal mode.

<u>Go to</u>: Once the Administrator has determined the preset positions; you can aim the camera using this control. For more information, please refer to Camera control of Configuration on page 54.

# **Client Settings**

This chapter explains how to select the stream transmission mode and saving options at local computer. When completed with the settings on this page, click **Save** on the page bottom to take effect.

#### **MPEG-4 Media Options**

| MPEG-4 Media Options |
|----------------------|
| Video and Audio      |
| ○ Video Only         |
| O Audio Only         |

Select to stream video or audio data. This works only when the video mode is set to MPEG-4.

#### **MPEG-4 Protocol Options**

| MPEG-4 Protocol Options |  |
|-------------------------|--|
| O UDP Unicast           |  |
| O UDP Multicast         |  |
| <b>⊙</b> TCP            |  |
| OHTTP                   |  |
|                         |  |

Depending on your network environment, there are four transmission modes of MPEG-4 streaming:

<u>UDP unicast</u>: This protocol allows for more real-time audio and video streams. However, network packets may be lost due to network burst traffic and images may be broken. Activate UDP connection when occasions require time-sensitive responses and the video quality is less important. Note that each unicast client connecting to the server takes up additional bandwidth and the Network Camera allows up to ten simultaneous accesses.

<u>UDP multicast</u>: This protocol allows multicast-enabled routers to forward network packets to all clients requesting streaming media. This helps to reduce the network transmission load of the Network Camera while serving multiple clients at the same time. Note that to utilize this feature, the Network Camera must be configured to enable multicast streaming at the same time. For more information, see RTSP Streaming on page 34.

<u>TCP</u>: This protocol guarantees the complete delivery of streaming data and thus provides better video quality. Nevertheless, the downside with this protocol is that its real-time effect is not as good as that of the UDP protocol.

<u>HTTP</u>: This protocol allows the same quality as TCP protocol and you don't need to open specific port for streaming under some network environments. Users inside a firewall can utilize this protocol to allow streaming data to come through.

#### **MP4 Saving Options**

| MP4          | Saving Options                      |        |
|--------------|-------------------------------------|--------|
| Folder:      | c:\Record                           | Browse |
| File nar     | me prefix: CLIP                     |        |
| <b>✓</b> Add | d date and time suffix to file name | е      |
| Save         |                                     |        |

Users can record the live video as they are watching it by clicking Start MP4 Recording on the main page. Here, you can specify the storage destination and file name.

<u>Folder</u>: Specify a storage destination for the recorded video files.

File Name Prefix: Enter the text that will be put in front of the video file name.

Add date and time suffix to the file name: Select this option to add date and time to the file name suffix.

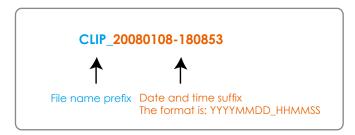

# **Configuration**

Click **Configuration** on the main page will enter the camera setting pages. Note that only Administrators can access the configuration page.

VIVOTEK offers an easy-to-use user interface that helps you setup your network camera without much efforts. To simplify the setting procedure, VIVOTEK designs two kinds of user inferface-advanced mode for professional users and basic mode for entry-level users. Some advanced functions (HTTPS/ Wireless/ Access list/ Homepage layout/ Application/ Recording/ System log/ View parameters) won't be displayed in basic mode.

If you want to set up advanced functions, please click [Advanced mode] on the bottom of the configuration list to quickly switch to Advanced mode.

Another smart design to keep this user interface neat and easy to configure is that the detailed information will be hidden unless you click on the function item. When you click on the first function item, the detailed information of the first function item will be displayed; when you click on the second function item, the detailed information of the second function item will be displayed and that of the first function item will roll up simultaneously.

Following is the interface of Basic mode and Advanced mode:

#### **Basic mode**

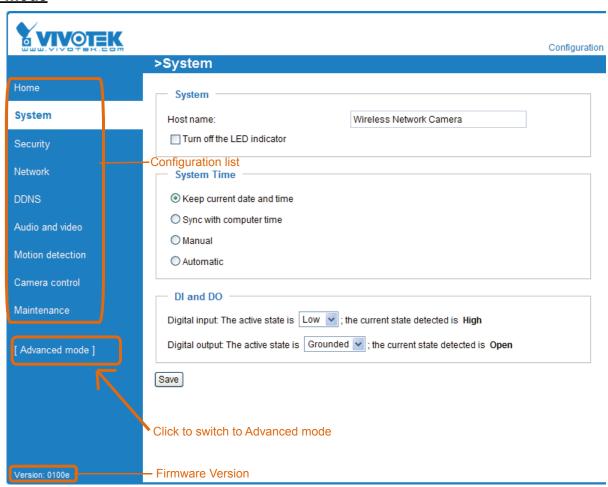

#### **Advanced mode**

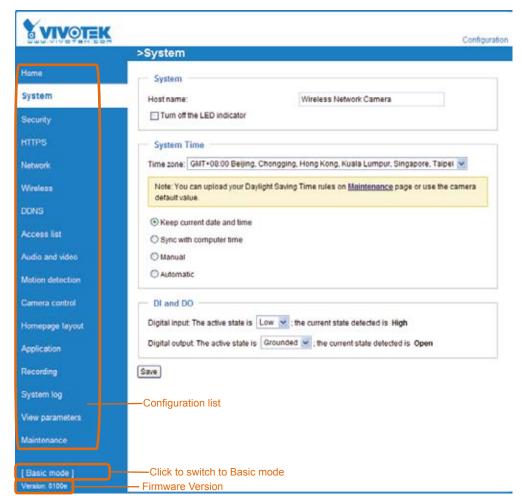

Each function on the configuration list will be explained in the following sections. Those functions that only show in Advanced mode are marked with Advanced mode. If you want to set up advanced functions, please click [Advanced mode] on the bottom of the configuration list to quickly switch to Advanced mode.

# **System**

This section explains how to configure the basic settings for the Network Camera, such as the host name and system time. It is composed of the following three columns: System, System Time and DI and DO. When completed with the settings on this page, click **Save** on the page bottom to take effect.

#### **System**

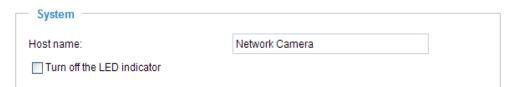

<u>Host name</u>: Enter a desired name for the Network Camera. The text will be displayed at the top of the main page.

<u>Turn off the LED indicators</u>: If you don't want to let others know that the network camera is working, you can select this option to turn off the LED indicators.

#### **System Time**

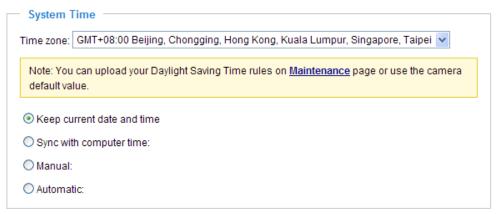

Keep current date and time: Select this option to reserve the current date and time of the Network Camera. The Network Camera's internal real-time clock maintains the date and time even when the power of the system is turned off.

<u>Sync with computer time</u>: Select this option to synchronize the date and time of the Network Camera with the local computer. The read-only date and time of the PC is displayed as updated.

<u>Manual</u>: The administrator can enter the date and time manually. Note that the date and time format are [yyyy/mm/dd] and [hh:mm:ss].

<u>Automatic</u>: The Network Time Protocol is a protocol serves synchronize computer clocks by periodically querying an NTP Server.

<u>NTP server</u>: Assign the IP address or domain name of the time-server. Leaving the text box blank connects the Network Camera to the default time-servers.

<u>Update interval</u>: Select to update the time with the NTP server on hourly, daily, weekly, or monthly basis.

<u>Time zone</u> Advanced mode: According to your local time zone, select one from the drop-down list. If you want to upload the daylight saving time rules on Maintenance page, please refer to Upload / Export Daylight Saving Time Configuration File on page 77 for details.

#### DI and DO

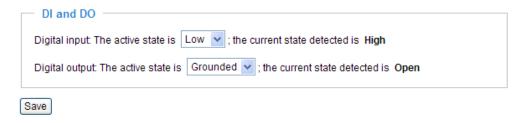

<u>Digital input</u>: Select High or Low to define normal status of the digital input. The Network Camera will report the current status.

<u>Digital output</u>: Select Grounded or Open to define normal status of the digital output. The Network Camera will show whether the trigger is activated or not.

## **Security**

This section explains how to enable password protection and create multiple accounts.

#### **Root Password**

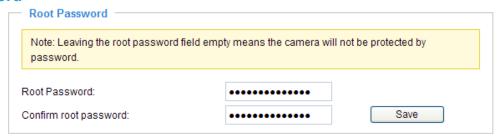

The administrator account name is "root", which is permanent and can not be deleted. If you want to add more accounts in Manage User column, please apply a password for the "root" account first.

- 1. Type the password identically in both text boxes, and click **Save** to enable password protection.
- 2. A window will be prompted for authentication; type the correct user's name and password in related fields to access the Network Camera.

#### **Manage User**

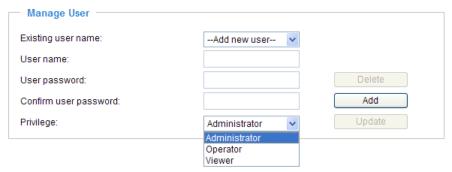

Administrators can add up to 20 user accounts.

- 1. Input the new user's name and password.
- 2. Select the Privilege for new user account. Click Add to take effect.

Access rights are sorted by user privilege (Administrator, Operator, and Viewer). Only administrators can access the Configuration page. Though operators can not access the Configurationpage, they are capable of using the url commands to get and set the value of parameters. For more information, please refer to URL Commands of the Network Camera on page 79. Viewers can only access the main page for live viewing.

Here you also can change user's access rights or delete user accounts.

- 1. Select an existing account to modify.
- 2. Make necessary changes and then click **Update** or **Delete** to take effect.

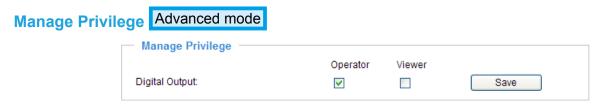

In this section, you can modify the manage privilege (Digital Output) of operators or viewers. Check or uncheck the item, and then click **Save** to take effect. If you give Operators the privilege to control Digital Output, they will have the right to choose turn on or turn off the Digital Output devices on the main page. (Please refer to Main Page on page 17.)

## HTTPS Advanced mode

This section explains how to enable authentication and encrypted communication over SSL. It helps protect streaming data transmission over the Internet.

#### **Enable HTTPS**

Check this item to enable HTTPS communication, and then select a connection option: "HTTP & HTTPS" or "HTTPS only". Note that you have to create and install certificate first in the second column.

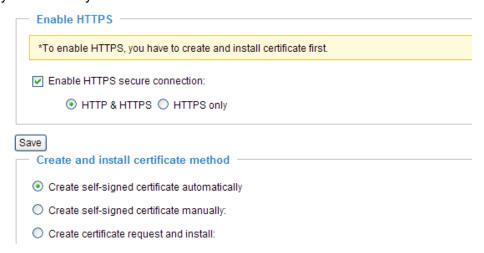

#### **Create and Install Certificate Method**

There are three ways to create and install certificate:

Create self-signed certificate automatically

- 1. Select this option.
- 2. In the first column, check **Enable HTTPS secure connection**, and then select a connection option: "HTTP & HTTPS" or "HTTPS only".
- 3. Click **Save** to generate certificate.

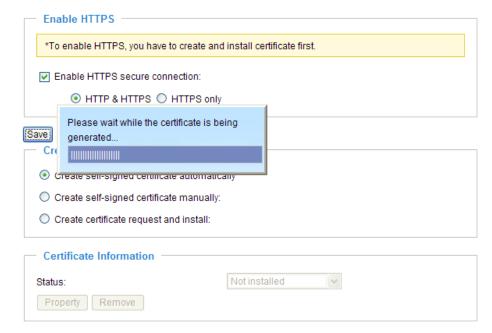

4. The Certificate Information will automatically show up in the third column as below. You can click **Property** to see the detailed information of the certificate.

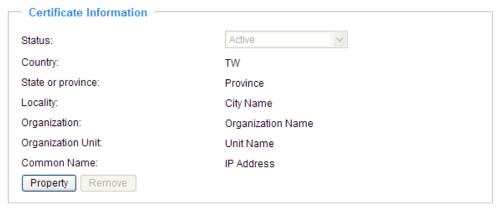

5. Click **Home** to return to the main page. Change the address from "<a href="http://">http://"</a> to "<a href="https://"</a> on the Address bar and press Enter on your keyboard. Some Security Alert dialogs will pop up. Click **OK** or **Yes** to enable HTTPS.

#### https://

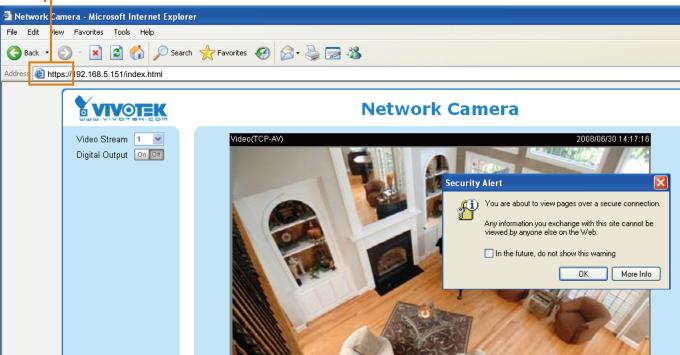

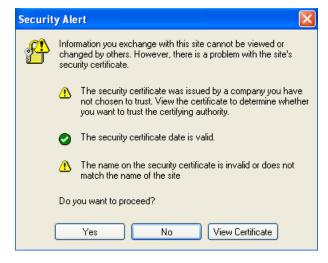

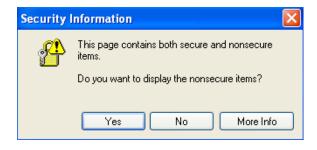

#### Create self-signed certificate manually

- 1. Select this option.
- 2. Click **Create** to open a Create Certificate page, and then click **Save** to generate the certificate.

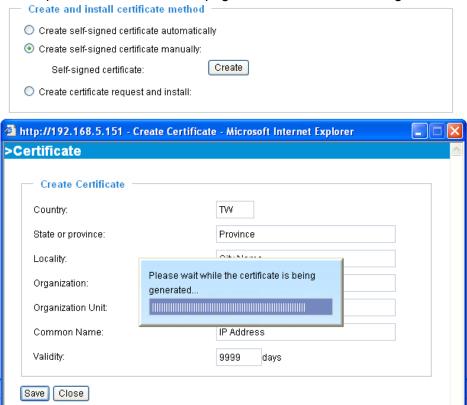

3. The Certificate Information will automatically show up in the third column as below. You can click **Property** to see the detailed information of the certificate.

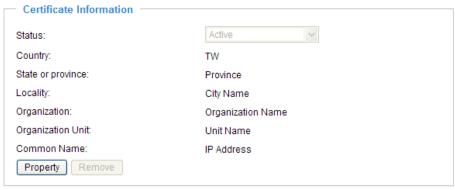

4. Please refer to step 5. on last page.

<u>Create certificate and install</u>: Select this option if you want to create a certificate from a certificate authority.

- 1. Select this option.
- 2. Click **Create** to open a Create Certificate page, and then click **Save** to generate the certificate.

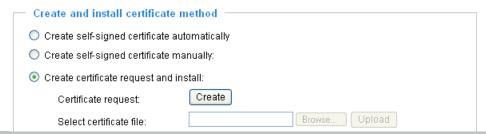

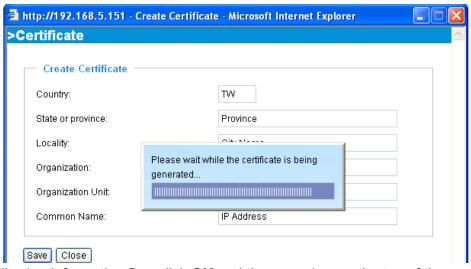

3. If you see the following Information Bar, click **OK** and the menu bar on the top of the page to allow the Pop-ups.

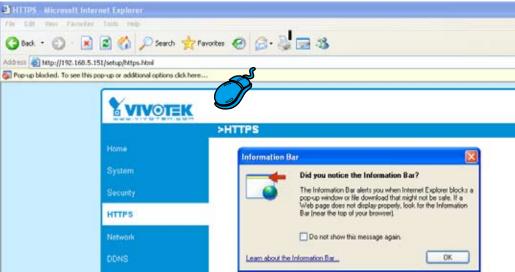

4. The Pop-up window shows an example of a certificate request.

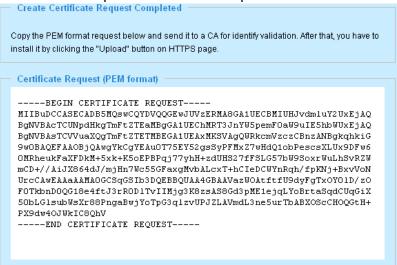

- 5. Look for a trusted certificate authority that issues digital certificates. Enroll the Network Camera. Wait for the certificate authority to issue a SSL certificate; then upload the issued certificate on the second column
- 6. Please refer to step 4. and 5. on page 29.

#### **NOTE**

- ► How to cancel HTTPS settings?
  - 1. Uncheck **Enable HTTPS secure connection** in the first column and then click **Save**, then a warning dialog will pop up.
  - 2. Click OK to disable HTTPS.

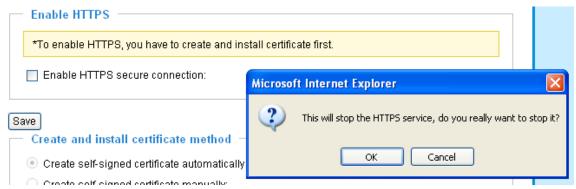

- 3. The address will change from "https://" to "http://" automatically.
- ▶ If you want to create and install other certificate, please remove the existing one. To remove the signed certificated, uncheck the **Enable HTTPS secure connection** in the first column and click **Save**. Then click **Remove** to erase the certificate.

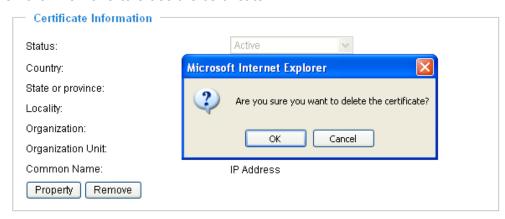

#### **Network**

This section explains how to configure wired network connection for the Network Camera.

#### **Network Type**

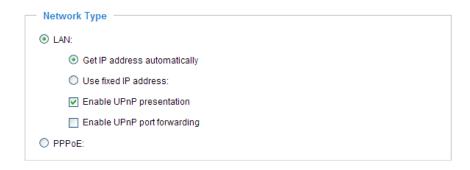

#### LAN

Select this option when the Network Camera is deployed in a local area network (LAN) and is intended to be accessed by local computers. The default setting of Network Type is LAN. Rememer to click **Save** when you complete the Network setting.

Get IP address automatically: Select this option to obtain an available dynamic IP address assigned by a DHCP server each time the camera is connected to the LAN.

<u>Use fixed IP address</u>: Select this option to manually assign a static IP address to the Network Camera.

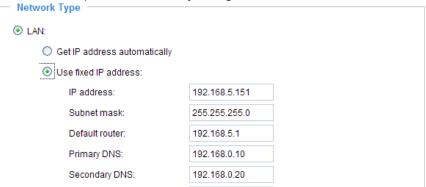

- 1. You can make use of VIVOTEK installation wizard 2 (IW2) on the software CD to easily set up the Network Camera in LAN. Please refer to Software installation on page 11 for details.
- 2. Enter the static IP, Subnet mask, Default router, Primary DNS provided by your ISP.

Enable UPnP presentation: Select this option to enable UPnP<sup>TM</sup> presentation for your Network Camera so that whenever a Network Camera is presented to the LAN, shortcuts of connected Network Cameras will be listed in My Network Places. You can click the shortcut to link to the web browser. Currently, UPnP<sup>TM</sup> is supported by Windows XP or later. Note that to utilize this feature, please make sure the UPnP<sup>TM</sup> component is installed on your computer.

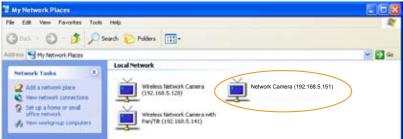

<u>Enable UPnP port forwarding</u>: To access the Network Camera from the Internet, select this option to allow the Network Camera to open ports on the router automatically so that video streams can be sent out from a LAN. To utilize of this feature, make sure that your router supports  $UPnP^{TM}$  and it is activated.

#### PPPoE (Point-to-point over Ethernet)

Select this option to configure your Network Camera to make it accessible from anywhere as long as there is an Internet connection. Note that to utilize this feature, it requires an account provided by your ISP.

Follow the steps below to acquire your Network Camera's public IP address.

- 1. Set up the Network Camera in LAN.
- 2. Go to Home > Configuration > Application > Server Settings (please refer to Server Settings on page 65) to add a new server -- email or FTP server.
- 3. Go to Configuration > Application > Media Settings (please refer to Media Settings on page 57). Select System log so that you will receive a list of system log in TXT file format which contains the Network Camera's public IP address in your email or on the FTP server.
- 4. Go to Configuration > Network > Network Type. Select PPPoE and enter the user name and password provided by your ISP. Click **Save** to take effect.

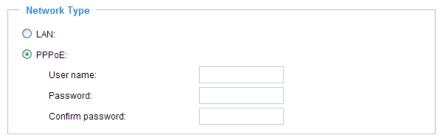

- 5. The Network Camera starts to reboot.
- 6. Disconnect the power source of the Network Camera; remove it from the LAN environment to the Internet.

#### **NOTE**

- ▶ If the default ports are already used by other device connecting to the same router, the Network Camera will select other ports for the Network Camera.
- ► If UPnP™ is not supported by your router, you will see the following message: Error: Router does not support UPnP port forwarding.
- ► Steps to enable UPnP<sup>TM</sup> user interface on your computer:

  Note that you must log on to the computer as a system administrator to install the UPnP<sup>TM</sup> components.
  - 1. Go to Start, click Control Panel, and then click Add or Remove Programs.

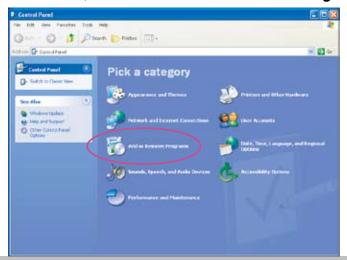

2. In the Add or Remove Programs dialog box, click Add/Remove Windows Components.

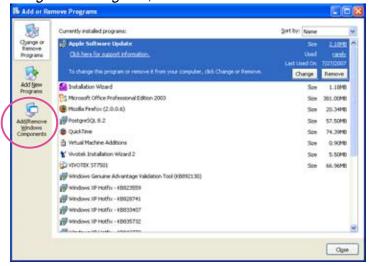

3. In the Windows Components Wizard dialog box, select Networking Services and then click Details.

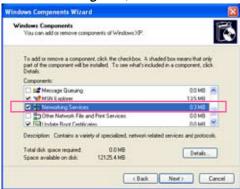

4. In the Networking Services dialog box, select Universal Plug and Play and then click OK.

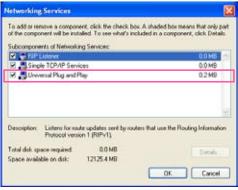

5. Click **Next** in the following window.

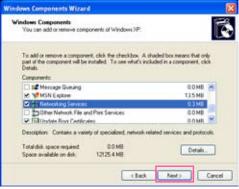

6. Click **Finish**.  $UPnP^{TM}$  is enabled.

- ► How does UPnP<sup>TM</sup> work?

  UPnP<sup>TM</sup> networking technology provides automatic IP configuration and dynamic discovery of devices added to a network. Services and capabilities offered by networked devices, such as printing and file sharing, are available among each other without bothersome network configuration. In the case of Network Cameras, you will see Network Camera shortcuts at My Network Places.
- ▶ Enabling UPnP port forwarding allows the Network Camera to open secondary HTTP port on the router, not HTTP port, meaning that you have to add the secondary HTTP port number behind the Network Camera's public address in order to access the Network Camera from the Internet. For example, when the HTTP port is set to 80 and the secondary HTTP port is set to 8080, refer to the list below for the Network Camera's IP address.

| .168.4.160 or<br>.168.4.160:8080 |
|----------------------------------|
|                                  |

▶ If the PPPoE settings are incorrectly configured or the Internet access is not working, restore the Network Camera to factory default; please refer to Restore on page 75 for details. After the Network Camera is reset to factory default, it is accessible in LAN.

# HTTP Advanced mode

To utilize the HTTP authentication, make sure that your have set a password for the Network Camera first; please refer to Security on page 26 for details.

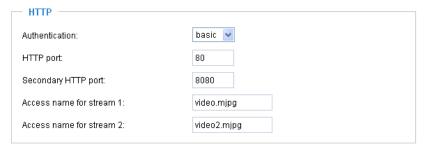

<u>Authentication</u>: Depending on your network security requirements, the Network Camera provides two types of security settings for a HTTP transaction: basic and digest.

If **basic** authentication is selected, the password is sent in plain text format; there can be potential risks of being intercepted. If **digest** authentication is selected, user credentials are encrypted in MD5 algorithm and thus provide better protection against unauthorized accesses.

HTTP port / Secondary HTTP port: By default, the HTTP port is set to 80 and the secondary HTTP port is set to 8080. Also, they can be assigned with another port number between 1025 and 65535. If the ports are incorrectly assigned, the following warning messages will be displayed:

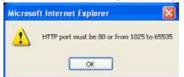

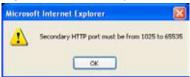

To access the Network Camera in LAN, both HTTP port and secondary HTTP port can be used to access the Network Camera. For example, when the HTTP port is set to 80 and the secondary HTTP port is set to 8080, refer to the list below for the Network Camera's IP address.

In LAN http://192.168.4.160 or http://192.168.4.160:8080 Access name for stream 1 / Access name for stream 2: The access name is used to differentiate the streaming source. When using Mozilla Firefox or Netscape to access the Network Camera, and the video mode is set to JPEG, users will receive continuous JPEG pictures. This technology, known as "server push", allows the Network Camera to feed live pictures to Mozilla Firefox and Netscape.

URL command -- http://<ip address>:<http port>/<access name for stream1 or stream2> For example, when the Access name for stream 2 is set to video2.mjpg:

- 1. Launch Mozilla Firefox or Netscape.
- 2. Type the URL command in the address bar. Press **Enter**.
- 3. The JPEG images will be displayed in your web browser.

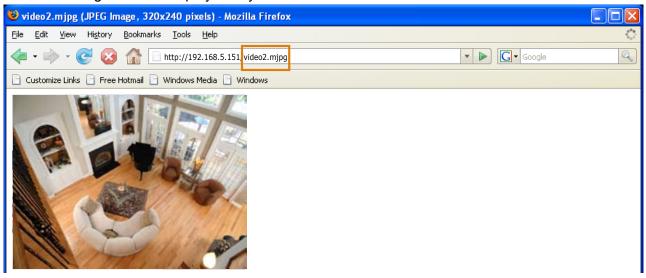

#### NOTE

► Microsoft® Internet Explorer does not support server push technology; therefore, using http://<ip address>:<http port>/<access name for stream1 or stream2> will fail to access the Network Camera.

#### **HTTPS**

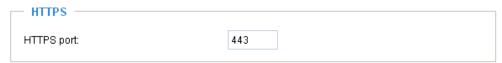

By default, the HTTPS port is set to 443. It also can be assigned with another port number between 1025 and 65535.

#### Two way audio

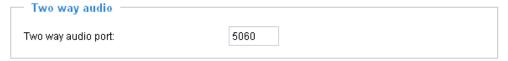

By default, the two way audio port is set to 5060. Also, it can be assigned with another port number between 1025 and 65535.

The Network Camera supports two way audio communication so that operators can transmit and receive audio simultaneously. By using the Network Camera's built-in or external microphone and an external speaker, you can communicate with people around the Network Camera.

Note that as JPEG only transmits a series of JPEG images to the client, to enable two-way audio function, make sure the video mode is set to "MPEG-4" on Audio and Video settings page and the media option is set to "Video and Audio" on the Client Settings page. Please refer to Client Settings on page 21 and Audio and Video Settings on page 46.

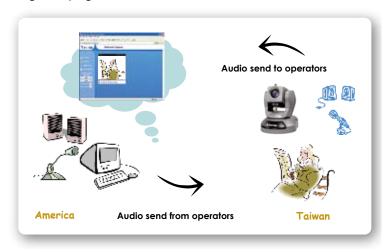

Audio is being transmitted to the Network Camera

Video(TCP-AV)

2008/10/01 10:32:05

Go to - Select one - W

Talk button Mic volume Mute

Click to enable audio transmission to the Network Camera; click to adjust the volume of microphone; click to turn off the audio. To stop talking, click again.

#### **FTP**

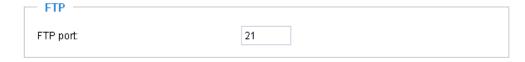

FTP server allows the user to save recorded video clips. And you can utilize VIVOTEK Installation Wizard 2 to upgrade firmware via FTP server. By default, the FTP port is set to 21. It also can be assigned with another port number between 1025 and 65535.

# **RTSP Streaming**

To utilize the RTSP streaming authentication, make sure that your have set a password for the Network Camera first; please refer to Security on page 26 for details.

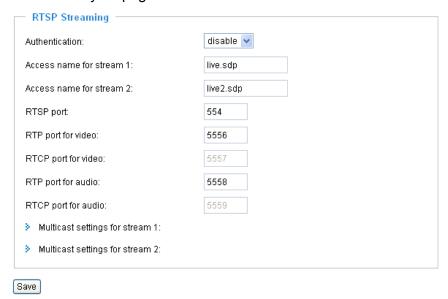

<u>Authentication</u>: Depending on your network security requirements, the Network Camera provides three types of security settings for streaming via RTSP protocol: disable, basic and digest.

If <u>basic</u> authentication is selected, the password is sent in plain text format; there can be potential risks of being intercepted. If <u>digest</u> authentication is selected, user credentials are encrypted in MD5 algorithm

The accessibility of the RTSP streaming for the three authentication modes are listed in the following table:

Quick Time playerReal PlayerDisableOOBasicOODigestOX

Access name for stream 1 / Access name for stream 2: This Network camera supports dual streams simultaneously. The access name is used to differentiate the streaming source.

If you want to use a RTSP player to access the Network Camera, you have to set the video mode to MPEG-4, and use the following RTSP URL command to request a transmission of streaming data.

#### rtsp://<ip address>:<rtsp port>/<access name for stream1 or stream2>

For example, when the access name for stream 1 is set to live.sdp:

and thus provide better protection against unauthorized accesses.

- 1. Launch a RTSP player.
- 2. Choose File > Open URL. An URL dialog box will pop up.
- 3. Type the URL command in the text box. For example:
- 4. The live video will be displayed in your player as below.

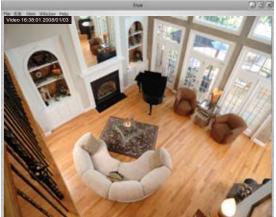

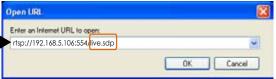

## RTSP port /RTP port for video, audio/ RTCP port for video, audio

The RTSP (Real-Time Streaming Protocol) controls the delivery of streaming media. By default, the port number is set to 554.

- The RTP (Real-time Transport Protocol) is used to deliver video and audio data to the clients. By default, the RTP port for video is set to 5556 and the RTP port for audio is set to 5558.
- The RTCP (Real-time Transport Control Protocol) allows the Network Camera to transmit the data by monitoring Internet traffic volume. By default, the RTCP port for video is set to 5557 and the RTCP port for audio is set to 5559.

The five ports can be changed between 1025 and 65535. The RTP port must be an even number and the RTCP port is RTP port number plus one, and thus always be odd. When the RTP port changes, the RTCP port will change accordingly.

If the RTP ports are incorrectly assigned, the following warning message will display:

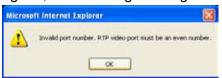

<u>Multicast settings for stream 1 / Multicast settings for stream 2</u>: Click the items to display the detailed configurations. Select the Always multicast to enable multicast for stream 1 or stream 2.

| <ul><li>Multicast settings for stream 1:</li><li>Always multicast</li></ul>    |               |
|--------------------------------------------------------------------------------|---------------|
| Multicast group address:                                                       | 239.128.1.99  |
| Multicast video port:                                                          | 5560          |
| Multicast RTCP video port:                                                     | 5561          |
| Multicast audio port:                                                          | 5562          |
| Multicast RTCP audio port:                                                     | 5563          |
| Multicast TTL [1~255]:                                                         | 15            |
| <ul> <li>Multicast settings for stream 2:</li> <li>Always multicast</li> </ul> |               |
| Multicast group address:                                                       | 239.128.1.100 |
| Multicast video port:                                                          | 5564          |
| Multicast RTCP video port:                                                     | 5565          |
| Multicast audio port:                                                          | 5566          |
| Multicast RTCP audio port:                                                     | 5567          |
| Multicast TTL [1~255]:                                                         | 15            |

Unicast video transmission delivers a stream through point-to-point transmission; multicast, on the other hand, sends a stream to the multicast group address and allows multiple clients to acquire the stream at the same time by requesting a copy from the multicast group address. Therefore, multicast can effectively save Internet bandwith.

The five ports can be changed between 1025 and 65535. The multicast RTP port must be an even number and the multicast RTCP port number is the multicast RTP port number plus one, and thus it is always be odd. When the multicast RTP port changes, the multicast RTCP port will change accordingly.

If the multicast RTP video ports are incorrectly assigned, the following warning message will display:

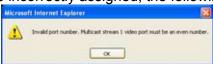

Multicast TTL [1~255]: The multicast TTL (Time to live) is the value that tells the router the range a packet can be forwarded.

# Wireless LAN (PZ7112/PZ7122 only)

| SSID          | default          |
|---------------|------------------|
| Wireless mode | infrastructure 💌 |
| Channel       | 6                |
| TX rate       | Auto             |
| Security      | None             |

<u>SSID (Service Set Identifier)</u>: It is a name that identifies a wireless network. Access Points and wireless clients attempting to connect to a specific WLAN (Wireless Local Area Network) must use the same SSID. The default setting is default. Note: The maximum length of SSID is 32 single-byte characters and SSID can't be any of ", <, > and space character.

Wireless mode: Clicking on the pull-down menu to select from the following options:

Infrastructure: Make the Network Camera connect to the WLAN via an Access Point. (The default setting)

<u>Ad-Hoc</u>: Make the Network Camera connect directly to a host equipped with a wireless adapter in a peer-to-peer environment.

| WLAN configuration — |          | - |
|----------------------|----------|---|
| SSID                 | default  |   |
| Wireless mode        | ad-hoc 💌 |   |
| Channel              | 6        |   |
| TX rate              | Auto 🕶   |   |
| Security             | None 🕶   |   |
| Save                 |          | _ |

<u>Channel</u>: While in infrastructure mode, the channel is selected automatically to match the channel setting for the selected Access Point. In Ad-Hoc mode, the channel must be manually set to the same channel for each wireless adapter. The default channel setting depends on the installed region.

<u>TX rate</u>: This field is for selecting the maximum transmission rate on the network. The default setting is "auto", that is the Network Camera will try to connect to the other wireless device with highest transmitting rate.

Security: Select the data encrypt method. There are four types including none, WEP, WPA-PSK, and WPA2-PSK.

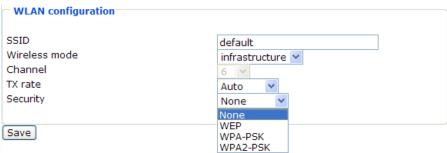

1. None: No data encryption.

2. WEP (Wired equivalent Privacy): It allows communication only with other devices with identical WEP settings.

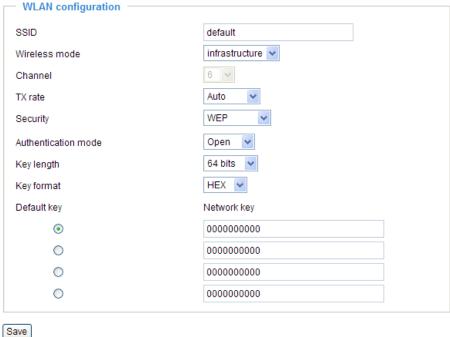

- Authentication Mode: Choose one of the following modes. Open is the default setting. Open – communicates the key across the network. Shared – allows communication only with other devices with identical WEP settings.
- Key length: The administrator can select the key length among 64 or 128 bits. 64 bits is the default setting.
- Key format: Hexadecimal or ASCII. HEX is the default setting.
  HEX digits consist of the numbers 0~9 and the letters A-F.
  ASCII is a code for representing English letters as numbers from 0-127 except ", <, > and space characters that are reserved.
- Network Key: Enter a key in either hexadecimal or ASCII format.

  You can select different key length, and acceptable input length is listed as following: 64 bits key length: 10 Hex digits or 5 characters.

  128 bites key length: 26 Hex digits or 13 characters.

#### NOTE

▶ When 22("), 3C(<) or 3E(>) are input in network key, the key format can't be changed to ASCII format.

3. WPA-PSK: Use WPA (Wi-Fi Protected Access) pre-shared key.

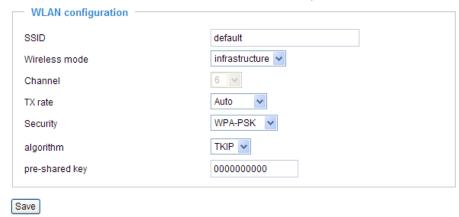

More secure than WEP, the Wi-Fi Alliance developed WPA (Wi-Fi Protected Access) in 2003 to address WEP's weaknesses. Improvements included TKIP, which changes the encryption key for each data transmission.

■ Algorithm: Choosing one of the following algorithm for WPA-PSK and WPA2-PSK modes.

TKIP (Temporal Key Integrity Protocol): A security protocol used in the IEEE 802.11 wireless networks.

TKIP is a "wrapper" that goes around the existing WEP encryption. TKIP comprises the same encryption engine and RC4 algorithm defined for WEP. However, the key used for encryption in TKIP is 128 bits long. This solves the first problem of WEP: a too-short key length. (From Wikipedia)

<u>AES (Advanced Encryption Standard)</u>: In cryptography, the Advanced Encryption Standard (AES), also known as Rijndael, is a block cipher adopted as an encryption standard by the U.S. government. As of 2006, AES is one of the most popular algorithms used in symmetric key cryptography. (From Wikipedia)

- Pre-shared Key: Entering a key in ASCII format. The length of the key is 8 ~ 63.
- 4. WPA2-PSK: Use WPA2 pre-shared key.

The advanced protocol, certified through Wi-Fi Alliance's WPA2 program, implements the mandatory elements of 802.11i. In particular, it introduces a new AES-based algorithm, CCMP, that is considered fully secure. From March 13, 2006, WPA2 certification is mandatory for all new devices wishing to be certified by the Wi-Fi Alliance as "Wi-Fi CERTIFIED." (From Wikipedia)

#### **NOTE**

- ▶ After wireless configurations are completed, click **Save** and the camera will reboot. Wait for the live image is reloaded to your browser. For VIVOTEK 7000-series cameras, you have to unplug the power cable and Ethernet cable from the camera; then re-plug the power cable to the camera. The camera will switch to wireless mode.
- ▶ Some invalid settings may cause the system failing to respond. Change the Configuration only if necessary and consult with your network supervisor or experienced users for correct settings. Once the system has lost contact, please refer to Maintenace on page 75 for reset and restore procedures.

# **DDNS**

This section explains how to configure dynamic domain name service for the Network Camera. DDNS is a service that allows your Network Camera, especially when assigned with a dynamic IP address, to have a fixed host and domain name.

# **DDNS: Dynamic domain name service**

| DDNS: Dynamic domain name service |                     |  |
|-----------------------------------|---------------------|--|
| Enable DDNS:                      |                     |  |
| Provider:                         | Dyndns.org(Dynamic) |  |
| Host name:                        |                     |  |
| User name:                        |                     |  |
| Password:                         |                     |  |
| Save                              |                     |  |

Enable DDNS: Select this option to enable the DDNS setting.

Provider: Select a DDNS provider from the Provider drop-down list.

VIVOTEK offers **Safe100.net**, a free dynamic domain name service to VIVOTEK customers. It is recommended that you register **Safe100.net** to access VIVOTEK's network camera from the Internet. Additionally, we offer other DDNS providers, such as Dyndns.org(Dynamic), Dyndns.org(Custom), TZO. com, DHS.org, CustomSafe100, dyn-interfree.it.

Note that before utilizing this function, please apply a dynamic domain account first.

#### ■ Safe100.net

- 1. In the DDNS column, select **Safe100.net** from the drop-down list. Click **I accept** after reviewing the terms of the Service Agreement.
- 2. In the Register column, fill in the Host name (xxxx.safe100.net), Email, Key and Confirm Key, and then click **Register**. After a host name has been successfully created, a successful message will show in the DDNS Registration Result column.

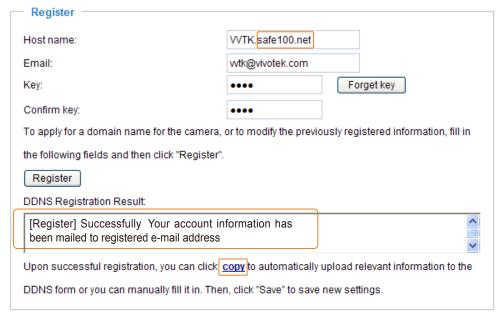

3. Click **Copy** and all the registered information will automatically be uploaded to the corresponding fields in the DDNS column on the top of the page as the picture shows.

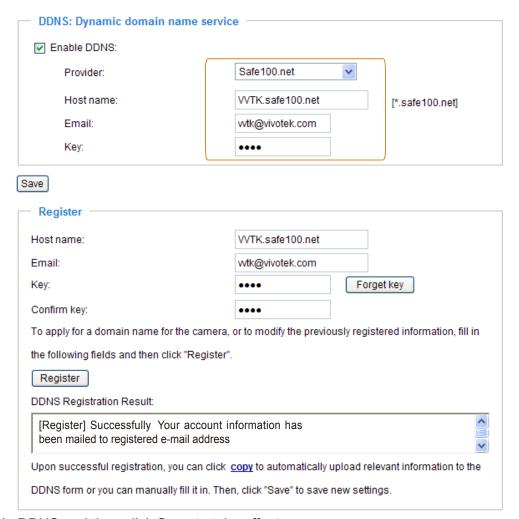

4. Select Enable DDNS and then click Save to take effect.

## ■ CustomSafe100

VIVOTEK offers documents to establish CustomSafe100 DDNS server for distributors and system integrators. You can use CustomSafe100 to register a dynamic domain name if your distributor or system integrators offer such services.

- 1. In the DDNS column, select CustomSafe100 from drop-down list.
- 2. In the Register column, fill in the Host name, Email, Key and Confirm Key; then click **Register**. After a host name has been successfully created, you will see a successful message in the DDNS Registration Result column.
- 3. Click **Copy** and all the registered information will be uploaded to the corresponding fields in the DDNS column.
- 4. Select Enable DDNS and then click Save to take effect.

<u>Forget key</u>: Click this button if you forget the key of Safe100.net or CustomSafe100. Your account information will be sent to your email address.

Refer to the following links to apply a dynamic domain account when selecting other DDNS providers:

- Dyndns.org(Dynamic) / Dyndns.org(Custom): visit http://www.dyndns.com/
- TZO.com: visit http://www.tzo.com/
- DHS.org: visit http://www.dhs.org/
- dyn-interfree.it: visit http://dyn-interfree.it/

# Access list Advanced mode

This section explains how to control the access permission by checking the client PC's IP addresses.

# Allowed list / Denied list

| Allowed list                            |                           |
|-----------------------------------------|---------------------------|
| Starting IP address: Ending IP address: |                           |
| Add                                     |                           |
| — Delete allowed list —                 |                           |
| Allowed list:                           | 1.0.0.0 ~ 255.255.255.255 |
| Delete                                  |                           |
| Denied list                             |                           |
| Starting IP address:                    |                           |
| Ending IP address:                      |                           |
| Add                                     |                           |
| Delete denied list                      |                           |
| Denied list:                            | <u>*</u>                  |
| Delete                                  |                           |

There are two lists for permission control: Allowed list and Denied list. Only those clients whose IP addresses are in the Allowed list and not in the Denied list can access the Network Camera.

- 1. In the Allowed list or Denied list column, type the starting IP address and ending IP address in the text boxes. A total of ten lists can be configured for both columns.
- 2. Click Add to take effect.

# **NOTE**

► For example, when the range of allowed list is set from 1.1.1.0 to 192.255.255.255 and the range of denied list is set from 1.1.1.0 to 170.255.255.255, Only users' IP located between 171.0.0.0 and 192.255.255 can access the Network Camera.

#### Delete allowed list / Delete denied list

- 1. In the Delete allowed list or Delete denied list, select a list from the drop-down list.
- 2. Click **Delete** to take effect.

Denied

Alowed

# Audio and video

This section explains how to cofigure audio and video performances of the Network Camera. It is composed of the following two columns: Video settings and Audio settings.

# **Video Settings**

| Video settings                                  |              |
|-------------------------------------------------|--------------|
| Video title:                                    |              |
| Color:                                          | Color        |
| Video orientation:                              | Flip Mirror  |
| Overlay title and time stamp on video and snaps | shot.        |
| Image Settings                                  | CCD Settings |
| Video quality settings for stream 1:            |              |
| Video quality settings for stream 2:            |              |

Video title: Enter a name that will be displayed on the title bar of the live video.

Color: Select to display colorful or black/white video streams.

<u>Power line frequency</u>: Set the power line frequency in consistent with local utility settings to eliminate uncomfortable image flickering associated with fluorescent lights. Note that after the power line frequency is changed, it is required to disconnect and reconnect the power cord of the Network Camera in order for the new setting to take effect.

<u>Video orientation</u>: Flip--vertically reflect the display of the live video; Mirror--horizontally reflect the display of the live video. Select both options if the Network Camera is installed upside-down (ex. on the ceiling) to correct the image orientation.

Maximum Exposure Time: 1/120 S, 1/60 S, 1/30 S, 1/15 S, 1/5 S, and Auto.

Overlay title and time stamp on video: Select this option to place the video title and time on video streams.

Note that when the frame size is set to 176 x 144 as the right picture below, only time will be stamped on video streams.

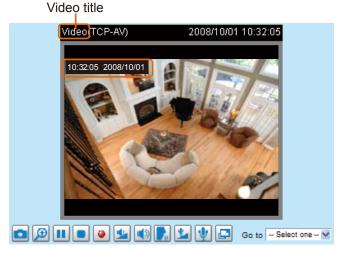

Image Settings Advanced mode

Click **Image Settings** to open the page. In this page, you can tune Brightness, Saturation, Contrast, and Sharpness for video compensation.

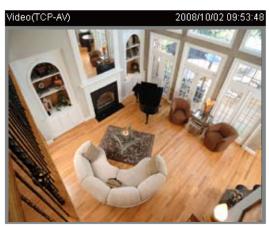

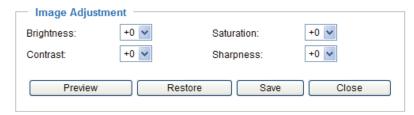

# **Image Adjustment**

- Brightness: Adjust the image brightness level, which ranges from -5 to +5. The default value is set to 0.
- Saturation: Adjust the image saturation level, which ranges from -5 to +5. The default value is set to 0.
- Contrast: Adjust the image contrast level, which ranges from -5 to +5. The default value is set to 0.
- Sharpness: Adjust the image sharpness level, which ranges from -3 to +3. The default value is set to +3.

You can click **Preview** to fine-tune the image, or click **Restore** to recall the original settings without incorporating the changes. When completed with the settings on this page, click **Save** to take effect and click **Close** to quit the page.

CCD Adjustment Advanced mode

Click **CCD** settings to open the CCD Adjustment page. In this page, you can set the Auto electronic shutter (AES), Auto tracking white balance, White balance control, Low lux mode, and BLC settings.

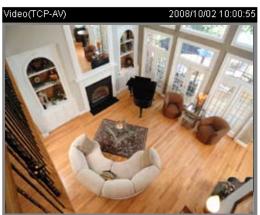

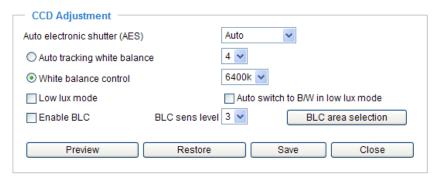

<u>Auto electronic shutter (AES)</u>: The default iris setting of the CCD is fixed mode, and the AES option will be **1/50 (1/60)**. There are several options for AES: 1/50 (1/60), 1/100 (1/120), 1/250, 1/500, 1/1000, 1/200, 1/4000. Faster electronic shutter would enable the Network Camera to capture fast-moving objects more clearly. Once the shutter is selected as Auto, the iris of the CCD will become fixed.

<u>Auto tracking white balance</u>: This option is usually selected when the Network Camera is placed in outdoor environment. Adjusting the 0~8 level would help the Network Camera capturing video with correct colors. The default value is set to 4.

White balance control: Select this option will disable Auto tracking white balance. This option is usually selected when the Network Camera is placed in outdoor environment. The administrator can adjust the value for best color temperature: 3200k, 4000k, 4800k, 5600k, 6400k, 7200k, 8000k.

<u>Low lux mode</u>: Select this option would enable the Network Camera to capture clear images in poor illuminative environment.

<u>Auto switch to B/W in low lux mode</u>: Select it to enable the Network Camera to automatically switch to B/W in low lux mode.

<u>Enable BLC (Back Light Compensation)</u>: Select it when the object is too dark or too bright to recognize. It allows the network camera to adjust to the best light conditions in any environment and automatically give the necessary light compensation.

BLC sens level: Select 0~7 level to adjust the sensitivity of BLC detection. Select higher level would raise the sensitivity. The default value is set to 3.

<u>BLC area selection</u>: Click this button to open a selection window. As the window shows, the video would be divided into 48 rectangle areas equally. Check some of the areas to enable BLC, note that if no area is selected, the Enable BLC option would be of no use.

The picture below illustrates the corresponding areas of the selection window. You can click **Select All** to check all the areas in the window, or click **Clear All** to do vice versa. When completed with the settings on this page, click **Save** to take effect and click **Close** to quit the page.

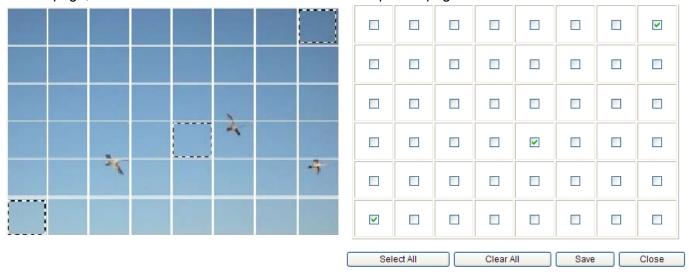

Back to the CCD Settings page, you can click **Preview** to fine-tune the image, or click **Restore** to recall the original settings without incorporating the changes. When completed with the settings on this page, click **Save** to take effect and click **Close** to quit the page.

# Video quality settings for stream 1 / stream 2 Advanced mode

The Network Camera offers two choices of video compression standards for real-time viewing: MPEG-4 and MJPEG.

Click the items to display the detailed configurations. You can set up two seperate streams for the Network Camera for different viewing devices. For example, set a smaller frame size and a lower bit rate for remote viewing on mobile phones; or set a larger video size and a higher bit rate for live viewing on web browsers.

If MPEG-4 mode is selected, it is streamed in RTSP protocol.

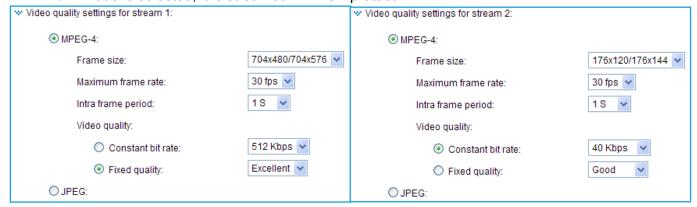

There are four dependent parameters provided in MPEG-4 mode for video performance adjustment:

# ■ Frame size Select the video size. Note that a larger frame size requires more bandwidth. The frame sizes are selectable in the following resolutions:

|      | NTSC      | PAL       |
|------|-----------|-----------|
|      | 704 x 480 | 704 x 576 |
| CIF  | 352 x 240 | 352 x 288 |
| QCIF | 176 x 120 | 176 x 144 |

#### Maximum frame rate

This limits the maximal refresh frame rate per second. Set the frame rate higher for a smoother video quality. The frame rates are selectable at the following rates: 1fps, 2fps, 3fps, 5fps, 8fps, 10fps, 15fps, 20fps and 25fps, and 30fps.

#### ■ Intra frame period

Determine how often to plant an I frame. The shorter the duration, the more likely you will get a better video quality, but at the cost of higher network bandwidth consumption. Select the intra frame period from the following duration: 1/4 second, 1/2 second, 1 second, 2 seconds, 3 seconds and 4 seconds.

#### ■ Video quality

A complex scene generally produces larger file size, meaning that higher bandwidth will be needed for data transmission. Therefore, if **Constant bit rate** is selected, the bandwidth utilization is fixed at a selected level, resulting in mutable video quality performances. The bit rates are selectable at the following rates: 20Kbps, 30Kbps, 40Kbps, 50Kbps, 64Kbps, 128Kbps, 256Kbps, 512Kbps, 768Kbps, 1Mbps, 2Mbps, 3Mbps and 4Mbps.

On the other hand, if **Fixed quality** is selected, all frames are transmitted with the same quality; bandwidth utilization is therefore unpredictable. The video qualities are selectable at the following settings: Medium, Standard, Good, Detailed and Excellent.

If JPEG mode is selected, the Network Camera continuously sends JPEG images to the clients, producing dynamic effects similar to movies. Every single JPEG image transmitted guarantees the same image quality, which in turn comes at the expense of variable bandwidth usage. And because the media contents are a combination of JPEG images, no audio data is transmitted to the clients.

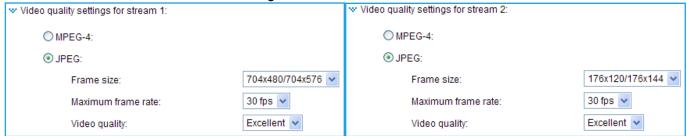

There are three dependent parameters provided in MPEG-4 mode for video performance adjustment:

#### ■ Frame size

Select the video size. Note that a larger frame size requires more bandwidth. The frame sizes are selectable in the following resolutions:

|      | NTSC      | PAL       |
|------|-----------|-----------|
|      | 704 x 480 | 704 x 576 |
| CIF  | 352 x 240 | 352 x 288 |
| QCIF | 176 x 120 | 176 x 144 |

#### ■ Maximum frame rate

This limits the maximal refresh frame rate per second. Set the frame rate higher for a smoother video quality. The frame rates are selectable at the following rates: 1fps, 2fps, 3fps, 5fps, 8fps, 10fps, 15fps, 20fps and 25fps, and 30fps.

#### ■ Video quality

The video qualities are selectable at the following settings: Medium, Standard, Good, Detailed and Excellent.

# **Audio settings**

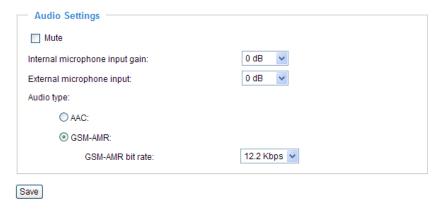

<u>Mute</u>: Select this option to disable audio transmission from the Network Camera to all clients. Note that if mute mode is turned on, no audio data will be transmitted to all clients even though the audio transmission is enabled in the Client Settings page. In that case, the following message is displayed.

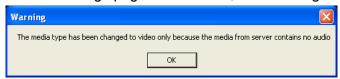

<u>Internal microphone input gain</u>: Select the gain of the internal audio input according to ambient conditions. Adjust the gain from +21 db (most sensitive) ~ -33 db (least sensitive).

External microphone input: Select the gain of the external audio input according to ambient conditions. Adjust the gain from +21 db (most sensitive)  $\sim -33$  db (least sensitive).

Audio type: Select audio codec AAC or GSM-AMR and the bit rate.

- AAC targets at performing good sound quality at the cost of higher bandwidth consumption. The bit rates are selectable at the following rates: 16Kbps, 32Kbps, 48Kbps, 64Kbps, 96Kbps and128Kbps.
- GSM-ARM is designed to optimize speech quality and requires less bandwidth. The bit rates are selectable at the following rates: 4.75Kbps, 5.15Kbps, 5.90Kbps, 6.7Kbps, 7.4Kbps, 7.95Kbps, 10.2Kbps and 12.2Kbps.

When completed with the settings on this page, click **Save** to take effect.

#### **NOTE**

► The Network Camera offers two inputs to capture audio - internal microphone or external microphone. The internal/external microphone switch is located on the back panel of the Network Camera.

# **Motion detection**

This section explains how to configure the Network Camera to enable motion detection. A total of three motion detection windows can be configured.

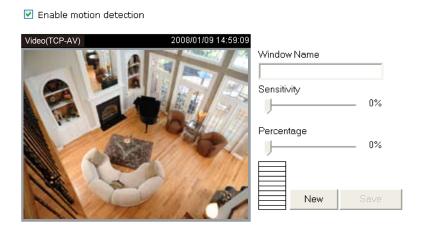

Follow the steps below to enable motion detection:

- 1. Click **New** to add a new motion detection window.
- 2. In the Window Name text box, enter a descriptive name for the motion detection window.
  - To move and resize the window, drag-drop the window.
  - To delete window, click X at top right of the window.
- 3. Define the sensitivity to moving objects and the space ratio of all alerted pixels by moving the Sensitivity and Percentage slider bar.
- 4. Click Save to take effect.
- 5. Select **Enable motion detection** to enable this function.

#### For example:

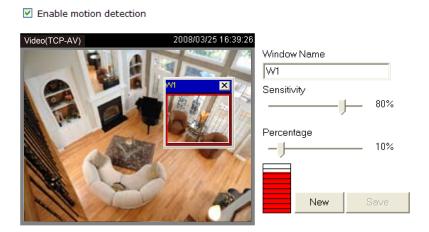

The Percentage Indicator will rise or fall depending on the image variation. When motions are detected by the Network Camera and are judged to exceed the defined threshold, a red bar rises. Meanwhile, the motion detection window will be outlined in red. Photos or videos can be captured instantly and configured to send to the remote server (Email, FTP) by utilizing this feature as a trigger source. For more information about how to plot an event, please refer to Application on page 60.

A green bar indicates that even though motions are detected, the event will not be triggered because the image variations are still falling under the defined threshold.

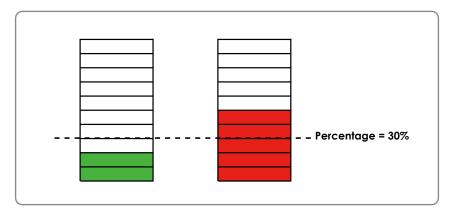

#### **NOTE**

► How does motion detection work?

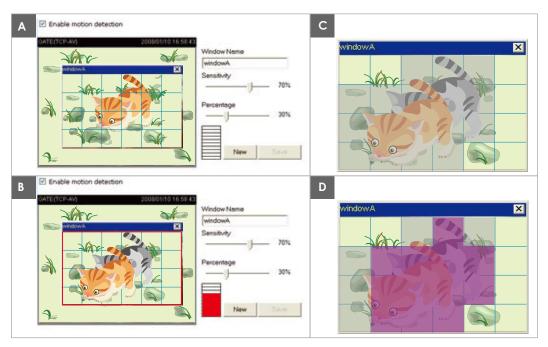

There are two parameters for setting the motion detection: Sensitivity and Percentage. In the illustration above, frame A and frame B are two sequential images. Pixel differences between the two frames are detected and highlighted in gray (frame C), and will be compared with the sensitivity setting. Sensitivity is a value that expresses the sensitivity to moving objects. Higher sensitivity settings are expected to sense a slight movement while smaller sensitivity settings tend to neglect it. When the sensitivity is set to 70%, the Network Camera defines the pixels in the purple areas as "alerted pixels" (frame D).

Percentage is a value that expresses the proportion of "alerted pixels" to all pixels in the motion detection window. In this case, 50% of pixels are identified as "alerted pixels". When the percentage is set to 30%, the motions are judged to exceed the defined threshold; therefore, the motion window will be outlined in red.

For applications that require higher security management, it is suggested to set higher sensitivity settings and smaller percentage values.

# Camera control

This section explains how to control the Network Camera's Pan/Tilt/Zoom/Focus operation by a control panel and set prset positions.

#### **Preset Position**

In this page, you can set preset positions for the Network Camera. You can also select some preset positions for it to partol. A total of 20 preset positions can be configured.

Please follow the steps below to set a preset position:

- Adjust the Network Camera to a desired position using the buttons on the right side of the window.
- 2. Click **Set as home** or **Default home** to define your home definition.
- 3. In the Preset position name text box, enter a descriptive name for the preset position. The preset position name allows up to forty characters. Click Add to take effect. The preset positions will show up under the Preset location list on the left-hand side.
- To remove a preset position from the list, select a preset position name from the Preset Positions drop-down list and then click **Delete**.
- Click Save to take effect.

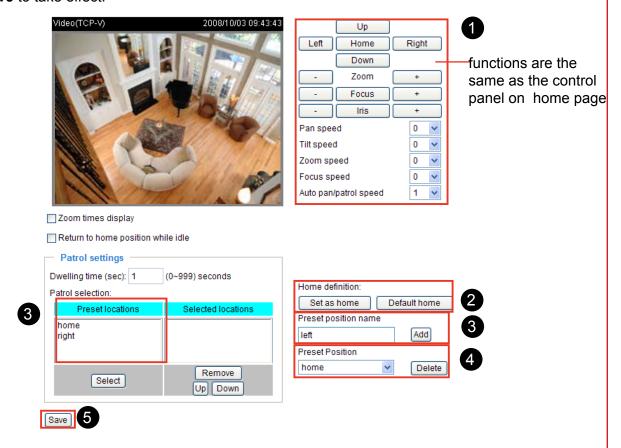

## Zoom times display

If you select this option, the zoom times will show up on the live video window. Please follow the steps below to enable this function:

- Click on the zoom in/out button.
- Select Zoom times display.
- Click Save to enable the settings.
- 4. The zoom times will be displayed on the monitoring window according to your zoom settings.

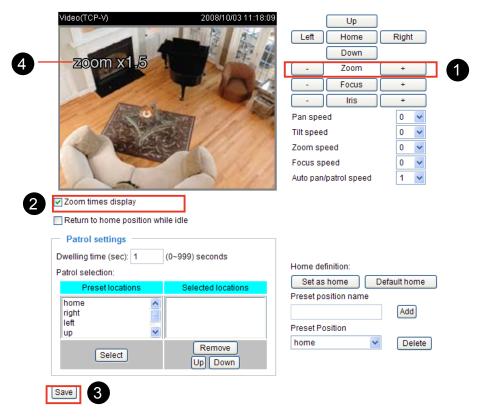

# **Patrol Settings**

You can select some preset positions for the Network Camera to patrol.

Please follow the steps below to set a preset position:

- 1. Click a preset location on the list and then click **Select**.
- 2. The selected preset location will show up on the **Selected locations** list.
- 3. Repeat step 1 and 2 to select more preset locations to patrol around.
- 4. If you want to delete a selected location, click it on the list and then click **Remove**.
- 5. Click the selected locations and then click **Up** or **Down** to arrange the order for patrolling.
- 6. Adjust the Auto pan/patrol speed.
- 7. Click **Save** to enable the settings.

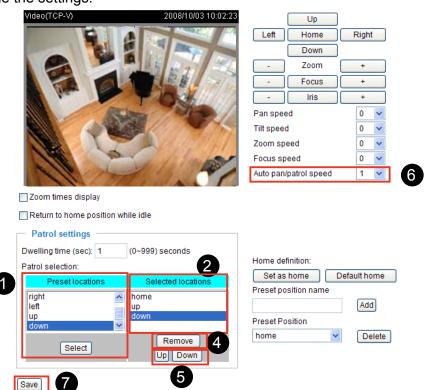

#### Dwelling time (sec)

Set the stop time of each preset location during auto patrol of the network camera.

■ The preset positions will also show on the camera control panel on the Home page as below.

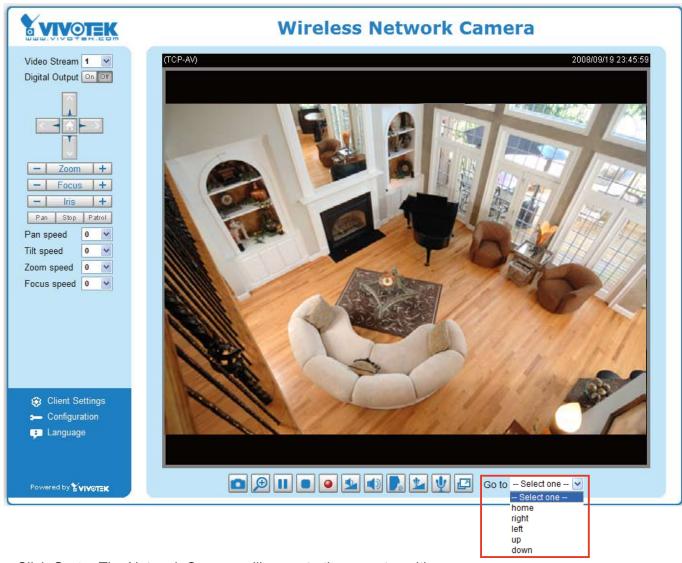

- Click **Go to**: The Network Camera will move to the preset position.
- Click **Patrol**: The Network Camera will patrol among the selected preset positions (from right to left) for once.

# Return to home position while idle

If you select this option, the Network Camera will automatically pan back to the home position. Please follow the steps below to enable this function:

- 1. Select Return to home position while idle.
- 2. Enter the time span for idle duration.
- 3. Click **Save** to enable the settings.

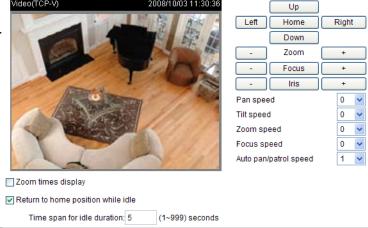

# Homepage layout Advanced mode

This section explains how to set up your own customized homepage layout.

#### **Preview**

This column shows the settings of your hompage layout. You can manually setup the background and font colors in Theme Options, the third column on this page. The settings will automatically show up in this Preview column. Following shows the default setting.

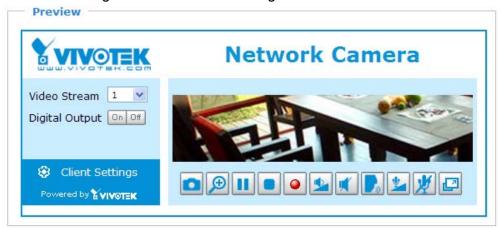

# Logo graph

Here you can change the logo on the top of your homepage.

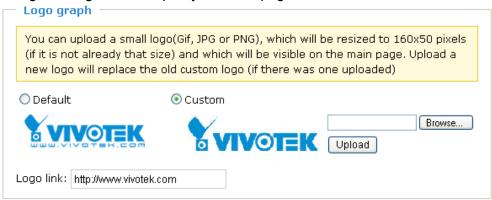

Follow the steps below to upload a new logo:

- 1. Click **Custom** to open the Browse blank.
- 2. Select a logo in your computer folders.
- 3. Click **Upload** to replace the logo with a new one.
- 4. Enter a website link if necessary.
- 5. Click Save to enable the settings.

# Theme options

Here you can change the color of your homepage layout. There are three kinds of preset patterns for you to choose. The new layout will simultaneously present in the **Preview** column. Click **Save** to enable the settings.

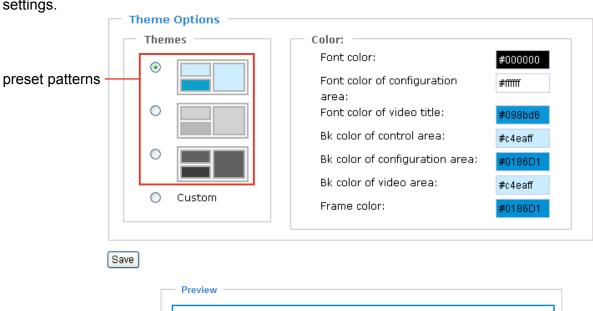

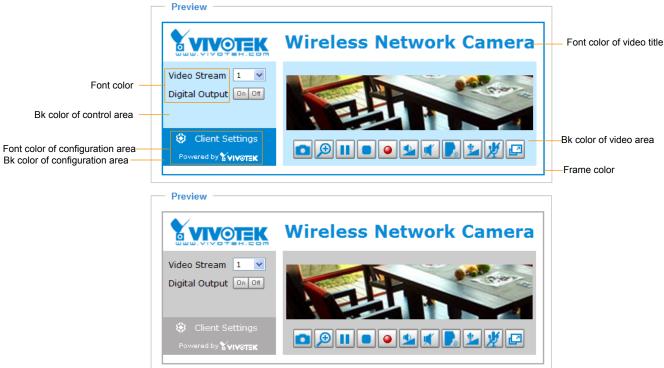

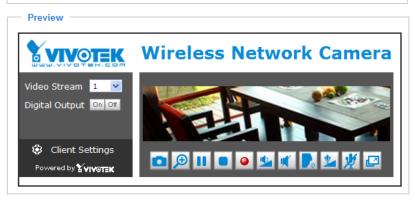

- Follow the steps below to set up customed homepage:
- 1. Click **Custom** on the left column.
- 2. Click a blank you want to change color on the right column.

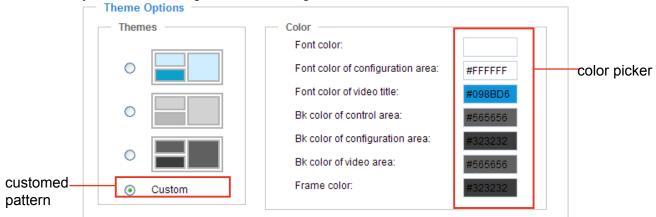

3. The palette window will pop up as below.

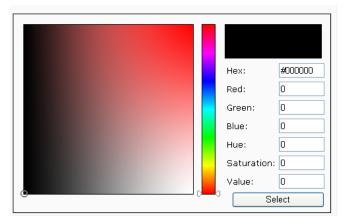

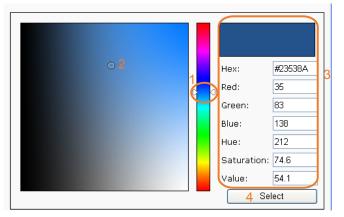

- 4. Drag the slider bar and click on the left square to select a desired color.
- 5. The selected color will show up in the corresponding blank and in the **Preview** column.
- 6. Click **Save** to enable the settings.

# **Application** Advanced mode

This section explains how to configure the Network Camera to react in response to particular situations (event). A typical application is that when a motion is detected, the Network Camera sends buffered images to a FTP server or e-mail address as notifications.

In the illustation on the right side, an event can be triggered by many sources, such as motion detection or external digital input devices. When an event is triggered, you can specify what kind of action will be performed. You can configure the Network Camera to send snapshots or videos to your email address or FTP site.

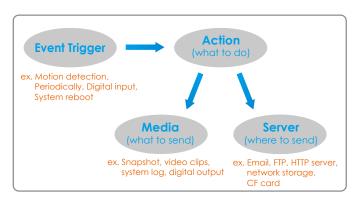

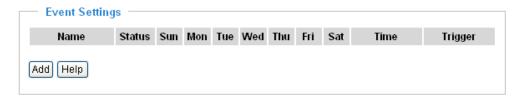

# **Event Settings**

In the **Event Settings** column, click **Add** to open the **Event Settings** page. In this page, you can arrange three elements -- Trigger, Schedule and Action to plot an event. A total of 3 event settings can be

configured.

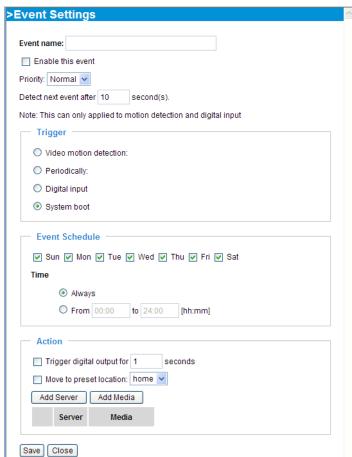

Event name: Enter a descriptive name for the event setting.

**Enable this event**: Select this option to enable this event setting.

<u>Priority</u>: Select the relative importance of this event (High, Normal, or Low). Events with higher priority setting will be executed first.

<u>Detect next event after □ seconds</u>: Enter the duration in seconds to pause motion detection after a motion is detected.

An event is an action initiated by user-defined trigger source; it is the causal arrangement of the following three elements: Trigger, Event Schedule, and Action.

#### Trigger

Also referred as the cause or stimulus, defines when to trigger the Network Camera. The trigger source can be configured to use the Network Camera's built-in motion detection mechanism or external digital input devices.

There are four choices of trigger sources as below. Select the item to display the detailed configurations.

| Trigger —               |
|-------------------------|
| Video motion detection: |
| O Periodic:             |
| O Digital input:        |
| System boot             |
|                         |

#### ■ Video motion detection

This option makes use of the built-in motion detection mechanism as a trigger source. To enable this function, you need to configure Motion Detection window first. For more information, please refer to Motion detection on page 52 for details.

| Trigger —                                     |  |
|-----------------------------------------------|--|
| Video motion detection:                       |  |
| Detect motion in window 🔽 1                   |  |
| Note: Please configure Motion detection first |  |
| O Periodic:                                   |  |
| O Digital input:                              |  |
| O System boot                                 |  |

#### ■ Periodically

This option allows the Network Camera to trigger periodically for every other defined minute. At most 999 minutes can be set.

| — Trigger —————           |         |
|---------------------------|---------|
| O Video motion detection: |         |
| Periodic:                 |         |
| Trigger every other 1     | minutes |
| O Digital input:          |         |
| O System boot             |         |
|                           |         |

- Digital input
  - This option allows the Network Camera to use external digital input device or sensor as a trigger source. Depending on your applications, there are many choices of digital input devices on the market which helps to sense any changes in temperature, vibration, sound and light, etc.
- System boot This option allows the Network Camera to trigger when the power of Network Camera is disconnected.

# **Event Schedule**

Specify the effective period for the event.

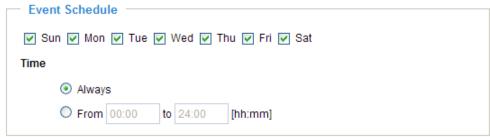

- Select the days on weekly basis.
- Select the time for recording in 24-hr time format.

# **Action**

Define what actions to be performed by the Network Camera when a trigger is activated.

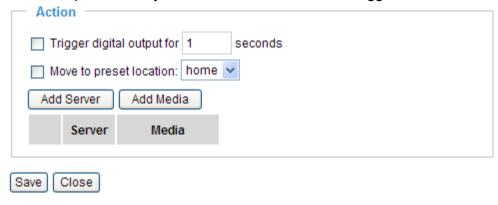

- Trigger digital output for ☐ seconds
  Select this option to turn on external digital output device when a trigger is activated. Specify the length of trigger interval in the text box.
- Move to preset location:

  To enable this function, you need to configure Preset Positions first. For more information, please refer to Preset Position on page 54 for details.

#### **NOTE**

To plot an event with recorded video or snapshots, it is necessary to configure the server and media settings, so that the Network Camera will know what action shall be performed (send media files to which server) when a trigger is activated.

■ Add Server / Add Media

Click **Add Server** to configure Server Settings. For more information, please refer to Server Settings on page 65.

Click **Add Media** to configure Media Settings. For more information, please refer to Media Settings on page 68.

Here is an example of Event Settings page:

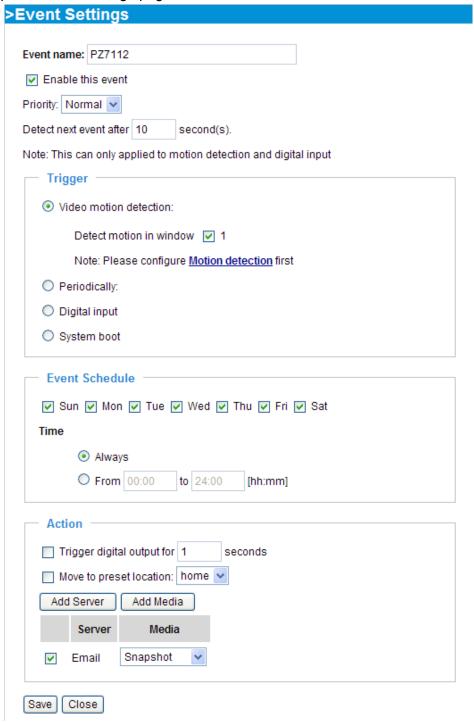

When completed, click **Save** to take effect and then click **Close** to quit Event Settings page. The new event settings / server settings / media settings will appear in the event drop-down list on the Application page.

Here is an example of Application page with an event setting:

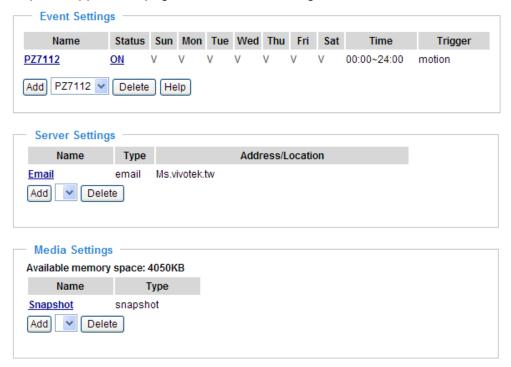

When the Event Status is **ON**, once an event is triggered by motion detection, the Network Camera will automatically send snapshots via e-mail.

If you want to stop the event trigger, you can click **ON** to turn it into **OFF** status or click **Delete** to remove the event setting.

To remove a server setting from the list, select a server name from the drop-down list and then click **Delete**. Note that only when the server setting is not being applied to an event setting can it be deleted.

To remove a media setting from the list, select a media name from the drop-down list and then click **Delete**. Note that only when the media setting is not being applied to an event setting can it be deleted.

# **Server Settings**

In the Server column, click **Add Server** on Event Settings page to open the server setting page. In this page, you can specify where the notification messages will be send when a trigger is activated. A total of 5 server settings can be configured.

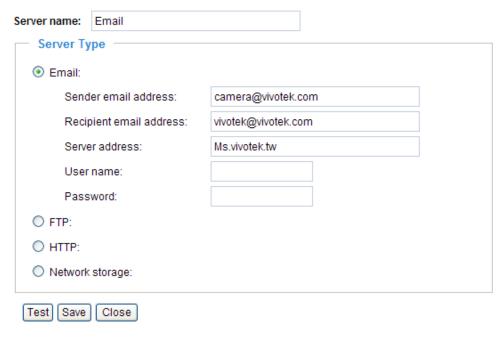

Server name: Enter a descriptive name for the server setting.

#### Server Type

There are four choices of server types available: Email, FTP, HTTP, and Network storage. Select the item to display the detailed configurations. You can configure either one or all of them.

Email: Select to send the media files via Email when a trigger is activated.

- Sender email address: Enter the email address of the sender.
- Recipient email address: Enter the email address of the recipient.
- Server address: Enter the domain name or IP address of the email server.
- User name: Enter the user name of the email account if necessary.
- Password: Enter the password of the email account if necessary.

To verify if the email settings are correctly configured, click **Test**. The result will be shown in a pop-up window. If it works, you will also receive an email indicating the result.

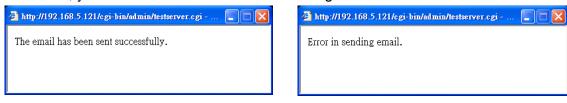

Click **Save** to enable the settings.

FTP: Select to send the media files to a FTP server when a trigger is activated.

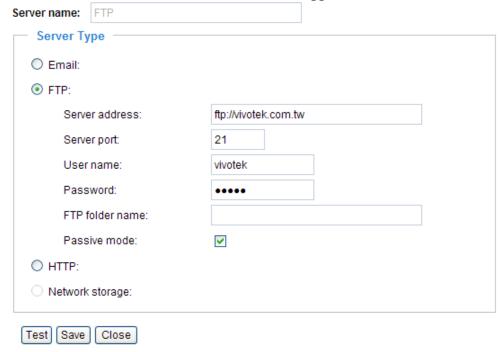

- Server address: Enter the domain name or IP address of the FTP server.
- Server port
  By default, the FTP port server is set to 21. Also, it can be assigned with another port number between 1025 and 65535.
- User name: Enter the login name of the FTP account.
- Password: Enter the password of the FTP account.
- Remote folder name Enter a folder to place the media file. If the folder name does not exist, the Network Camera will create one on the FTP server.
- Passive Mode

Most firewalls do not accept new connections initiated from external requests. If the FTP server supports passive mode, select this option to enable passive mode FTP and allow data transmission to pass through the firewall.

To verify if the FTP settings are correctly configured, click **Test**. The result will be shown in a pop-up window as below. If it works, you will also receive a test.txt file on the FTP server.

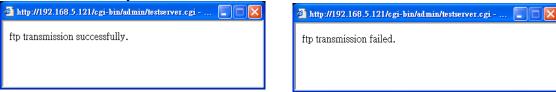

Click Save to enable the settings.

HTTP: Select to send the media files to a HTTP server when a trigger is activated.

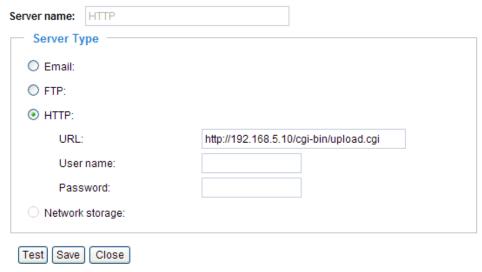

- URL: Enter the URL of the HTTP server.
- User name: Enter the user name if necessary.
- Password: Enter the password if necessary.

To verify if the HTTP settings are correctly configured, click **Test**. The result will be shown in a pop-up window as below. If it works, you will also receive a test.txt file on the HTTP server.

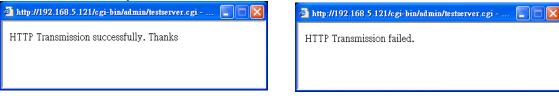

Click Save to enable the settings.

<u>Network storage</u>: Select to send the media files to a network storage when a trigger is activated. Please refer to **Network Storage Setting** on page 70 for details.

Click **Save** to enable the settings.

When completed, click **Close** to quit the page. The new server settings will automatically show up on the Event Settings page as below.

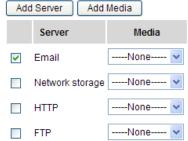

# **Media Settings**

In Media Settings column, click **Add Media** on Event Settings page to open the media settings page. In this page, you can specify what kind of media to send when a trigger is activated. A total of 5 media settings can be configured.

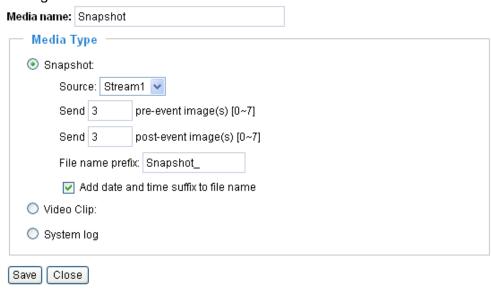

Media name: Enter a descriptive name for the media setting.

#### Media Type

There are three choices of media types available: Snapshot, Video Clip, and System log. Select the item to display the detailed configurations. You can configure either one or all of them.

Snapshot: Select to send snapshots when a trigger is activated.

- Source: Select to take snapshots from stream 1 or stream 2.
- Send ☐ pre-event images

The Network Camera has a buffer area; it temporarily holds data up to a certain limit. Enter a number to decide how many images to be captured before a trigger is activated. Up to seven images can be generated.

■ Send ☐ post-event images

Enter a number to decide how many images to be captured after a trigger is activated. Up to seven images can be generated.

For example, if both the Send pre-event images and Send post-event images are set to seven, a total of fifteen images are generated after a trigger is activated.

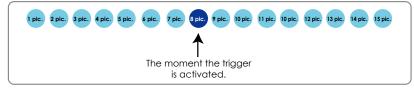

- File Name Prefix
  - Enter the text that will be put in front of the file name.
- Add date and time suffix to the file name

Select this option to add date and time to the file name suffix.

For example:

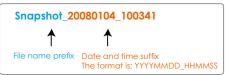

Video Clip: Select to send video clips when a trigger is activated.

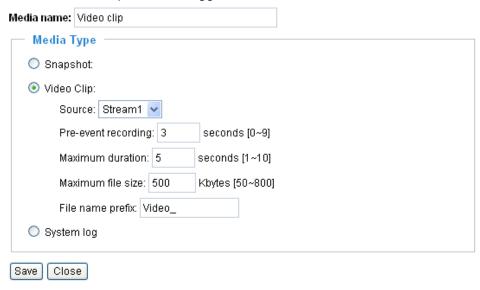

- Source: Select to record video clips from stream 1 or stream 2.
- Pre-event recording

The Network Camera has a buffer area; it temporarily holds data up to a certain limit. Enter a number to decide how many seconds for video clips recording before a trigger is activated. Up to nine seconds can be set.

■ Maximum duration

Specify the maximal recording duration in seconds. Up to ten seconds can be set. For example, if the Pre-event recording is set to five seconds and the Maximum duration is set to ten seconds, the Network Camera continues to record for another four seconds after a trigger is activated.

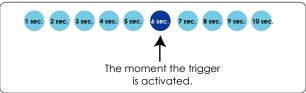

- Maximum file size
   Specify the maximal file size allowed.
- File Name Prefix
  Enter the text that will be put in front of the file name.

For example:

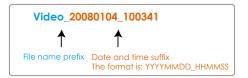

<u>System log</u>: Select to send a system log when a trigger is activated.

When completed, click **Save** to take effect and then click **Close** to quit this page. The new media settings will show up on the Event Settings page as below. Select a server and media type for the event.

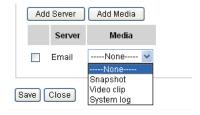

# Recording Advanced mode

This section explains how to configure the recording settings for the Network Camera.

# **Recording Settings**

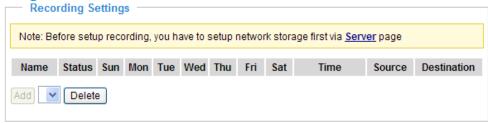

#### **NOTE**

Before setting up this page, please set up the Network Storage first.

# **Network Storage Setting**

Click <u>Server</u> to open the Server Settings page and follow the steps below to set up:

1. Fill in the information of your server.

For example:

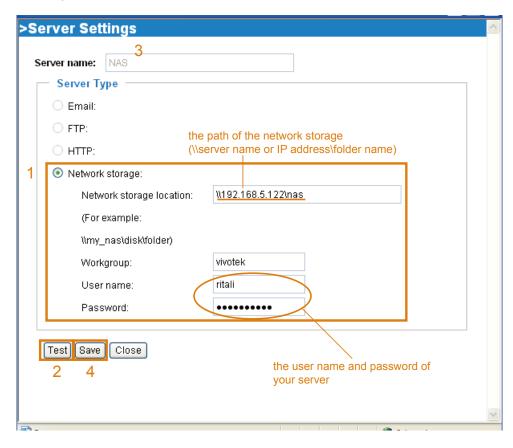

2. Click **Test** to check the setting. The result will be shown in a pop-up window.

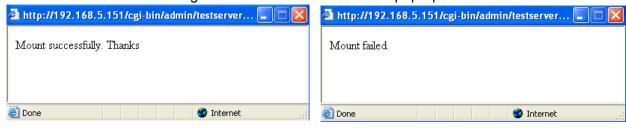

If it works, you will also receive a test.txt file on the network storage server.

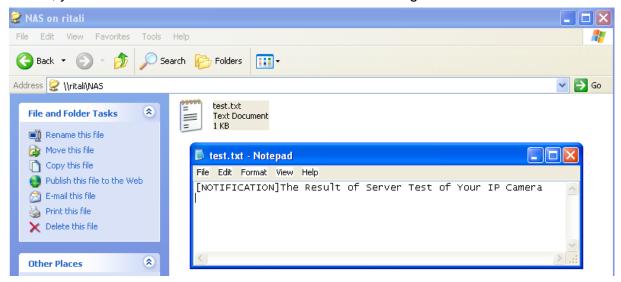

- 3. Enter a descriptive server name.
- 4. Click **Save** to finish the setting and click **Close** to quit the page.

# **Recording Settings**

Click **Add** to open the recording setting page. In this page, you can define the recording source, recording schedule and recording capacity. A total of 2 recording settings can be configured.

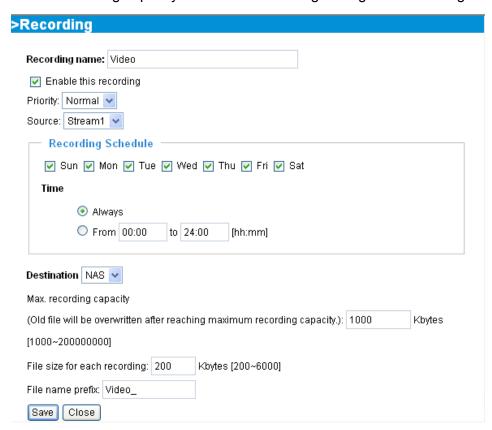

Recording name: Enter a descriptive name for the recording setting.

Enable this recording: Select this option to enable video recording.

Priority: Select the relative importance of this recording setting (High, Normal, and Low).

Source: Select the recording source (stream 1 or stream 2).

Recording Schedule: Specify the recording duration.

- Select the days on weekly basis.
- Select the time for recording in 24-hr time format.

<u>Destination</u>: Select the network storage you've just setup for the recorded video files.

<u>Max. recording capacity</u>: Please note that when the maximum capacity is reached, the oldest file will be overwritten by the latest one.

File size for each recording: Specify the file size for each recording media.

<u>File name prefix</u>: Enter the text that will be put in front of the file name.

When completed, select **Enable this recording**. Click **Save** to take effect and then click **Close** to quit this page. The system begins recording and send recorded file to the Network Stroage.

The new recording name will appear in the recording drop-down list on the recording page as below. To remove a recording setting from the list, select a recording name from the drop-down list then and click **Delete**.

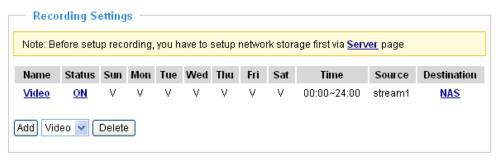

- Click Video: Open the Recording Settings page to modify.
- Click ON: The Status will become OFF and stop recording.
- Click NAS: Open the recorded file list as below.

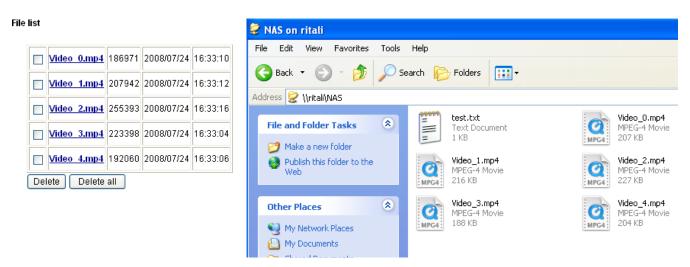

The recorded files on Network Storage

# System log Advanced mode

This section explains how to configure the Network Camera to send system log to the remote server as a backup.

### **Remote Log**

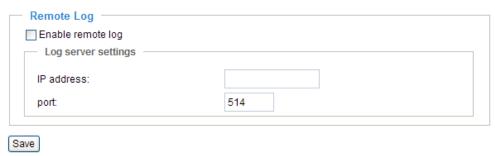

You can configure the Network Camera to send the system log file to a remote server as a log backup. Before utilizing this feature, it is suggested to install a log-recording tool to receive system log messages from the Network Camera. For example, a tool -- Kiwi Syslog Daemon. Visit http://www.kiwisyslog.com/kiwi-syslog-daemon-overview/.

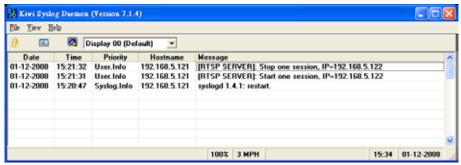

Follow the steps below to set up the remote log:

- 1. In the IP address text box, enter the IP address of the remote server.
- 2. In the port text box, enter the port number of the remote server.
- 3. When completed, select **Enable remote log** and click **Save** to take effect.

### **Current Log**

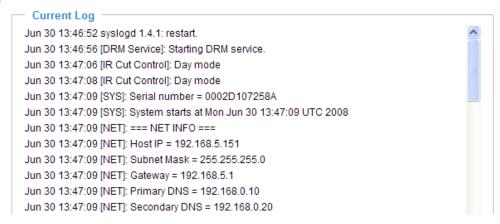

This column displays the system's log in chronological order. The system log is stored in the Network Camera's buffer area and will be overwritten when reaching a certain amount.

# View parameters Advanced mode

The View parameters page lists the entire system's parameters in alphabetical order. If you need technical assistance, please provide the information listed in this page.

```
Parameter List
system hostname='Wireless Network Camera'
system_ledoff='0'
system date='2008/10/03'
system_time='16:18:49'
system_datetime=''
system ntp=''
system_timezoneindex='320'
system_daylight_enable='0'
system_daylight_dstactualmode='1'
system_daylight_auto_begintime='NONE'
system daylight auto endtime='NONE'
system_daylight_timezones=',-360,-320,-280,-240,-241,-200,-201,-1
system updateinterval='0'
system info modelname='PZ71X2'
system info serialnumber='0002D107C32D'
system_info_firmwareversion='PZ71X2-VVTK-0100e'
system_info_language_defaultcount='9'
system_info_language_i0='English'
system info language i1='Deutsch'
system_info_language_i2='Español'
system_info_language_i3='Français'
system_info_language_i4='Italiano'
system_info_language_i5='日本語'
system_info_language_i6='Português'
system info language i7='简体中文'
system info language i8='繁體中文'
system info language i9=''
system info language i10=''
system info language il1=''
system_info_language_i12=''
system_info_language_i13=''
system_info_language_i14=''
system info language i15=''
system_info_language_i16=''
system_info_language_i17=''
system_info_language_i18=''
```

### **Maintenance**

This chapter explains how to restore the Network Camera to factory default, upgrade firmware version, etc.

### Reboot

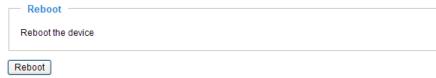

This feature allows you to reboot the Network Camera, which takes about one minute to complete. When completed, the live video page will be displayed in your browser. The following message will show during the rebooting process.

The device is rebooting now. Your browser will reconnect to http://192.168.5.151:80/
If the connection fails, please manually enter the above IP address in your browser.

If the connection fails after rebooting, manually enter the IP address of the Network Camera in the address field to resume the connection.

### **Restore**

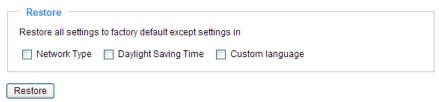

This feature allows you to restore the Network Camera to factory default.

<u>Network Type</u>: Select this option to retain the Network Type settings (please refer to Network Type on page 32).

<u>Daylight Saving Time</u>: Select this option to retain the Daylight Saving Time settings (please refer to System on page 24).

Custom language: Select this option to retain the Custom language settings.

If none of the options is selected, all settings will be restored to factory default.

The following message is displayed during the restoring process.

The device is rebooting now. Your browser will reconnect to http://192.168.5.151:80/

If the connection fails, please manually enter the above IP address in your browser.

### **Calibrate**

This feature re-calibrate the home position to the default center to recover the tolerance caused by some external forces. Please note that there is no confirming message box after clicking on Calibrate, the Network Camera will calibrate immediately.

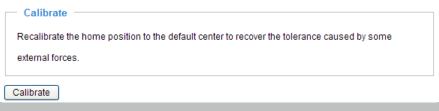

### **Upgrade Firmware**

| Upgrade firmware            |
|-----------------------------|
| Select firmware file Browse |
| Upgrade                     |

This feature allows you to upgrade the firmware on your Network Camera. It takes about five minutes to complete the process.

Note that do not power off the Network Camera during the upgrade.

Follow the steps below to upgrade firmware:

- 1. Download a new firmware file from VIVOTEK website. The file is in pkg file format.
- 2. Click **Browse...** and specify the firmware file.
- 3. Click **Upgrade**. The Network Camera starts to upgrade and will reboot automatically when the upgrade completes.

The upgrade is successful as you see "Reboot system now!! This connection will close". After that, reaccess the Network Camera.

The following message is displayed when the upgrade is succeeded.

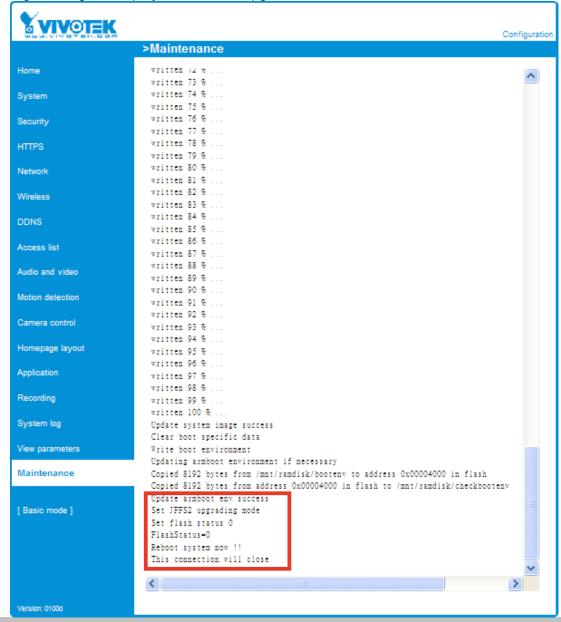

The following message is displayed when you have selected an incorrect firmware file.

Starting firmware upgrade...
Do not power down the server during the upgrade.
The server will restart automatically after the upgrade is completed.
It will takes about 1 - 5 minutes.
Wrong PKG file format
Unpack fail

# Export / Upload Files Advanced mode

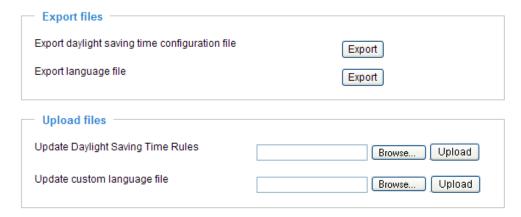

This feature allows you to Export / Upload daylight saving time rules and custom language files.

Export daylight saving time configuration file: Click to set the starting time and ending time of DST.

Follow the steps below to export:

1. In the Export files column, click **Export** to export a daylight saving time configuration file from the Network Camera.

2. A File Downland dialog will pop up as below. Click **Open** to review the XML file or click **Save** to store the file for further settings.

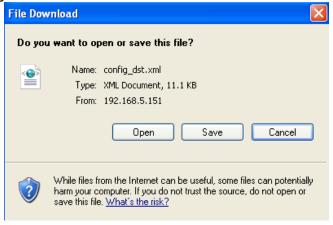

3. Open the file with Microsoft® Notepad and locate your time zone; set the starting time and ending time of the DST. When completed, save the file.

In the example below, the DST begins each year at 2:00 a.m. on the second Sunday in March and ends at 2:00 a.m. on the first Sunday in November.

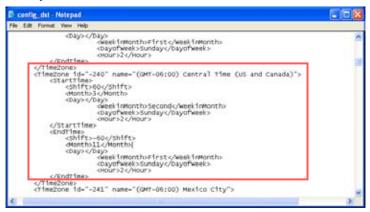

<u>Upload daylight saving time rule</u>: Click **Browse...** and specify the XML file to upload.

If the incorrect date and time is assigned, you will see the following warning message when uploading the file to the Network Camera.

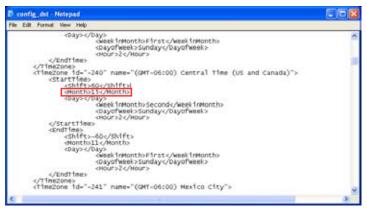

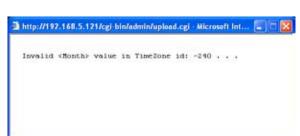

The following message is displayed when attempting to upload an incorrect file format.

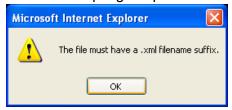

Export language file: Click to export language strings. VIVOTEK provides nine languages: English, Deutsch, Español, Français, Italiano, 日本語, Português, 簡体中文, and 繁體中文.

Upload custom language file: Click **Browse...** and specify your own XML file to upload.

# **Appendix**

# **URL Commands of the Network Camera**

### **Overview**

For some customers who already have their own web site or web control application, Network Camera/ Video server can be easily integrated through convenient URLs. This section specifies the external HTTP based application programming interface. The HTTP based camera interface provides the functionality to request a single image, to control camera functions (PTZ, output relay etc.) and to get and set internal parameter values. The image and CGI-requests are handled by the built in Web server.

### Style convention

In URL syntax and in descriptions of CGI parameters, a text within angle brackets denotes a content that is to be replaced with either a value or a string. When replacing the text string also the angle brackets shall be replaced. An example of this is the description of the name for the server, denoted with <servername> in the URL syntax description below, that is replaced with the string myserver in the URL syntax example, also below.

URL syntax' are written with the "**Syntax**:" word written in bold face followed by a box with the referred syntax as seen below. The name of the server is written as <servername>. This is intended to be replaced with the name of the actual server. This can either be a name, e.g., "mywebcam" or "thecam. adomain.net" or the associated IP number for the server, e.g., 192.168.0.220.

Syntax:

http://<servername>/cgi-bin/viewer/video.jpg

Description of returned data is written with "Return:" in bold face followed by the returned data in a box. All data returned as HTTP formatted, i.e., starting with the string HTTP is line separated with a Carriage Return and Line Feed (CRLF) printed as \r\n.

Return:

HTTP/1.0 <HTTP code> <HTTP text>\r\n

URL syntax examples are written with "**Example:**" in bold face followed by a short description and a light grey box with the example.

Example: request a single snapshot image

http://mywebserver/cgi-bin/viewer/video.jpg

# **General CGI URL syntax and parameters**

CGI parameters are written in lower-case and as one word without any underscores or other separators. When the CGI request includes internal camera parameters, the internal parameters must be written exactly as they are named in the camera or video server. The CGIs are organized in function related directories under the cgi-bin directory. The file extension of the CGI is required.

#### Syntax:

http://<servername>/cgi-bin/<subdir>[/<subdir>...]/<cgi>..<ext>
[?<parameter>=<value>[&<parameter>=<value>...]]

**Example:** Setting digital output #1 to active

http://mywebserver/cgi-bin/dido/setdo.cgi?do1=1

# **Security level**

| SECURITY LEVEL | SUB-DIRECTORY            | DESCRIPTION                                                 |
|----------------|--------------------------|-------------------------------------------------------------|
| 0              | anonymous                | Unprotected.                                                |
| 1 [view]       | anonymous, viewer,       | 1. Can view, listen, talk to camera                         |
|                | dido, camctrl            | 2. Can control dido, ptz of camera                          |
| 4 [operator]   | anonymous, viewer,       | Operator's access right can modify most of camera's         |
|                | dido, camctrl, operator  | parameters except some privilege and network options        |
| 6 [admin]      | anonymous, viewer,       | Administrator's access right can fully control the camera's |
|                | dido, camctrl, operator, | operation.                                                  |
|                | admin                    |                                                             |
| 7              | N/A                      | Internal parameters. Unable to be changed by any external   |
|                |                          | interface.                                                  |

# Get server parameter values

Note: The access right depends on the URL directory.

Method: GET/POST

#### Syntax:

http://<servername>/cgi-bin/anonymous/getparam.cgi?[<parameter>]

[&<parameter>...]

http://<*servername*>/cgi-bin/viewer/getparam.cgi?[<*parameter*>]

[&<parameter>...]

http://<servername>/cgi-bin/operator/getparam.cgi?[<parameter>]
[&<parameter>...]

http://<servername>/cgi-bin/admin/getparam.cgi?[<parameter>]

where the *<parameter>* should be *<group>*[\_*<name>*] or *<group>*[.*<name>*] If you do not specify the any parameters, all the parameters on the server will be returned. If you specify only *<group>*, the parameters of related group will be returned.

When query parameter values, the current parameter value are returned.

Successful control request returns paramter pairs as follows.

#### Return:

HTTP/1.0 200 OK\r\n

[&<parameter>...]

Content-Type: text/html\r\n Context-Length: <length>\r\n

\r\n

<parameter pair>

where <parameter pair> is

<parameter>=<value>\r\n

[<parameter pair>]

<length> is the actual length of content.

**Example:** request IP address and it's response

### Request:

http://192.168.0.123/cgi-bin/admin/getparam.cgi?network\_ipaddress

Response:

HTTP/1.0 200 OK\r\n

Content-Type: text/html\r\n
Context-Length: 33\r\n

 $r\n$ 

 $network.ipaddress=192.168.0.123\r\n$ 

# Set server parameter values

Note: The access right depends on the URL directory.

Method: GET/POST

#### Syntax:

```
http://<servername>/cgi-bin/anonymous/setparam.cgi? <parameter>=<value>
[&<parameter>=<value>...][&update=<value>][&return=<return page>]

http://<servername>/cgi-bin/viewer/setparam.cgi? <parameter>=<value>
[&<parameter>=<value>...][&update=<value>] [&return=<return page>]

http://<servername>/cgi-bin/operator/setparam.cgi? <parameter>=<value>
[&<parameter>=<value>...][&update=<value>] [&return=<return page>]

http://<servername>/cgi-bin/admin/setparam.cgi? <parameter>=<value>
[&<parameter>=<value>...][&update=<value>] [&return=<return page>]

http://<servername>/cgi-bin/admin/setparam.cgi? <parameter>=<value>
[&<parameter>=<value>...][&update=<value>] [&return=<return page>]
```

| PARAMETER                     | VALUE                     | DESCRIPTION                                                                         |
|-------------------------------|---------------------------|-------------------------------------------------------------------------------------|
| <group>_<name></name></group> | value to assigned         | Assign <i><value></value></i> to the parameter <i><group>_<name></name></group></i> |
| update                        | <boolean></boolean>       | set to 1 to actually update all fields (no need to use update                       |
|                               |                           | parameter in each group)                                                            |
| return                        | <return page=""></return> | Redirect to the page < return page > after the parameter is                         |
|                               |                           | assigned. The < return page > can be a full URL path or relative                    |
|                               |                           | path according the the current path. If you omit this parameter,                    |
|                               |                           | it will redirect to an empty page.                                                  |
|                               |                           |                                                                                     |
|                               |                           | (note: The return page can be a general HTML file(.htm, .html)                      |
|                               |                           | or a Vivotek server script executable (.vspx) file. It can not be a                 |
|                               |                           | CGI command. It can not have any extra parameters. This                             |
|                               |                           | parameter must be put at end of parameter list)                                     |

### Return:

HTTP/1.0 200 OK\r\n

Content-Type: text/html\r\n Context-Length: <length>\r\n

 $r\n$ 

<parameter pair>

where <parameter pair> is

<parameter>=<value>\r\n

[<parameter pair>]

Only the parameters that you set and readable will be returned.

**Example:** Set the IP address of server to 192.168.0.123

Request:

http://myserver/cgi-bin/admin/setparam.cgi?network\_ipaddress=192.168.0.123

Response:

HTTP/1.0 200 OK\r\n

Content-Type: text/html\r\n Context-Length: 33\r\n

 $r\n$ 

 $network.ipaddress = 192.168.0.123 \ r\ n$ 

# **Available parameters on the server**

#### Valid values:

| VALID VALUES             | DESCRIPTION                                                                     |  |  |  |
|--------------------------|---------------------------------------------------------------------------------|--|--|--|
| string[ <n>]</n>         | Text string shorter than 'n' characters. The characters ",', <,>,& are invalid. |  |  |  |
| password[ <n>]</n>       | The same as string but display `*' instead                                      |  |  |  |
| integer                  | Any number between $(-2^{31} - 1)$ and $(2^{31} - 1)$                           |  |  |  |
| positive integer         | Any number between 0 and (2 <sup>32</sup> – 1)                                  |  |  |  |
| <m> ~ <n></n></m>        | Any number between 'm' and 'n'                                                  |  |  |  |
| domain name[ <n>]</n>    | A string limited to contain a domain name shorter than 'n' characters (eg.      |  |  |  |
|                          | www.ibm.com)                                                                    |  |  |  |
| email address [ <n>]</n> | A string limited to contain a email address shorter than `n' characters (eg.    |  |  |  |
|                          | joe@www.ibm.com)                                                                |  |  |  |
| ip address               | A string limited to contain an ip address (eg. 192.168.1.1)                     |  |  |  |
| mac address              | A string limited to contain mac address without hyphen or colon connected       |  |  |  |
| boolean                  | A boolean value 1 or 0 represents [Yes or No], [True or False], [Enable or      |  |  |  |
|                          | Disable].                                                                       |  |  |  |
| <value1>,</value1>       | Enumeration. Only given values are valid.                                       |  |  |  |
| <value2>,</value2>       |                                                                                 |  |  |  |
| <value3>,</value3>       |                                                                                 |  |  |  |
|                          |                                                                                 |  |  |  |
| blank                    | A blank string                                                                  |  |  |  |
| everything inside <>     | As description                                                                  |  |  |  |

NOTE: The camera should prevent to restart when parameter changed.

Group: **system** 

| NAME          | VALUE                               | SECURITY (get/set) | DESCRIPTION                           |
|---------------|-------------------------------------|--------------------|---------------------------------------|
| hostname      | string[40]                          | 1/6                | host name of server                   |
|               |                                     |                    | (Network Camera,                      |
|               |                                     |                    | Wireless Network Camera,)             |
| ledoff        | <boolean></boolean>                 | 6/6                | turn on(0) or turn off(1) all led     |
|               |                                     |                    | indicators                            |
|               |                                     |                    |                                       |
| date          | <yyyy dd="" mm="">,</yyyy>          | 6/6                | Current date of system. Set to 'keep' |
|               | keep,                               |                    | keeping date unchanged. Set to 'auto' |
|               | auto                                |                    | to use NTP to synchronize date.       |
| time          | <hh:mm:ss>,</hh:mm:ss>              | 6/6                | Current time of system. Set to 'keep' |
|               | keep,                               |                    | keeping time unchanged. Set to 'auto' |
|               | auto                                |                    | to use NTP to synchronize time.       |
| datetime      | <mmddhhmmyyyy.ss></mmddhhmmyyyy.ss> | 6/6                | Another current time format of        |
|               |                                     |                    | system.                               |
| ntp           | <domain name="">,</domain>          | 6/6                | NTP server                            |
|               | <ip address="">,</ip>               |                    | *do not use "skip to invoke default   |
|               | <black></black>                     |                    | server" for default                   |
| timezoneindex | -480 ~ 520                          | 6/6                | Indicate timezone and area            |
|               |                                     |                    | -480: GMT-12:00 Eniwetok,             |
|               |                                     |                    | Kwajalein                             |
|               |                                     |                    | -440: GMT-11:00 Midway Island,        |
|               |                                     |                    | Samoa                                 |
|               |                                     |                    | -400: GMT-10:00 Hawaii                |
|               |                                     |                    | -360: GMT-09:00 Alaska                |
|               |                                     |                    | -320: GMT-08:00 Las Vegas,            |
|               |                                     |                    | San_Francisco,                        |
|               |                                     |                    | Vancouver                             |
|               |                                     |                    | -280: GMT-07:00 Mountain Time,        |
|               |                                     |                    | Denver                                |
|               |                                     |                    | -281: GMT-07:00 Arizona               |
|               |                                     |                    | -240: GMT-06:00 Central America,      |
|               |                                     |                    | Central Time,                         |
|               |                                     |                    | Mexico City, Saskatchewan             |
|               |                                     |                    | -200: GMT-05:00 Eastern Time, New     |

York, Toronto -201: GMT-05:00 Bogota, Lima, Quito, Indiana -160: GMT-04:00 Atlantic Time, Canada, Caracas ,La Paz, Santiago -140: GMT-03:30 Newfoundland -120: GMT-03:00 Brasilia, Buenos Aires, Georgetown, Greenland -80: GMT-02:00 Mid-Atlantic -40: GMT-01:00 Azores, Cape Verde IS. 0: GMT Casablanca, Greenwich Mean Time: Dublin, Edinburgh, Lisbon, London 40: GMT 01:00 Amsterdam, Berlin, Rome, Stockholm, Vienna, Madrid, Paris 41: GMT 01:00 Warsaw, Budapest, Bern 80: GMT 02:00 Athens, Helsinki, Istanbul, Riga 81: GMT 02:00 Cairo 82: GMT 02:00 Lebanon, Minsk 83: GMT 02:00 Israel 120: GMT 03:00 Baghdad, Kuwait, Riyadh, Moscow, St. Petersburg, Nairobi 121: GMT 03:00 Iraq 140: GMT 03:30 Tehran 160: GMT 04:00 Abu Dhabi, Muscat, Baku, Tbilisi, Yerevan 180: GMT 04:30 Kabul 200: GMT 05:00 Ekaterinburg, Islamabad, Karachi, Tashkent 220: GMT 05:30 Calcutta, Chennai, Mumbai,

|                         |                     |     | New Delhi                               |
|-------------------------|---------------------|-----|-----------------------------------------|
|                         |                     |     | 230: GMT 05:45 Kathmandu                |
|                         |                     |     | 240: GMT 06:00 Almaty, Novosibirsk,     |
|                         |                     |     | Astana,                                 |
|                         |                     |     | Dhaka, Sri Jayawardenepura              |
|                         |                     |     | 260: GMT 06:30 Rangoon                  |
|                         |                     |     | 280: GMT 07:00 Bangkok, Hanoi,          |
|                         |                     |     | Jakarta,                                |
|                         |                     |     | Krasnoyarsk                             |
|                         |                     |     | 320: GMT 08:00 Beijing, Chongging,      |
|                         |                     |     | Hong Kong,                              |
|                         |                     |     | Kuala Lumpur, Singapore, Taipei         |
|                         |                     |     | 360: GMT 09:00 Osaka, Sapporo,          |
|                         |                     |     | Tokyo,                                  |
|                         |                     |     | Seoul, Yakutsk                          |
|                         |                     |     | 380: GMT 09:30 Adelaide, Darwin         |
|                         |                     |     | 400: GMT 10:00 Brisbane, Canberra,      |
|                         |                     |     | Melbourne,                              |
|                         |                     |     | Sydney, Guam, Vladivostok               |
|                         |                     |     | 440: GMT 11:00 Magadan, Solomon         |
|                         |                     |     | Is., New                                |
|                         |                     |     | Caledonia                               |
|                         |                     |     | 480: GMT 12:00 Aucklan, Wellington,     |
|                         |                     |     | Fiji, Kamchatka, Marshall Is.           |
|                         |                     |     | 520: GMT 13:00 Nuku'Alofa               |
| daylight_enable         | <boolean></boolean> | 6/6 | enable automatic daylight saving to     |
|                         |                     |     | time zone                               |
|                         |                     |     |                                         |
| daylight_dstactualmode  | <boolean></boolean> | 6/7 | check if current time is under daylight |
|                         |                     |     | saving time.                            |
| daylight_auto_begintime | string[19]          | 6/7 | display the current daylight saving     |
|                         |                     |     | begin time.                             |
|                         |                     |     | (product dependent)                     |
| daylight_auto_endtime   | string[19]          | 6/7 | display the current daylight saving     |
|                         |                     |     | end time.                               |
|                         |                     |     | (product dependent)                     |
|                         |                     |     |                                         |
| <u>-</u>                | ·                   |     |                                         |

| updateinterval    | 0,                               | 6/6 | 0 to Disable automatic time                  |
|-------------------|----------------------------------|-----|----------------------------------------------|
|                   | 3600,                            |     | adjustment, otherwise, it means the          |
|                   | 86400,                           |     | seconds between NTP automatic                |
|                   | 604800,                          |     | update interval.                             |
|                   | 2592000                          |     |                                              |
| restore           | 0,                               | 7/6 | Restore the system parameters to             |
|                   | <positive integer=""></positive> |     | default value after <value> seconds.</value> |
| reset             | 0,                               | 7/6 | Restart the server after <value></value>     |
|                   | <positive integer=""></positive> |     | seconds if <value> is non-negative.</value>  |
| restoreexceptnet  | <any value=""></any>             | 7/6 | Restore the system parameters to             |
|                   |                                  |     | default value except (ipaddress,             |
|                   |                                  |     | subnet, router, dns1, dns2, pppoe).          |
|                   |                                  |     | This command can cooperate with              |
|                   |                                  |     | other "restoreexceptXYZ" commands.           |
|                   |                                  |     | When cooperating with others, the            |
|                   |                                  |     | system parameters will be restored to        |
|                   |                                  |     | default value except a union of              |
|                   |                                  |     | combined results.                            |
| restoreexceptdst  | <any value=""></any>             | 7/6 | Restore the system parameters to             |
|                   |                                  |     | default value except all daylight            |
|                   |                                  |     | saving time settings.                        |
|                   |                                  |     | This command can cooperate with              |
|                   |                                  |     | other "restoreexceptXYZ" commands.           |
|                   |                                  |     | When cooperating with others, the            |
|                   |                                  |     | system parameters will be restored to        |
|                   |                                  |     | default value except a union of              |
|                   |                                  |     | combined results.                            |
| restoreexceptlang | <any value=""></any>             | 7/6 | Restore the system parameters to             |
|                   |                                  |     | default value except custom language         |
|                   |                                  |     | file user uploaded.                          |
|                   |                                  |     | This command can cooperate with              |
|                   |                                  |     | other "restoreexceptXYZ" commands.           |
|                   |                                  |     | When cooperating with others, the            |
|                   |                                  |     | system parameters will be restored to        |
|                   |                                  |     | default value except a union of              |
|                   |                                  |     | combined results.                            |

SubGroup of **system**: **info** (The fields in this group are unchangeable.)

| NAME                    | VALUE                                                                            | SECURITY  | DESCRIPTION                                 |
|-------------------------|----------------------------------------------------------------------------------|-----------|---------------------------------------------|
|                         |                                                                                  | (get/set) |                                             |
| modelname               | string[40]                                                                       | 0/7       | Internal model name of server (eg. PZ7112)  |
| serialnumber            | <mac< td=""><td>0/7</td><td>12 characters mac address without hyphen</td></mac<> | 0/7       | 12 characters mac address without hyphen    |
|                         | address>                                                                         |           | connected                                   |
| firmwareversion         | string[40]                                                                       | 0/7       | The version of firmware, including model,   |
|                         |                                                                                  |           | company, and version number in the format   |
|                         |                                                                                  |           | <model-brand-version></model-brand-version> |
| language_defaultcount   | <integer></integer>                                                              | 0/7       | number of webpage language available on the |
|                         |                                                                                  |           | server                                      |
| language_i<0~(count-1)> | string[16]                                                                       | 0/7       | Available language lists                    |
| customlanguage_maxcount | <integer></integer>                                                              | 0/7       | Maximum number of custom language           |
|                         |                                                                                  |           | supported on the server                     |
| customlanguage_count    | <integer></integer>                                                              | 0/7       | Number of custom language which has been    |
|                         |                                                                                  |           | uploaded to the server                      |
| customlanguage_ci<0~(ma | string                                                                           | 0/7       | Custom language name                        |
| xcount-1)>              |                                                                                  |           |                                             |

Group: **status** 

| NAME               | VALUE               | SECURITY  | DESCRIPTION                                 |
|--------------------|---------------------|-----------|---------------------------------------------|
|                    |                     | (get/set) |                                             |
| videomode_c0       | ntsc,               | 4/7       | The actual modulation type                  |
|                    | pal                 |           |                                             |
| di_i<0~(ndi-1)>    | <boolean></boolean> | 1/7       | 0 => Inactive, normal                       |
|                    |                     |           | 1 => Active, triggered                      |
| do_i<0~ndi-1)>     | <boolean></boolean> | 1/7       | 0 => Inactive, normal                       |
|                    |                     |           | 1 => Active, triggered                      |
| onlinenum_rtsp     | integer             | 6/7       | current RTSP connection numbers             |
| onlinenum_httppush | integer             | 6/7       | current HTTP push server connection numbers |

Group: **di\_i<0~(ndi-1)>** 

| NAME        | VALUE | SECURITY  | DESCRIPTION                                     |
|-------------|-------|-----------|-------------------------------------------------|
|             |       | (get/set) |                                                 |
| normalstate | high, | 1/1       | indicate whether open circuit or closed circuit |
|             | low   |           | represents inactive status                      |

# Group: **do\_i<0~(ndo-1)>**

| NAME        | VALUE    | SECURITY  | DESCRIPTION                                     |
|-------------|----------|-----------|-------------------------------------------------|
|             |          | (get/set) |                                                 |
| normalstate | open,    | 1/1       | indicate whether open circuit or closed circuit |
|             | grounded |           | represents inactive status                      |

# Group: **security**

| NAME                   | VALUE               | SECURITY  | DESCRIPTION              |
|------------------------|---------------------|-----------|--------------------------|
|                        |                     | (get/set) |                          |
| privilege_do_viewer    | <boolean></boolean> | 6/6       | DO privilege of viewer   |
| privilege_do_operator  | <boolean></boolean> | 6/6       | DO privilege of operator |
| user_i0_name           | string[64]          | 6/7       | User's name of root      |
| user_i<1~20>_name      | string[64]          | 6/7       | User's name              |
| user_i0_pass           | password[64]        | 6/6       | root's password          |
| user_i<1~20>_pass      | password[64]        | 7/6       | User's password          |
| user_i0_privilege      | viewer,             | 6/7       | root's privilege         |
|                        | operator,           |           |                          |
|                        | admin               |           |                          |
| user_i<1~20>_privilege | viewer,             | 6/6       | User's privilege.        |
|                        | operator,           |           |                          |
|                        | admin               |           |                          |

### Group: network

| Group. Hetwork |                      |           |                                                       |  |
|----------------|----------------------|-----------|-------------------------------------------------------|--|
| NAME           | VALUE                | SECURITY  | DESCRIPTION                                           |  |
|                |                      | (get/set) |                                                       |  |
| type           | lan,                 | 6/6       | Network connection type                               |  |
|                | pppoe                |           |                                                       |  |
| resetip        | <boolean></boolean>  | 6/6       | 1 => get ipaddress, subnet, router, dns1, dns2 from   |  |
|                |                      |           | DHCP server at next reboot                            |  |
|                |                      |           | 0 => use preset ipaddress, subnet, rounter, dns1, and |  |
|                |                      |           | dns2                                                  |  |
| ipaddress      | <ip address=""></ip> | 6/6       | IP address of server                                  |  |
| subnet         | <ip address=""></ip> | 6/6       | subnet mask                                           |  |
| router         | <ip address=""></ip> | 6/6       | default gateway                                       |  |
| dns1           | <ip address=""></ip> | 6/6       | primary DNS server                                    |  |
| dns2           | <ip address=""></ip> | 6/6       | secondary DNS server                                  |  |
| wins1          | <ip address=""></ip> | 6/6       | primary WINS server                                   |  |
| wins2          | <ip address=""></ip> | 6/6       | secondary WINS server                                 |  |

# Subgroup of **network**: **ftp**

| NAME | VALUE          | SECURITY  | DESCRIPTION           |
|------|----------------|-----------|-----------------------|
|      |                | (get/set) |                       |
| port | 21, 1025~65535 | 6/6       | local ftp server port |

### Subgroup of **network**: **http**

| NAME          | VALUE            | SECURITY  | DESCRIPTION                               |
|---------------|------------------|-----------|-------------------------------------------|
|               |                  | (get/set) |                                           |
| port          | 80, 1025 ~ 65535 | 6/6       | HTTP port                                 |
| alternateport | 1025~65535       | 6/6       | Alternative HTTP port                     |
| authmode      | basic,           | 1/6       | HTTP authentication mode                  |
|               | digest           |           |                                           |
| s0_accessname | string[32]       | 1/6       | Http server push access name for stream 1 |
| s1_accessname | string[32]       | 1/6       | Http server push access name for stream 2 |

# Subgroup of **network**: **https**

| NAME | VALUE       | SECURITY  | DESCRIPTION |
|------|-------------|-----------|-------------|
|      |             | (get/set) |             |
| port | 443, 1025 ~ | 6/6       | HTTPS port  |
|      | 65535       |           |             |

# Subgroup of **network**: **rtsp**

| NAME          | VALUE               | SECURITY  | DESCRIPTION                          |
|---------------|---------------------|-----------|--------------------------------------|
|               |                     | (get/set) |                                      |
| port          | 554, 1025 ~ 65535   | 1/6       | RTSP port                            |
|               |                     |           |                                      |
| authmode      | disable,            | 1/6       | RTSP authentication mode             |
|               | basic,              |           |                                      |
|               | digest              |           |                                      |
| s0_accessname | string[3b;42]       | 1/6       | RTSP access name for stream1         |
| s1_accessname | string[32]          | 1/6       | RTSP access name for stream2         |
| s0_audiotrack | <integer></integer> | 6/6       | The current audio track for stream1. |
|               |                     |           | -1 => audio mute                     |
| s1_audiotrack | <integer></integer> | 6/6       | The current audio track for stream2. |
|               |                     |           | -1 => audio mute                     |

# Subgroup of rtsp\_s<0~(n-1)>: multicast, n is stream count

| NAME            | VALUE                | SECURITY  | DESCRIPTION                  |
|-----------------|----------------------|-----------|------------------------------|
|                 |                      | (get/set) |                              |
| alwaysmulticast | <boolean></boolean>  | 4/4       | Enable always multicast      |
| ipaddress       | <ip address=""></ip> | 4/4       | Multicast IP address         |
| videoport       | 1025 ~ 65535         | 4/4       | Multicast video port         |
| audioport       | 1025 ~ 65535         | 4/4       | Multicast audio port         |
| ttl             | 1 ~ 255              | 4/4       | Mutlicast time to live value |

# Subgroup of **network**: **sip**

| NAME | VALUE             | SECURITY  | DESCRIPTION |
|------|-------------------|-----------|-------------|
|      |                   | (get/set) |             |
| port | 554, 1025 ~ 65535 | 6/6       | SIP port    |

# Subgroup of **network**: **rtp**

| NAME      | VALUE        | SECURITY  | DESCRIPTION                |
|-----------|--------------|-----------|----------------------------|
|           |              | (get/set) |                            |
| videoport | 1025 ~ 65535 | 6/6       | video channel port for RTP |
| audioport | 1025 ~ 65535 | 6/6       | audio channel port for RTP |

# Subgroup of **network**: **pppoe**

| NAME | VALUE        | SECURITY  | DESCRIPTION             |
|------|--------------|-----------|-------------------------|
|      |              | (get/set) |                         |
| user | string[128]  | 6/6       | PPPoE account user name |
| pass | password[64] | 6/6       | PPPoE account password  |

### Group: wireless

| NAME    | VALUE      | SECURITY  | DESCRIPTION                                        |
|---------|------------|-----------|----------------------------------------------------|
|         |            | (get/set) |                                                    |
| ssid    | string[32] | 6/6       | SSID for wireless lan settings.                    |
|         |            |           | The valid characters are [A-Z] [a-z] [0-9] [/] [.] |
|         |            |           | [_] [=] [ ] [-] [+] [*].                           |
| wlmode  | Infra,     | 6/6       | wireless mode                                      |
|         | Adhoc      |           | Infra: Infrastructure                              |
| channel | 1~11 or    | 6/6       | USA and Canada                                     |
|         | 1 ~ 13 or  |           | Europe                                             |
|         | 10~11 or   |           | Spain                                              |
|         | 10~13 or   |           | France                                             |

|              | 1~14               |     | All                                         |
|--------------|--------------------|-----|---------------------------------------------|
| txrate       | NONE, 1M, 2M,      | 6/6 | Maximum oolean rate in Mbps                 |
|              | 5.5M, 11M, 6M, 9M, |     |                                             |
|              | 12M, 18M, 24M,     |     |                                             |
|              | 36M, 48M, 54M,     |     |                                             |
|              | Auto               |     |                                             |
| encrypt      | 0~3                | 6/6 | encryption method (product depedent)        |
|              |                    |     | 0=> NONE,                                   |
|              |                    |     | 1 => WEP,                                   |
|              |                    |     | 2 => WPA,                                   |
|              |                    |     | 3 => WPA2PSK                                |
| authmode     | OPEN, SHARED       | 6/6 | Authentication mode                         |
| keylength    | 64, 128            | 6/6 | key length in bits                          |
| keyformat    | HEX, ASCII         | 6/6 | key1 ~ key4 presentation format             |
| keyselect    | 1 ~ 4              | 6/6 | default key number                          |
| key1         | password [32]      | 6/6 | WEP key1 for encryption.                    |
|              |                    |     | The valid characters are [A-Z] [a-z] [0-9]. |
| key2         | password [32]      | 6/6 | WEP key2 for encryption.                    |
|              |                    |     | The valid characters are [A-Z] [a-z] [0-9]. |
| key3         | password [32]      | 6/6 | WEP key3 for encryption.                    |
|              |                    |     | The valid characters are [A-Z] [a-z] [0-9]. |
| key4         | password [32]      | 6/6 | WEP key4 for encryption.                    |
|              |                    |     | The valid characters are [A-Z] [a-z] [0-9]. |
| domain       | 'U' for USA        | 6/7 | Wireless domain                             |
|              | 'C' for Canada     |     |                                             |
|              | `E' for Euro       |     |                                             |
|              | 'S' for Spain      |     |                                             |
|              | `F' for France     |     |                                             |
|              | 'I' for Isrel      |     |                                             |
|              | 'A' for All        |     |                                             |
| algorithm    | AES, TKIP          | 6/6 | Algorithm                                   |
| presharedkey | password [63]      | 6/6 | WPA mode pre-shared key.                    |
|              |                    |     | The valid characters are [A-Z] [a-z] [0-9]. |

# Group: ipfilter

| NAME               | VALUE           | SECURITY  | DESCRIPTION                                     |
|--------------------|-----------------|-----------|-------------------------------------------------|
|                    |                 | (get/set) |                                                 |
| allow_i<0~9>_start | 1.0.0.0 ~       | 6/6       | Allowed starting IP address for RTSP connection |
|                    | 255.255.255.255 |           |                                                 |

| allow_i<0~9>_end  | 1.0.0.0 ~       | 6/6 | Allowed ending IP address for RTSP connection  |
|-------------------|-----------------|-----|------------------------------------------------|
|                   | 255.255.255.255 |     |                                                |
| deny_i<0~9>_start | 1.0.0.0 ~       | 6/6 | Denied starting IP address for RTSP connection |
|                   | 255.255.255.255 |     |                                                |
| deny_i<0~9>_end   | 1.0.0.0 ~       | 6/6 | Denied ending IP address for RTSP connection   |
|                   | 255.255.255.255 |     |                                                |

# Group: $videoin_c<0\sim(n-1)>$ for n channel products, m is stream number

| NAME                     | VALUE               | SECURITY  | DESCRIPTION                            |
|--------------------------|---------------------|-----------|----------------------------------------|
|                          |                     | (get/set) |                                        |
| whitebalancemode         | 0~1                 | 4/4       | 0 => auto tracking white balance       |
|                          |                     |           | 1 => white balance control             |
| autotrackingwhitebalance | 0~8                 | 4/4       | Adjust colors by setting different     |
|                          |                     |           | levels. Set                            |
|                          |                     |           | videoin_c0whitebalancemode             |
|                          |                     |           | to 0 before setting this parameter.    |
| whitebalancecontrol      | 0~8                 | 4/4       | Set different levels to meet           |
|                          |                     |           | different color temperatures           |
|                          |                     |           | (3200K~9600K).                         |
|                          |                     |           | Set whitebalancemode to 1 before       |
|                          |                     |           | setting this parameter.                |
| irislevel                | 1 ~ 8               | 4/4       | Iris level when connect to auto iris   |
|                          |                     |           | lens. 8 => most brightness, 1 =>       |
|                          |                     |           | most darkness                          |
| autoiris                 | 0~1                 | 4/4       | set 1 to enable auto iris, set 0 to    |
|                          |                     |           | disable auto iris                      |
| autoelectronicshutter    | 0~7                 | 4/4       | Set electronica shutter speed. Set     |
|                          |                     |           | 0 for auto shutter, set 1 for fixed at |
|                          |                     |           | 1/60 (1/50). Bigger value, faster      |
|                          |                     |           | shutter.                               |
| enableblc                | 0~1                 | 4/4       | Enable backlight compensation          |
| lowluxmode               | 0~1                 | 4/4       | Turn off or on low lux mode            |
| obwlowluxmode            | 0~1                 | 4/4       | Turn on or off black/white video in    |
|                          |                     |           | low lux mode                           |
| blcarea_i<0~5>           | 0~7                 | 4/4       | Set back light compensation level      |
| blcsenslevel             | 0~7                 | 4/4       | Set back light compensation level      |
| color                    | 0, 1                | 4/4       | 0 =>monochrome                         |
|                          |                     |           | 1 => color                             |
| flip                     | <boolean></boolean> | 4/4       | flip the image                         |

| mirror                              | <boolean></boolean> | 4/4  | mirror the image                     |
|-------------------------------------|---------------------|------|--------------------------------------|
| text                                | string[16]          | 1/4  | enclosed caption                     |
| imprinttimestamp                    | <boolean></boolean> | 4/4  | Overlay time stamp on video          |
| s<0~(m-1)>_codectype                | mpeg4, mjpeg        | 4/4  | video codec type                     |
| s<0~(m-1)>_resolution               | QCIF,               | 4/4  | Video resolution in pixel            |
|                                     | (176x120,ntsc)      |      | ·                                    |
|                                     | (176x144,pal)       |      |                                      |
|                                     | CIF,                |      |                                      |
|                                     | (352x240,ntsc)      |      |                                      |
|                                     | (352x288,pal)       |      |                                      |
|                                     | 4CIF,               |      |                                      |
|                                     | (704x480,ntsc)      |      |                                      |
|                                     | (704x576,pal)       |      |                                      |
| s<0~(m-1)>_mpeg4_intraperiod        | 250, 500, 1000,     | 4/4  | The period of intra frame in         |
| S to (III 1) = Impeg I_Iniciaperiou | 2000, 3000, 4000    | ,,,  | milliseconds                         |
| s<0~(m-1)>_mpeg4_ratecontrol        | cbr, vbr            | 4/4  | cbr, constant bitrate                |
| mode                                |                     | ., . | vbr, fix quality                     |
| s<0~(m-1)>_mpeg4_quant              | 0, 1~5              | 4/4  | quality of video when choosing vbr   |
| S to (III 1) = Impeg I_quant        | 0,1 3               | ,,,  | in "ratecontrolmode".                |
|                                     |                     |      | 0 is customized manual input         |
|                                     |                     |      | setting.                             |
|                                     |                     |      | 1 is worst quality and 5 is the best |
|                                     |                     |      | quality.                             |
| s<0~(m-1)>_mpeg4_bitrate            | 1000~4000000        | 4/4  | Set bit rate in bps when choose cbr  |
| o to (iii 1): _inpeg i_siciate      | 1000 100000         | ,,,  | in "ratecontrolmode"                 |
| s<0~(m-1)>_mpeg4_maxframe           | 1~25,               | 4/4  | set maximum frame rate in fps (for   |
| o to (iii 1)inpeg i_maximume        | 26~30 (only for     | ', ' | MPEG-4)                              |
|                                     | NTSC or 60Hz        |      | = 0 1,                               |
|                                     | CMOS)               |      |                                      |
| s<0~(m-1)>_mjpeg_quant              | 0 ~ 5               | 4/4  | quality of jpeg video.               |
| 3 vo·· (iii 1) z _iiijpeg_quaiic    |                     |      | 0 is customized manual input         |
|                                     |                     |      | setting.                             |
|                                     |                     |      | 1 is worst quality and 5 is the best |
|                                     |                     |      | quality.                             |
| s<0~(m-1)>_mjpeg_maxframe           | 1~25,               | 4/4  | set maximum frame rate in fps (for   |
| 5 to (iii 1)/_iiijpeg_iiiaxiiaiiie  | 26~30 (only for     | 7/ 7 | JPEG)                                |
|                                     | NTSC or 60Hz        |      | 3. 20)                               |
|                                     | CMOS)               |      |                                      |
|                                     | CMOS                |      |                                      |

Group:  $audioin_c<0\sim(n-1)>$  for n channel products

| NAME                    | VALUE      | SECURITY  | DESCRIPTION                              |
|-------------------------|------------|-----------|------------------------------------------|
|                         |            | (get/set) |                                          |
| source                  | linein,    | 4/4       | linein => use line input                 |
|                         | linein2    |           | linein2 => use external microphone input |
| mute                    | 0, 1       | 4/4       | Enable audio mute                        |
| gain                    | 0~45       | 4/4       | Gain of line input                       |
| gain2                   | 0~45       | 4/4       | Gain of external microphone input        |
| s<0~(m-1)>_codectype    | aac4, gamr | 4/4       | set audio codec type for input           |
| s<0~(m-1)>_aac4_bitrate | 16000,     | 4/4       | set AAC4 bitrate in bps                  |
|                         | 32000,     |           | 16000 => 16 Kbps                         |
|                         | 48000,     |           | 32000 => 32 Kbps                         |
|                         | 64000,     |           | 48000 => 48 Kbps                         |
|                         | 96000,     |           | 64000 => 64 Kbps                         |
|                         | 128000     |           | 96000 => 96 Kbps                         |
|                         |            |           | 128000 => 128 Kbps                       |
| s<0~(m-1)>_gamr_bitrate | 4750,      | 4/4       | set AMR bitrate in bps                   |
|                         | 5150,      |           | 4750 => 4.75 Kbps                        |
|                         | 5900,      |           | 5150 => 5.15 Kbps                        |
|                         | 6700,      |           | 5900 => 5.90 Kbps                        |
|                         | 7400,      |           | 6700 => 6.7 Kbps                         |
|                         | 7950,      |           | 7400 => 7.4 Kbps                         |
|                         | 10200,     |           | 7950 => 7.95 Kbps                        |
|                         | 12200      |           | 10200 => 10.2 Kbps                       |
|                         |            |           | 12200 => 12.2 Kbps                       |

# Group: image\_c<0~(n-1)> for n channel products

| NAME       | VALUE  | SECURITY  | DESCRIPTION                                  |
|------------|--------|-----------|----------------------------------------------|
|            |        | (get/set) |                                              |
| brightness | -5 ~ 5 | 4/4       | Adjust brightness of image according to mode |
|            |        |           | settings.                                    |
| saturation | -5 ~ 5 | 4/4       | Adjust saturation of image according to mode |
|            |        |           | settings.                                    |
| contrast   | -5 ~ 5 | 4/4       | Adjust contrast of image according to mode   |
|            |        |           | settings.                                    |
| sharpness  | -3 ~ 3 | 4/4       | Adjust sharpness of image according to mode  |
|            |        |           | settings.                                    |

# Group: $motion_c<0\sim(n-1)>$ for n channel product

| NAME                   | VALUE      | SECURITY  | DESCRIPTION                             |
|------------------------|------------|-----------|-----------------------------------------|
|                        |            | (get/set) |                                         |
| enable                 | < oolean>  | 4/4       | enable motion detection                 |
| win_i<0~2>_enable      | < oolean>  | 4/4       | enable motion window 1~3                |
| win_i <0~2>_name       | string[14] | 4/4       | name of motion window 1~3               |
| win_i <0~2>_left       | 0 ~ 320    | 4/4       | Left coordinate of window position.     |
| win_i <0~2>_top        | 0 ~ 240    | 4/4       | Top coordinate of window position.      |
| win_i <0~2>_width      | 0 ~ 320    | 4/4       | Width of motion detection window.       |
| win_i<0~2>_height      | 0 ~ 240    | 4/4       | Height of motion detection window.      |
| win_i<0~2>_objsize     | 0 ~ 100    | 4/4       | Percent of motion detection window.     |
| win_i<0~2>_sensitivity | 0 ~ 100    | 4/4       | Sensitivity of motion detection window. |

# Group: ddns

| NAME                                                                                     | VALUE               | SECURITY  | DESCRIPTION                              |
|------------------------------------------------------------------------------------------|---------------------|-----------|------------------------------------------|
|                                                                                          |                     | (get/set) |                                          |
| enable                                                                                   | <boolean></boolean> | 6/6       | Enable or disable the dynamic dns.       |
| provider                                                                                 | Safe100,            | 6/6       | Safe100 => safe100.net                   |
|                                                                                          | DyndnsDynamic,      |           | DyndnsDynamic => dyndns.org              |
|                                                                                          | DyndnsCustom,       |           | (dynamic)                                |
|                                                                                          | TZO,                |           | DyndnsCustom => dyndns.org (custom)      |
|                                                                                          | DHS,                |           | TZO => tzo.com                           |
|                                                                                          | DynInterfree,       |           | DHS => dhs.org                           |
|                                                                                          | CustomSafe100       |           | DynInterfree =>dyn-interfree.it          |
|                                                                                          |                     |           | CustomSafe100 => CustomSafe100           |
| <pre><pre><pre><pre>ovider&gt;_hostname</pre></pre></pre></pre>                          | string[128]         | 6/6       | Your dynamic hostname.                   |
| <pre><pre><pre><pre>ovider&gt;_usernameemail</pre></pre></pre></pre>                     | string[64]          | 6/6       | Your user or email to login ddns service |
|                                                                                          |                     |           | provider                                 |
| <pre><pre><pre><pre>provider&gt;_passwordkey</pre></pre></pre></pre>                     | string[64]          | 6/6       | Your password or key to login ddns       |
|                                                                                          |                     |           | service provider                         |
| <pre><pre><pre><pre><pre><pre><pre><pre></pre></pre></pre></pre></pre></pre></pre></pre> | string[128]         | 6/6       | The server name for safe100.             |
|                                                                                          |                     |           | (This field only exists for provider is  |
|                                                                                          |                     |           | customsafe100)                           |

# Group: upnppresentation

| NAME   | VALUE               | SECURITY  | DESCRIPTION                                      |
|--------|---------------------|-----------|--------------------------------------------------|
|        |                     | (get/set) |                                                  |
| enable | <boolean></boolean> | 6/6       | Enable or disable the UPNP presentation service. |

# Group: upnpportforwarding

| NAME          | VALUE               | SECURITY  | DESCRIPTION                                          |
|---------------|---------------------|-----------|------------------------------------------------------|
|               |                     | (get/set) |                                                      |
| enable        | <boolean></boolean> | 6/6       | Enable or disable the UPNP port forwarding           |
|               |                     |           | service.                                             |
| upnpnatstatus | 0~3                 | 6/7       | The status of UpnP port forwarding, used             |
|               |                     |           | internally.                                          |
|               |                     |           | 0 is OK, 1 is FAIL, 2 is no IGD router, 3 is no need |
|               |                     |           | to do port forwarding                                |

### Group: syslog

| NAME            | VALUE                | SECURITY  | DESCRIPTION                                 |
|-----------------|----------------------|-----------|---------------------------------------------|
|                 |                      | (get/set) |                                             |
| enableremotelog | <boolean></boolean>  | 6/6       | enable remote log                           |
| serverip        | <ip address=""></ip> | 6/6       | Log server IP address                       |
| serverport      | 514,                 | 6/6       | Server port used for log                    |
|                 | 1025~65535           |           |                                             |
| level           | 0~7                  | 6/6       | The levels to distinguish the importance of |
|                 |                      |           | information.                                |
|                 |                      |           | 0: LOG_EMERG                                |
|                 |                      |           | 1: LOG_ALERT                                |
|                 |                      |           | 2: LOG_CRIT                                 |
|                 |                      |           | 3: LOG_ERR                                  |
|                 |                      |           | 4: LOG_WARNING                              |
|                 |                      |           | 5: LOG_NOTICE                               |
|                 |                      |           | 6: LOG_INFO                                 |
|                 |                      |           | 7: LOG_DEBUG                                |

# Group: $camctrl_c<0\sim(n-1)>$ for n channel product

| NAME       | VALUE        | SECURITY  | DESCRIPTION                        |
|------------|--------------|-----------|------------------------------------|
|            |              | (get/set) |                                    |
| panspeed   | -5 ~ 5       | 1/4       | Pan speed                          |
| tiltspeed  | -5 ~ 5       | 1/4       | Tilt speed                         |
| zoomspeed  | -5 ~ 5       | 1/4       | Zoom speed                         |
| autospeed  | -5 ~ 5       | 1/4       | Auto pan speed                     |
| focusspeed | -5 ~ 5       | 1/4       | Auto focus speed                   |
| dwelling   | 0 ~ 9999     | 1/4       | Time to dwelling when patrol       |
| axisx      | -6790 ~ 6790 | 1/7       | Axis X coordinate, used internally |
| axisy      | -786 ~ 1572  | 1/7       | Axis Y coordinate, used internally |

| axisz               | 4096 ~ 8859  | 1/7 | Axis Z coordinate, used internally            |
|---------------------|--------------|-----|-----------------------------------------------|
| defaulthome         | 0,1          | 1/4 | 0: user define home                           |
|                     |              |     | 1: default home                               |
| returnhome          | 0,1          | 1/4 | Enable return home position while idle.       |
| returnhomeinterval  | 0 ~ 9999     | 1/4 | Time span for idle duration                   |
| osdzoom             | 0,1          | 1/4 | Enable zoom times display                     |
| preset_i<0~19>_name | string[40]   | 1/4 | The name of preset location                   |
| preset_i<0~19>_pan  | -6790 ~ 6790 | 1/4 | The axis x coordinate of each preset location |
| preset_i<0~19>_tilt | -786 ~ 1572  | 1/4 | The axis y coordinate of each preset location |
| preset_i<0~19>_zoom | 4096 ~ 8859  | 1/4 | The axis z coordinate of each preset location |
| patrol_i<0~39>_name | string[40]   | 1/4 | The name of patrol location                   |

# Group: **privacymask\_c<0~(n-1)>** for n channel product

| NAME              | VALUE               | SECURITY  | DESCRIPTION                         |
|-------------------|---------------------|-----------|-------------------------------------|
|                   |                     | (get/set) |                                     |
| enable            | <boolean></boolean> | 4/4       | Enable the privacy mask             |
| win_i<0~4>_enable | <boolean></boolean> | 4/4       | Enable the privacy mask window      |
| win_i<0~4>_name   | string[14]          | 4/4       | The name of privacy mask window     |
| win_i<0~4>_left   | 0 ~ 320/352         | 4/4       | Left coordinate of window position. |
| win_i<0~4>_top    | 0 ~ 240/288         | 4/4       | Top coordinate of window position.  |
| win_i<0~4>_width  | 0 ~ 320/352         | 4/4       | Width of privacy mask window        |
| win_i<0~4>_height | 0 ~ 240/288         | 4/4       | Height of privacy mask window       |

# Group: capability

| NAME            | VALUE                                                                    | SECURITY  | DESCRIPTION              |
|-----------------|--------------------------------------------------------------------------|-----------|--------------------------|
|                 |                                                                          | (get/set) |                          |
| api_httpversion | 0200a                                                                    | 0/7       | The HTTP API version.    |
| bootuptime      | <positive< td=""><td>0/7</td><td>The server bootup time</td></positive<> | 0/7       | The server bootup time   |
|                 | integer>                                                                 |           |                          |
| nir             | 0,                                                                       | 0/7       | number of IR interface   |
|                 | <positive< td=""><td></td><td></td></positive<>                          |           |                          |
|                 | integer>                                                                 |           |                          |
| ndi             | 0,                                                                       | 0/7       | number of digital input  |
|                 | <positive< td=""><td></td><td></td></positive<>                          |           |                          |
|                 | integer>                                                                 |           |                          |
| ndo             | 0,                                                                       | 0/7       | number of digital output |
|                 | <positive< td=""><td></td><td></td></positive<>                          |           |                          |
|                 | integer>                                                                 |           |                          |
| naudioin        | 0,                                                                       | 0/7       | number of audio input    |

|                   | <positive< th=""><th></th><th></th></positive<>                              |      |                                                  |
|-------------------|------------------------------------------------------------------------------|------|--------------------------------------------------|
|                   | integer>                                                                     |      |                                                  |
| naudioout         | 0,                                                                           | 0/7  | number of audio output                           |
|                   | <positive< td=""><td></td><td></td></positive<>                              |      |                                                  |
|                   | integer>                                                                     |      |                                                  |
| nvideoin          | <pre><positive< pre=""></positive<></pre>                                    | 0/7  | number of video input                            |
| Tivideom          | integer>                                                                     | 0,7  | namber of video input                            |
| nmediastream      | <pre><positive< pre=""></positive<></pre>                                    | 0/7  | number of media stream per channel               |
| iiiicalasti caiii | integer>                                                                     | 0,7  | namber of media stream per channel               |
| nvideosetting     | <pre><positive< pre=""></positive<></pre>                                    | 0/7  | number of video settings per channel             |
| Tivideosetting    | integer>                                                                     | 0//  | number of video settings per channel             |
| naudiacatting     |                                                                              | 0/7  | number of audio settings per shappel             |
| naudiosetting     | <pre><positive< pre=""></positive<></pre>                                    | 0/7  | number of audio settings per channel             |
|                   | integer>                                                                     | - /- |                                                  |
| nuart             | 0,                                                                           | 0/7  | number of UART interface                         |
|                   | <positive< td=""><td></td><td></td></positive<>                              |      |                                                  |
|                   | integer>                                                                     |      |                                                  |
| ptzenabled        | < positive                                                                   | 0/7  | An 32-bits integer, each bit can be set          |
|                   | integer>                                                                     |      | separately as follows:                           |
|                   |                                                                              |      | Bit 0 => Support camera control function         |
|                   |                                                                              |      | O(not support), 1(support)                       |
|                   |                                                                              |      | Bit $1 =>$ Build-in or external camera.          |
|                   |                                                                              |      | 0(external), 1(build-in)                         |
|                   |                                                                              |      | Bit 2 => Support pan operation. 0(not support),  |
|                   |                                                                              |      | 1(support)                                       |
|                   |                                                                              |      | Bit 3 => Support tilt operation. 0(not support), |
|                   |                                                                              |      | 1(support)                                       |
|                   |                                                                              |      | Bit 4 => Support zoom operation.                 |
|                   |                                                                              |      | O(not support), 1(support)                       |
|                   |                                                                              |      | Bit 5 => Support focus operation.                |
|                   |                                                                              |      | O(not support), 1(support)                       |
|                   |                                                                              |      | Bit 6 => Support iris operation.                 |
|                   |                                                                              |      | O(not support), 1(support)                       |
|                   |                                                                              |      | Bit 7 => External or build-in PT. 0(build-in),   |
|                   |                                                                              |      | 1(external)                                      |
| npreset           | <positive< td=""><td>0/7</td><td>number of preset locations</td></positive<> | 0/7  | number of preset locations                       |
|                   | integer>                                                                     |      |                                                  |
| protocol_https    | < boolean >                                                                  | 0/7  | indicate whether to support http over SSL        |
| protocol_rtsp     | < boolean >                                                                  | 0/7  | indicate whether to support rtsp                 |
| protocol_sip      | <boolean></boolean>                                                          | 0/7  | indicate whether to support sip                  |

| protocol_maxconnection  | <positive< th=""><th>0/7</th><th>The maximum allowed simultaneous</th></positive<> | 0/7  | The maximum allowed simultaneous                |
|-------------------------|------------------------------------------------------------------------------------|------|-------------------------------------------------|
| protocoi_maxconnection  | 1                                                                                  | 0//  |                                                 |
|                         | integer>                                                                           | 0.17 | connections                                     |
| protocol_rtp_multicast_ | <boolean></boolean>                                                                | 0/7  | indicate whether to support scalable multicast  |
| scalable                |                                                                                    |      |                                                 |
| protocol_rtp_multicast_ | <boolean></boolean>                                                                | 0/7  | indicate whether to support backchannel         |
| backchannel             |                                                                                    |      | multicast                                       |
| protocol_rtp_tcp        | <boolean></boolean>                                                                | 0/7  | indicate whether to support rtp over tcp        |
| protocol_rtp_http       | <boolean></boolean>                                                                | 0/7  | indicate whether to support rtp over http       |
| protocol_spush_mjpeg    | <boolean></boolean>                                                                | 0/7  | indicate whether to support server push motion  |
|                         |                                                                                    |      | jpeg                                            |
| protocol_snmp           | <boolean></boolean>                                                                | 0/7  | indicate whether to support snmp                |
| videoin_type            | 0, 1, 2                                                                            | 0/7  | 0 => Interlaced CCD                             |
|                         |                                                                                    |      | 1 => Progressive CCD                            |
|                         |                                                                                    |      | 2 => CMOS                                       |
| videoin_resolution      | <a list="" of="" td="" the<=""><td>0/7</td><td>available resolutions list</td></a> | 0/7  | available resolutions list                      |
|                         | available                                                                          |      |                                                 |
|                         | resolution                                                                         |      |                                                 |
|                         | separates by                                                                       |      |                                                 |
|                         | comma)                                                                             |      |                                                 |
| videoin_codec           | <a list="" of="" td="" the<=""><td>0/7</td><td>available codec list</td></a>       | 0/7  | available codec list                            |
|                         | available codec                                                                    |      |                                                 |
|                         | types                                                                              |      |                                                 |
|                         | separaters by                                                                      |      |                                                 |
|                         | comma)                                                                             |      |                                                 |
| videoout_codec          | <a list="" of="" td="" the<=""><td>0/7</td><td>available codec list</td></a>       | 0/7  | available codec list                            |
|                         | available codec                                                                    |      |                                                 |
|                         | types                                                                              |      |                                                 |
|                         | separaters by                                                                      |      |                                                 |
|                         | comma)                                                                             |      |                                                 |
| audio_aec               | <boolean></boolean>                                                                | 0/7  | indicate whether to support acoustic echo       |
|                         |                                                                                    |      | cancellation                                    |
| audio_extmic            | <boolean></boolean>                                                                | 0/7  | indicate whether to support external            |
|                         |                                                                                    |      | microphone input                                |
| audio_linein            | <boolean></boolean>                                                                | 0/7  | indicate whether to support external line input |
| audio_lineout           | <boolean></boolean>                                                                | 0/7  | indicate whether to support line output         |
| audio_headphoneout      | <boolean></boolean>                                                                | 0/7  | indicate whether to support headphone output    |
| audioin_codec           | <a list="" of="" td="" the<=""><td>0/7</td><td>available codec list</td></a>       | 0/7  | available codec list                            |
|                         | available codec                                                                    |      |                                                 |

|                       | types                                                                        |     |                                                 |
|-----------------------|------------------------------------------------------------------------------|-----|-------------------------------------------------|
|                       | separaters by                                                                |     |                                                 |
|                       | comma)                                                                       |     |                                                 |
| audioout_codec        | <a list="" of="" td="" the<=""><td>0/7</td><td>available codec list</td></a> | 0/7 | available codec list                            |
|                       | available codec                                                              |     |                                                 |
|                       | types                                                                        |     |                                                 |
|                       | separaters by                                                                |     |                                                 |
|                       | comma)                                                                       |     |                                                 |
| uart_httptunnel       | <boolean></boolean>                                                          | 0/7 | Indicate whether to support the http tunnel for |
|                       |                                                                              |     | uart transfer                                   |
| transmission_mode     | Tx,                                                                          | 0/7 | Indicate what kind of transmission mode the     |
|                       | Rx,                                                                          |     | machine used. TX: server, Rx: receiver box,     |
|                       | Both                                                                         |     | Both: DVR?.                                     |
| network_wire          | <boolean></boolean>                                                          | 0/7 | Indicate whether to support the Ethernet        |
| network_wireless      | <boolean></boolean>                                                          | 0/7 | Indicate whether to support the wireless        |
| wireless_802dot11b    | <boolean></boolean>                                                          | 0/7 | Indicate whether to support the wireless        |
|                       |                                                                              |     | 802.11b+                                        |
| wireless_802dot11g    | <boolean></boolean>                                                          | 0/7 | Indicate whether to support the wireless        |
|                       |                                                                              |     | 802.11g                                         |
| wireless_encrypt_wep  | <boolean></boolean>                                                          | 0/7 | Indicate whether to support the wireless WEP    |
| wireless_encrypt_wpa  | <boolean></boolean>                                                          | 0/7 | Indicate whether to support the wireless WPA    |
| wireless_encrypt_wpa2 | <boolean></boolean>                                                          | 0/7 | Indicate whether to support the wireless WPA2   |
| derivative_brand      | <boolean></boolean>                                                          | 0/7 | Indicate whether to support upgrade function    |
|                       |                                                                              |     | for the derivative brand. For example, if the   |
|                       |                                                                              |     | value is true, the VVTK product can be upgraded |
|                       |                                                                              |     | to VVXX. (TCVV<->TCXX is excepted)              |

Group: event\_i<0~2>

| PARAMETER | VALUE      | SECURITY  | DESCRIPTION                             |
|-----------|------------|-----------|-----------------------------------------|
|           |            | (get/set) |                                         |
| name      | string[40] | 6/6       | The identification of this entry        |
| enable    | 0, 1       | 6/6       | To enable or disable this event.        |
| priority  | 0, 1, 2    | 6/6       | Indicate the priority of this event.    |
|           |            |           | "0" indicates low priority.             |
|           |            |           | "1" indicates normal priority.          |
|           |            |           | "2" indicates high priority.            |
| delay     | 1~999      | 6/6       | Delay seconds before detect next event. |

|                       | T                     | 1   |                                                                         |
|-----------------------|-----------------------|-----|-------------------------------------------------------------------------|
| trigger               | boot,                 | 6/6 | Indicate the trigger condition.                                         |
|                       | di,                   |     | "boot" indicates system boot.                                           |
|                       | motion,               |     | "di" indicates digital input.                                           |
|                       | seq,                  |     | "motion" indicates video motion detection.                              |
|                       |                       |     | "seq" indicates periodic condition.                                     |
|                       |                       |     | "visignal" indicates video input signal loss                            |
| di                    | <integer></integer>   | 6/6 | Indicate which di detected.                                             |
|                       |                       |     | This field is required when trigger condition is "di".                  |
|                       |                       |     | One bit represents one digital input. The LSB                           |
|                       |                       |     | indicates DI 0.                                                         |
| mdwin                 | <integer></integer>   | 6/6 | Indicate which motion detection windows                                 |
|                       |                       |     | detected.                                                               |
|                       |                       |     | This field is required when trigger condition is                        |
|                       |                       |     | "md".                                                                   |
|                       |                       |     | One bit represents one window.                                          |
|                       |                       |     | The LSB indicates the 1 <sup>st</sup> window.                           |
|                       |                       |     | For example, to detect the 1 <sup>st</sup> and 3 <sup>rd</sup> windows, |
|                       |                       |     | set mdwin as 5.                                                         |
| inter                 | 1~999                 | 6/6 | Interval of period snapshot in minute.                                  |
|                       |                       |     | This field is used when trigger condition is "seq".                     |
| weekday               | <interger></interger> | 6/6 | Indicate which weekday is scheduled.                                    |
|                       |                       |     | One bit represents one weekday.                                         |
|                       |                       |     | The bit0 (LSB) indicates Saturday.                                      |
|                       |                       |     | The bit1 indicates Friday.                                              |
|                       |                       |     | The bit2 indicates Thursday.                                            |
|                       |                       |     | The bit3 indicates Wednesday.                                           |
|                       |                       |     | The bit4 indicates Tuesday.                                             |
|                       |                       |     | The bit5 indicates Monday.                                              |
|                       |                       |     | The bit6 indicates Sunday.                                              |
|                       |                       |     | For example, to detect events on Friday and                             |
|                       |                       |     | Sunday, set weekday as 66.                                              |
| begintime             | hh:mm                 | 6/6 | Begin time of weekly schedule.                                          |
| endtime               | hh:mm                 | 6/6 | End time of weekly schedule.                                            |
|                       |                       |     | (00:00 ~ 24:00 means always.)                                           |
| action_do_i<0~(ndo-1) | 0, 1                  | 6/6 | To enable or disable trigger digital output.                            |
| >_enable              |                       |     |                                                                         |
| action_do_i<0~(ndo-1) | 1~999                 | 6/6 | The duration of digital output is triggered in                          |
| >_duration            |                       |     | seconds.                                                                |
| action_goto_enable    | 0,1                   | 6/6 | To enable or disable event goto function                                |
|                       | ļ                     | J   | <u> </u>                                                                |

| action_goto_name       | string[40] | 6/6 | The selected name of preset positions    |
|------------------------|------------|-----|------------------------------------------|
|                        |            |     |                                          |
|                        |            |     |                                          |
| action_server_i<0~4>_e | 0, 1       | 6/6 | To enable or disable this server action. |
| nable                  |            |     | The default value is 0.                  |
| action_server_i<0~4>_  | NULL, 0~4  | 6/6 | The index of attached media.             |
| media                  |            |     |                                          |

### Group: server\_i<0~4>

| PARAMETER            | VALUE       | SECURITY<br>(get/set) | DESCRIPTION                                |
|----------------------|-------------|-----------------------|--------------------------------------------|
| name                 | string[40]  | 6/6                   | The identification of this entry           |
| type                 | email,      | 6/6                   | Indicate the server type.                  |
|                      | ftp,        |                       | "email" is email server.                   |
|                      | http,       |                       | "ftp" is ftp server.                       |
|                      | ns          |                       | "http" is http server.                     |
|                      |             |                       | "ns" is network storage.                   |
| http_url             | string[128] | 6/6                   | The url of http server to upload.          |
| http_username        | string[64]  | 6/6                   | The username to login in the server.       |
| http_passwd          | string[64]  | 6/6                   | The password of the user.                  |
| ftp_address          | string[128] | 6/6                   | The ftp server address                     |
| ftp_username         | string[64]  | 6/6                   | The username to login in the server.       |
| ftp_passwd           | string[64]  | 6/6                   | The password of the user.                  |
| ftp_port             | 0~65535     | 6/6                   | The port to connect the server.            |
| ftp_location         | string[128] | 6/6                   | The location to upload or store the media. |
| ftp_passive          | 0, 1        | 6/6                   | To enable or disable the passive mode.     |
|                      |             |                       | 0 is to disable the passive mode.          |
|                      |             |                       | 1 is to enable the passive mode.           |
| email_address        | string[128] | 6/6                   | The email server address                   |
| email_username       | string[64]  | 6/6                   | The username to login in the server.       |
| email_passwd         | string[64]  | 6/6                   | The password of the user.                  |
| email_senderemail    | string[128] | 6/6                   | The email address of sender.               |
| email_recipientemail | string[128] | 6/6                   | The email address of recipient.            |
| ns_location          | string[128] | 6/6                   | The location to upload or store the media. |
| ns_username          | string[64]  | 6/6                   | The username to login in the server.       |
| ns_passwd            | string[64]  | 6/6                   | The password of the user.                  |
| ns_workgroup         | string[64]  | 6/6                   | The workgroup for network storage.         |

Group: **media\_i<0~4>**(media\_freespace is used internally.)

| PARAMETER             | VALUE               | SECURITY  | DESCRIPTION                                          |
|-----------------------|---------------------|-----------|------------------------------------------------------|
|                       |                     | (get/set) |                                                      |
| name                  | string[40]          | 6/6       | The identification of this entry                     |
| type                  | snapshot,           | 6/6       | The media type to send to the server or store by the |
|                       | systemlog           |           | server.                                              |
|                       | videoclip           |           |                                                      |
| snapshot_source       | <integer></integer> | 6/6       | Indicate the source of media stream.                 |
|                       |                     |           | 0 means the first stream.                            |
|                       |                     |           | 1 means the second stream and etc.                   |
| snapshot_prefix       | string[16]          | 6/6       | Indicate the prefix of the filename.                 |
| snapshot_datesuffix   | 0, 1                | 6/6       | To add date and time suffix to filename or not.      |
|                       |                     |           | 1 means to add date and time suffix.                 |
|                       |                     |           | 0 means not to add it.                               |
| snapshot_preevent     | 0 ~ 7               | 6/6       | It indicates the number of pre-event images.         |
| snapshot_postevent    | 0 ~ 7               | 6/6       | The number of post-event images.                     |
| videoclip_source      | <integer></integer> | 6/6       | Indicate the source of media stream.                 |
|                       |                     |           | 0 means the first stream.                            |
|                       |                     |           | 1 means the second stream and etc.                   |
| videoclip_prefix      | string[16]          | 6/6       | Indicate the prefix of the filename.                 |
| videoclip_preevent    | 0 ~ 9               | 6/6       | It indicates the time of pre-event recording in      |
|                       |                     |           | seconds.                                             |
| videoclip_maxduration | 1 ~ 10              | 6/6       | The time of maximum duration of one video clip in    |
|                       |                     |           | seconds.                                             |
| videoclip_maxsize     | 50 ~ 1500           | 6/6       | The maximum size of one video clip file in Kbytes.   |

# Group: $recording_i < 0 \sim 1 >$

| PARAMETER | VALUE               | SECURITY  | DESCRIPTION                             |
|-----------|---------------------|-----------|-----------------------------------------|
|           |                     | (get/set) |                                         |
| name      | string[40]          | 6/6       | The identification of this entry        |
| enable    | 0, 1                | 6/6       | To enable or disable this recoding.     |
| priority  | 0, 1, 2             | 6/6       | Indicate the priority of this recoding. |
|           |                     |           | "0" indicates low priority.             |
|           |                     |           | "1" indicates normal priority.          |
|           |                     |           | "2" indicates high priority.            |
| source    | <integer></integer> | 6/6       | Indicate the source of media stream.    |
|           |                     |           | 0 means the first stream.               |
|           |                     |           | 1 means the second stream and etc.      |

| weekday     | <interger></interger> | 6/6 | Indicate which weekday is scheduled.           |
|-------------|-----------------------|-----|------------------------------------------------|
|             |                       |     | One bit represents one weekday.                |
|             |                       |     | The bit0 (LSB) indicates Saturday.             |
|             |                       |     | The bit1 indicates Friday.                     |
|             |                       |     | The bit2 indicates Thursday.                   |
|             |                       |     | The bit3 indicates Wednesday.                  |
|             |                       |     | The bit4 indicates Tuesday.                    |
|             |                       |     | The bit5 indicates Monday.                     |
|             |                       |     | The bit6 indicates Sunday.                     |
|             |                       |     | For example, to detect events on Friday and    |
|             |                       |     | Sunday, set weekday as 66.                     |
| begintime   | hh:mm                 | 6/6 | Begin time of weekly schedule.                 |
| endtime     | hh:mm                 | 6/6 | End time of weekly schedule.                   |
|             |                       |     | (00:00~24:00 means always.)                    |
| prefix      | string[16]            | 6/6 | Indicate the prefix of the filename.           |
| cyclesize   | 20~                   | 6/6 | The maximum size for cycle recording in Kbytes |
|             |                       |     | when choose limit recording size.              |
| maxfilesize | 50~6000               | 6/6 | The max size for one file in Kbytes            |
| dest        | 0~4                   | 6/6 | The destination to store the recording data.   |
|             |                       |     | "0~4" means the index of network storage.      |
|             |                       |     | 1                                              |

# Group: https

| NAME                | VALUE               | SECURITY  | DESCRIPTION                                       |  |
|---------------------|---------------------|-----------|---------------------------------------------------|--|
|                     |                     | (get/set) |                                                   |  |
| enable              | <boolean></boolean> | 6/6       | To enable or disable this secure http             |  |
| policy              | <boolean></boolean> | 6/6       | If the value is 1, it will force http connection  |  |
|                     |                     |           | redirect to https connection                      |  |
| method              | auto,               | 6/6       | auto => Create self-signed certificate            |  |
|                     | manual,             |           | automatically                                     |  |
|                     | install             |           | manual => Create self-signed certificate          |  |
|                     |                     |           | manually                                          |  |
|                     |                     |           | install => Create certificate request and install |  |
| status              | -2 ~ 1              | 6/6       | Specify the https status.                         |  |
|                     |                     |           | -2=>invalid public key                            |  |
|                     |                     |           | -1=>waiting for certificated                      |  |
|                     |                     |           | 0=>not installed                                  |  |
|                     |                     |           | 1=>active                                         |  |
| countryname         | string[2]           | 6/6       | country name in certificate information           |  |
| stateorprovincename | string[128]         | 6/6       | state or province name in in certificate          |  |
|                     |                     |           | information                                       |  |

| localityname     | string[128] | 6/6 | the locality name in certificate information        |  |
|------------------|-------------|-----|-----------------------------------------------------|--|
| organizationname | string[64]  | 6/6 | organization naem in certificate information        |  |
| unit             | string[32]  | 6/6 | organizational unit name in certificate information |  |
| commonname       | string[64]  | 6/6 | common name in certificate information              |  |
| validdays        | 0 ~ 9999    | 6/6 | certificatation valid period                        |  |

Group: layout

| NAME                          | VALUE                                                             | SECURITY  | DESCRIPTION                            |  |
|-------------------------------|-------------------------------------------------------------------|-----------|----------------------------------------|--|
|                               |                                                                   | (get/set) |                                        |  |
| logo_default                  | <boolean></boolean>                                               | 1/6       | 0 => Custom logo                       |  |
|                               |                                                                   |           | 1 => Default logo                      |  |
| logo_link                     | string[40]                                                        | 1/6       | Hyperlink of the logo                  |  |
| theme_option                  | 1~4                                                               | 1/6       | 1~3: One of the default themes         |  |
|                               |                                                                   |           | 4: Custom definition                   |  |
| theme_color_font              | string[7]                                                         | 1/6       | Font color                             |  |
| theme_color_configfont        | string[7]                                                         | 1/6       | Font color of configuration area       |  |
| theme_color_titlefont         | string[7]                                                         | 1/6       | Font color of video title              |  |
| theme_color_controlbackground | string[7]                                                         | 1/6       | Background color of control area       |  |
| theme_color_configbackground  | string[7]                                                         | 1/6       | Background color of configuration area |  |
| theme_color_videobackground   | olor_videobackground string[7] 1/6 Background color of video area |           | Background color of video area         |  |
| theme_color_case              | e_color_case string[7] 1/6 Frame color                            |           | Frame color                            |  |

# **Drive the digital output**

**Note:** This request requires the privilege of viewer.

Method: GET/POST

### Syntax:

http://<servername>/cgi-bin/dido/setdo.cgi?do1=<state>[&do2=<state>]

[&do3=<state>][&do4=<state>][&return=<*return page*>]

Where state is 0, 1. "0" means inactive or normal state while "1" means active or triggered state.

| PARAMETER      | VALUE                     | DESCRIPTION                                                             |  |
|----------------|---------------------------|-------------------------------------------------------------------------|--|
| do <num></num> | 0, 1                      | 0 – inactive, normal state                                              |  |
|                |                           | 1 – active, triggered state                                             |  |
| return         | <return page=""></return> | Redirect to the page <return page=""> after the parameter is</return>   |  |
|                |                           | assigned. The < <i>return page</i> > can be a full URL path or relative |  |

|  | path according the the current path. If you omit this parameter, |
|--|------------------------------------------------------------------|
|  | it will redirect to an empty page.                               |

**Example:** Drive the digital output 1 to triggered state and redirect to an empty page

http://myserver/cgi-bin/dido/setdo.cgi?do1=1

# Query status of the digital input

Note: This request requires the privilege of viewer.

Method: GET/POST

### Syntax:

http://<servername>/cgi-bin/dido/getdi.cgi?[di0][&di1][&di2][&di3]

If no parameter is specified, all the status of digital input will be returned.

#### Return:

HTTP/1.0 200 OK\r\n

Content-Type: text/plain\r\n Content-Length: <*length*>\r\n

\r\n

 $[di0 = < state > ]\r\n$ 

 $[di1 = \langle state \rangle] \r\n$ 

 $[di2=<state>]\r\n$ 

 $[di3=<state>]\r\n$ 

where <state> can be 0 or 1.

**Example:** Query the status of digital input 1

### Request:

http://myserver/cgi-bin/dido/getdi.cgi?di1

Response:

HTTP/1.0 200 OK\r\n

Content-Type: text/plain\r\n

Content-Length: 7\r\n

 $r\n$ 

 $di1=1\r\n$ 

# Query status of the digital output

**Note:** This request requires the privilege of viewer.

Method: GET/POST

#### Syntax:

http://<servername>/cgi-bin/dido/getdo.cgi?[do0][&do1][&do2][&do3]

If no parameter is specified, all the status of digital output will be returned.

### Return:

HTTP/1.0 200 OK\r\n

Content-Type: text/plain\r\n Content-Length: <*length*>\r\n

\r\n

 $[do0 = < state > ] \r\n$ 

 $[do1 = \langle state \rangle] \r\n$ 

 $[do2 = < state > ] \r\n$ 

 $[do3=<state>]\r\n$ 

where <state> can be 0 or 1.

**Example:** Query the status of digital output 1

### Request:

http://myserver/cgi-bin/dido/getdo.cgi?do1

Response:

HTTP/1.0 200 OK\r\n

Content-Type: text/plain\r\n

Content-Length: 7\r\n

 $r\n$ 

 $do1=1\r\n$ 

# **Capture single snapshot**

Note: This request require normal user privilege

Method: GET/POST

Syntax:

http://<servername>/cgi-bin/viewer/video.jpg?[channel=<value>][&resolution=<value>]
[&quality=<value>]

If the user requests the size larger than all stream setting on the server, this request will failed!

| PARAMETER                                                                    | VALUE       | DEFAULT                 | DESCRIPTION                        |  |
|------------------------------------------------------------------------------|-------------|-------------------------|------------------------------------|--|
| channel                                                                      | 0~(n-1)     | 0                       | the channel number of video source |  |
| resolution <available< th="">     0     The resolution of image</available<> |             | The resolution of image |                                    |  |
|                                                                              | resolution> |                         |                                    |  |
| quality                                                                      | 1~5         | 3                       | The quality of image               |  |

Server will return the most up-to-date snapshot of selected channel and stream in JPEG format. The size and quality of image will be set according to the video settings on the server.

#### Return:

HTTP/1.0 200 OK\r\n

Content-Type: image/jpeg\r\n

[Content-Length: <image size>\r\n]

<br/>
<br/>
dinary JPEG image data>

# **Account management**

Note: This request requires administrator privilege

Method: GET/POST

### Syntax:

http://<servername>/cgi-bin/admin/editaccount.cgi?

method=<value>&username=<name>[&userpass=<value>][&privilege=<value>]

[&privilege=<value>][...][&return=<*return page*>]

| PARAMETER                   | VALUE  | DESCRIPTION                                                          |  |
|-----------------------------|--------|----------------------------------------------------------------------|--|
| method                      | Add    | Add an account to server. When using this method, "username"         |  |
|                             |        | field is necessary. It will use default value of other fields if not |  |
|                             |        | specified.                                                           |  |
|                             | Delete | Remove an account from server. When using this method,               |  |
|                             |        | "username" field is necessary, and others are ignored.               |  |
|                             | edit   | Modify the account password and privilege. When using this           |  |
| method, "username" field is |        | method, "username" field is necessary, and other fields are          |  |
|                             |        | optional. If not specified, it will keep original settings.          |  |

| username  | <name></name>             | The name of user to add, delete or edit                                    |  |
|-----------|---------------------------|----------------------------------------------------------------------------|--|
| userpass  | <value></value>           | The password of new user to add or that of old user to modify.             |  |
|           |                           | The default value is an empty string.                                      |  |
| privilege | <value></value>           | The privilege of user to add or to modify.                                 |  |
|           | viewer                    | viewer's privilege                                                         |  |
|           | operator                  | operator's privilege                                                       |  |
|           | admin                     | administrator's privilege                                                  |  |
| return    | <return page=""></return> | Redirect to the page < return page > after the parameter is                |  |
|           |                           | assigned. The <return page=""> can be a full URL path or relative</return> |  |
|           |                           | path according the the current path. If you omit this parameter,           |  |
|           |                           | it will redirect to an empty page.                                         |  |

# **System logs**

Note: This request require administrator privilege

Method: GET/POST

### Syntax:

http://<servername>/cgi-bin/admin/syslog.cgi

Server will return the up-to-date system log.

### Return:

HTTP/1.0 200 OK\r\n

Content-Type: text/plain\r\n

Content-Length: <syslog length>\r\n

\r\n

<system log information>\r\n

# **Upgrade firmware**

Note: This request requires administrator privilege

Method: POST

### Syntax:

http://<*servername*>/cgi-bin/admin/upgrade.cgi

#### Post data:

fimage=<file name>[&return=<return page>]\r\n

\r\n

<multipart encoded form data>

Server will accept the upload file named <file name> to be upgraded the firmware and return with <return page> if indicated.

# **Camera Control**

**Note:** This request requires privilege of viewer

Method: GET/POST

### Syntax:

http://<*servername*>/cgi-bin/viewer/camctrl.cgi?[channel=<value>][&camid=<value>][&move=<value>]

[&focus=<value>][&iris=<value>][&speedpan=<value>][&speedtilt=<value>][&speedzoom=<value>] [&speedapp=<value>][&auto=<value>][&zoom=<value>][&zooming=<value>][&speedlink=<value>] [&vx=<value>&vy=<value>&vs=<value>] [&return=<return page>]

| PARAMETER | VALUE                               | DESCRIPTION                                             |  |
|-----------|-------------------------------------|---------------------------------------------------------|--|
| channel   | <0~(n-1)>                           | Channel of video source                                 |  |
| camid     | 0, <positive integer=""></positive> | Camera ID                                               |  |
| move      | home                                | Move to camera to home position                         |  |
|           | up                                  | Move camera up                                          |  |
|           | down                                | Move camera down                                        |  |
|           | left                                | Move camera left                                        |  |
|           | right                               | Move camera right                                       |  |
| speedpan  | -5 ~ 5                              | Set the pan speed                                       |  |
| speedtilt | -5 ~ 5                              | Set the tilt speed                                      |  |
| speedzoom | -5 ~ 5                              | Set the zoom speed                                      |  |
| speedapp  | 1 ~ 5                               | Set the auto pan/patrol speed                           |  |
| auto      | pan                                 | Auto pan                                                |  |
|           | patrol                              | Auto patrol                                             |  |
|           | stop                                | Stop camera                                             |  |
| zoom      | wide                                | To zoom for larger view with current speed              |  |
|           | tele                                | To zoom for farer view with current speed               |  |
|           | stop                                | To stop zoom                                            |  |
| zooming   | wide                                | To zoom without stop for larger view with current speed |  |

|                                                       | tele                                       | To zoom without stop for farer view with current speed                     |  |
|-------------------------------------------------------|--------------------------------------------|----------------------------------------------------------------------------|--|
| vx                                                    | <integer ,="" 0="" excluding=""></integer> | The slope of movement = vy/vx, used for joystick control.                  |  |
| vy                                                    | <integer></integer>                        |                                                                            |  |
| vs                                                    | 0 ~ 7                                      | Set the speed of movement, "0" means stop.                                 |  |
| focus                                                 | auto                                       | To do auto focus                                                           |  |
|                                                       | far                                        | To focus on farer distance                                                 |  |
|                                                       | near                                       | To focus on nearer distance                                                |  |
| iris auto Let the Network                             |                                            | Let the Network Camera control iris size                                   |  |
|                                                       | open                                       | Manually control the iris for bigger size                                  |  |
|                                                       | close                                      | Manually control the iris for smaller size                                 |  |
| sethome define Set current position as home position  |                                            | Set current position as home position                                      |  |
| default Using default home                            |                                            | Using default home position                                                |  |
| calibrate                                             | go                                         | Recalibrate the home position to the default center                        |  |
| return                                                | <return page=""></return>                  | Redirect to the page < return page > after the parameter is                |  |
| assigned. The < <i>return page</i> > can be a full UR |                                            | assigned. The <return page=""> can be a full URL path or relative</return> |  |
| path according to the current path. If you omi        |                                            | path according to the current path. If you omit this parameter, it         |  |
| will redirect to an empty page.                       |                                            | will redirect to an empty page.                                            |  |

# Recall

**Note:** This request requires privilege of viewer

Method: GET

### Syntax:

http://<servername>/cgi-bin/viewer/recall.cgi?

recall=<value>[&channel=<value>][&return=<return page>]

| PARAMETER | VALUE                     | DESCRIPTION                                                                |  |
|-----------|---------------------------|----------------------------------------------------------------------------|--|
| recall    | Text string less than 40  | One of the present positions to recall.                                    |  |
|           | characters                |                                                                            |  |
| channel   | <0~(n-1)>                 | channel of video source                                                    |  |
| return    | <return page=""></return> | Redirect to the page < return page > after the parameter is                |  |
|           |                           | assigned. The <return page=""> can be a full URL path or relative</return> |  |
|           |                           | path according to the current path. If you omit this parameter, it         |  |
|           |                           | will redirect to an empty page.                                            |  |

# **System Information**

Note: This request requires normal user privilege

Method: GET/POST

#### Syntax:

http://<servername>/cgi-bin/sysinfo.cgi

Server will return the system information. In HTTP API version 2, the CapVersion will be 0200. All the fields in the previous version (0100) is obsolete. Please use "getparam.cgi?capability" instead.

### Return:

HTTP/1.0 200 OK\r\n

Content-Type: text/plain\r\n

Content-Length: <system information length>\r\n

\r\n

Model=<model name of server>\r\n

CapVersion=0200\r\n

| PARAMETER (supported | VALUE                                       | DESCRIPTION                  |
|----------------------|---------------------------------------------|------------------------------|
| capability version)  |                                             |                              |
| Model                | system.firmwareversion                      | Model name of server.        |
|                      |                                             | Ex:IP3133-VVTK-0100a         |
| CapVersion           | MMmm, MM is major version from 00 $\sim$ 99 | The capability field version |
|                      | mm is minor version from 00 ~ 99            |                              |
|                      | ex: 0100                                    |                              |

# **Preset Locations**

Note: This request requires operator privilege

**Method:** GET/POST

### Syntax:

http://<*servername*>/cgi-bin/operator/preset.cgi?[channel=<value>]

[&addpos=<value>][&delpos=<value>][&return=<*return page*>]

| PARAMETER | VALUE                                                                                           | DESCRIPTION                                                             |
|-----------|-------------------------------------------------------------------------------------------------|-------------------------------------------------------------------------|
| addpos    | <text less="" string="" td="" than<=""><td>Add one preset location to preset list.</td></text>  | Add one preset location to preset list.                                 |
|           | 40 characters>                                                                                  |                                                                         |
| channel   | <0~(n-1)>                                                                                       | channel of video source                                                 |
|           |                                                                                                 |                                                                         |
| delpos    | <text less="" string="" td="" than<=""><td>Delete preset location from preset list.</td></text> | Delete preset location from preset list.                                |
|           | 40 characters>                                                                                  |                                                                         |
| return    | <return page=""></return>                                                                       | Redirect to the page < return page > after the parameter is             |
|           |                                                                                                 | assigned. The < <i>return page</i> > can be a full URL path or relative |
|           |                                                                                                 | path according to the current path. If you omit this parameter, it      |
|           |                                                                                                 | will redirect to an empty page.                                         |

# **IP filtering**

**Note:** This request requires administrator access privilege

Method: GET/POST

### Syntax:

http://<servername>/cgi-bin/admin/ipfilter.cgi?
method=<value>&[start=<ipaddress>&end=<ipaddress>][&index=<value>]
[&return=<return page>]

| PARAMETER | VALUE                | DESCRIPTION                                                                         |
|-----------|----------------------|-------------------------------------------------------------------------------------|
| Method    | addallow             | Add a set of allow IP address range to server. Start and end parameters must        |
|           |                      | be specified. If the index parameter is specified, it will try to add starting from |
|           |                      | index position.                                                                     |
|           | adddeny              | Add a set of deny IP address range to server. Start and end parameters must         |
|           |                      | be specified. If the index parameter is specified, it will try to add starting from |
|           |                      | index position.                                                                     |
|           | deleteallow          | Remove a set of allow IP address range from server. If start and end                |
|           |                      | parameters are specified, it will try to remove the matched IP address. If index    |
|           |                      | is specified, it will try to remove the address from given index position. [start,  |
|           |                      | end] parameters have higher priority then the [index] parameter.                    |
|           | deletedeny           | Remove a set of deny IP address range from server. If start and end                 |
|           |                      | parameters are specified, it will try to remove the matched IP address. If index    |
|           |                      | is specified, it will try to remove the address from given index position. [start,  |
|           |                      | end] parameters have higher priority then the [index] parameter.                    |
| start     | <ip address=""></ip> | The start IP address to add or to delete.                                           |

| end    | <ip address=""></ip>      | The end IP address to add or to delete.                                             |
|--------|---------------------------|-------------------------------------------------------------------------------------|
| index  | <value></value>           | The start position to add or to delete.                                             |
| return | <return page=""></return> | Redirect to the page < return page > after the parameter is assigned. The           |
|        |                           | <return page=""> can be a full URL path or relative path according the the</return> |
|        |                           | current path. If you omit this parameter, it will redirect to an empty page.        |

# **Get SDP of Streamings**

**Note:** This request requires viewer access privilege

Method: GET/POST

#### Syntax:

http://<servername>/<network\_rtsp\_s<0~m-1>\_accessname>

"m" is the stream number.

"network\_accessname\_<0~(m-1)>" is the accessname for stream "1" to stream "m". Please refer to the "subgroup of network: rtsp" for setting the accessname of SDP.

You can get the SDP by HTTP GET method.

# Open the network streamings

Note: This request requires viewer access privilege

Syntax:

For http push server (mjpeg):

http://<*servername*>/<network\_http\_s<0~m-1>\_accessname>

For rtsp (mp4), user needs to input the url below for a rtsp compatible player.

rtsp://<servername>/<network\_rtsp\_s<0~m-1>\_accessname>

"m" is the stream number.

For detailed streaming protocol, please refer to "control signaling" and "data format" documents.

# **Technical Specifications**

#### Models

- · PZ7111 NTSC CCD (PoE) · PZ7121 PAL CCD (PoE)
- · PZ7112 NTSC CCD (WLAN)
- · PZ7122 PAL CCD (WLAN)

#### System

- · CPU: Bach SoC
- · Flash: 8MB · RAM: 64MB
- · Embedded OS: Linux 2.6

#### Pan/Tilt/Zoom

- Pan range: 300° (-150° ~ +150°)
  Tilt range: 135° (-45° ~ +90°)
  10x optical zoom, 10x digital zoom
- · Auto pan mode
- · Auto patrol mode

#### Lens

· 10x optical zoom lens, f = 4.2 ~ 42 mm, F1.8 ~ 2.9, auto iris, auto focus

#### Shutter Time

- 1/60 sec. to 1/10000 sec. (PZ7111/PZ7112)
  1/50 sec. to 1/10000 sec. (PZ7121/PZ7122)

### Angle of view

- · 4.9° ~ 46° (horizontal) · 3.6° ~ 35° (vertical)

### **Image Sensor**

· 1/4" CCD sensor

#### Minimum Illumination

- · 1.5 Lux/F1.8 (typical)
- · 0.05 Lux/F1.8 (low light mode)

#### Video

- · Compression: MJPEG & MPEG-4

- Streaming:
  Simultaneous dual-streaming
  MPEG-4 streaming over UDP, TCP, or HTTP
  MPEG-4 multicast streaming
  MJPEG streaming over HTTP
  Supports 3GPP mobile surveillance
  Frame rates:

- · Frame rates:
- PZ7111/12 704x480 up to 30 fps PZ7121/22 704x576 up to 25 fps

### Image settings

- · Adjustable image size, quality, and bit rate · Time stamp and text caption overlay

- Flip & mirror
  Configurable brightness, contrast, saturation, sharpness and white balance
- · ATW, AWB, AES, ALC · Backlight compensation (BLC)

- · Compression:
- GSM-AMR speech encoding, bit rate: 4.75 kbps to 12.2 kbps MPEG-4 AAC audio encoding, bit rate: 16 kbps to 128 kbps
- · Interface:
- Built-in microphone
- External microphone input
- Audio output
- External/Internal microphone switch Supports two-way audio by SIP protocol
- · Supports audio mute

#### **Networking**

- · 10/100 Mbps Ethernet, RJ-45
- Protocols: IPv4, TCP/IP, HTTP, UPnP, RTSP/RTP/RTCP, IGMP, SMTP, FTP, DHCP, NTP, DNS, DDNS, PPPoE and HTTPS Built-in 802.11b/g WLAN (PZ7112/PZ7122)

### **Alarm and Event Management**

- · Triple-window video for motion detection
- One D/I and one D/O for external sensor and alarm
   Event notification using HTTP, SMTP, or FTP

#### Security

- · Multi-level user access with password protection
- IP address filtering
   HTTPS encrypted data transmission
- · Wireless: WEP, WPA-PSK, WPA2 (PZ7112/PZ7122)

#### Users

· Camera live viewing for up to 10 clients

#### **Dimension**

· 105 mm (D) x 105 mm (W) x 125 mm (H)

#### Weight

- · Net: 391 g (PZ7111/PZ7121)
- · Net: 408 g (PZ7112/PZ7122)

#### LED Indicator

- System power and status indicator
   System activity and network link indicator

### **Power**

- · 12V DC
- Consumption
- PZ7111/7121: Max. 12 W PZ7112/7122: Max. 13 W
- · 802.3af compliant Power over Ethernet (PZ7111/PZ7121)

#### **Approvals**

· CE, FCC, C-Tick, VCCI, LVD

#### **Operating Environments**

- · Temperature: 0 ~ 50°C (32 ~ 122°F)
- · Humidity: 20% ~ 80% RH

### **Viewing System Requirements**

- · OS: Microsoft Windows 2000/XP/Vista
- Browser: Internet Explorer 6.x or above
   Cellphone: 3GPP player
   Real Player: 10.5 or above
   Quick Time: 6.5 or above

#### Installation, Management, and Maintenance

- Installation Wizard 2
- 16-CH recording softwareSupports firmware upgrade

### **Applications**

· SDK available for application development and system integration

# **Technology License Notice**

### **MPEG-4 AAC Technology**

THIS PRODUCT IS LICENSED UNDER THE MPEG-4 AAC AUDIO PATENT LICENSE. THIS PRODUCT MAY NOT BE DECOMPILED, REVERSE-ENGINEERED OR COPIED, EXCEPT REGARD TO PC SOFTWARE, YOU MAY MAKE SINGLE COPIES FOR ARCHIVAL PURPOSES. FOR MORE INFORMATION, PLEASE REFER TO HTTP://WWW.VIALICENSING.COM.

### **MPEG-4 Visual Technology**

THIS PRODUCT IS LICENSED UNDER THE MPEG-4 VISUAL PATENT PORTFOLIO LICENSE FOR THE PERSONAL AND NON-COMMERCIAL USE OF A CONSUMER FOR (i) ENCODING VIDEO IN COMPLIANCE WITH THE MPEG-4 VISUAL STANDARD ("MPEG-4 VIDEO") AND/OR (ii) DECODING MPEG-4 VIDEO THAT WAS ENCODED BY A CONSUMER ENGAGED IN A PERSONAL AND NON-COMMERCIAL ACTIVITY AND/OR WAS OBTAINED FROM A VIDEO PROVIDER LICENSED BY MPEG LA TO PROVIDE MPEG-4 VIDEO. NO LICENSE IS GRANTED OR SHALL BE IMPLIED FOR ANY OTHER USE. ADDITIONAL INFORMATION INCLUDING THAT RELATING TO PROMOTIONAL, INTERNAL AND COMMERCIAL USES AND LICENSING MAY BE OBTAINED FROM MPEG LA, LLC. PLEASE REFER TO HTTP://WWW.MPEGLA.COM.

### **AMR-NB Standard**

THIS PRODUCT IS LICENSED UNDER THE AMR-NB STANDARD PATENT LICENSE AGREEMENT. WITH RESPECT TO THE USE OF THIS PRODUCT, THE FOLLOWING LICENSORS' PATENTS MAY APPLY:

TELEFONAKIEBOLAGET ERICSSON AB: US PAT. 6192335; 6275798; 6029125; 6424938; 6058359. NOKIA CORPORATION: US PAT. 5946651; 6199035. VOICEAGE CORPORATION: AT PAT. 0516621; BE PAT. 0516621; CA PAT. 2010830; CH PAT. 0516621; DE PAT. 0516621; DK PAT. 0516621; ES PAT. 0516621; FR PAT. 0516621; GB PAT. 0516621; IT PAT. 0516621; LI PAT. 0516621; LU PAT. 0516621; NL PAT. 0516621; SE PAT 0516621; US PAT 5444816; AT PAT. 819303/AT E 198805T1; AU PAT. 697256; BE PAT. 819303; BR PAT. 9604838-7; CA PAT. 2216315; CH PAT. 819303; CN PAT. ZL96193827.7; DE PAT. 819303/DE69611607T2; DK PAT. 819303; ES PAT. 819303; EP PAT. 819303; FR PAT. 819303; GB PAT. 819303; IT PAT. 819303; JP PAT. APP. 8-529817; NL PAT. 819303; SE PAT. 819303; US PAT. 5664053. THE LIST MAY BE UPDATED FROM TIME TO TIME BY LICENSORS AND A CURRENT VERSION OF WHICH IS AVAILABLE ON LICENSOR'S WEBSITE AT HTTP://WWW.VOICEAGE.COM.

# **Electromagnetic Compatibility (EMC)**

This device compiles with FCC Rules Part 15. Operation is subject to the following two conditions.

- This device may not cause harmful interference, and
- This device must accept any interference received, including interference that may cause undesired operation.

USA - This equipment has been tested and found to comply with the limits for a Class B digital device, pursuant to Part 15 of the FCC Rules. These limits are designed to provide reasonable protection against harmful interference in a residential installation. This equipment generates, uses and can radiate radio frequency energy and, if not installed and used in accordance with the instructions, may cause harmful interference to radio communications. However, there is no guarantee that interference will not occur in a partial installation. If this equipment does cause harmful interference to radio or television reception, which can be determined by turning the equipment off and on, the user is encouraged to try to correct the interference by one or more of the following measures:

- Reorient or relocate the receiving antenna.
- Increase the separation between the equipment and receiver.
- Connect the equipment into an outlet on a circuit different from that to which the receiver is connected.
- Consult the dealer or an experienced radio/TV technician for help.

Shielded interface cables must be used in order to comply with emission limits.

Europe **(** € – This digital equipment fulfills the requirement for radiated emission according to limit B of EN55022/1998, and the requirement for immunity according to EN50082-1/1992.

### Liability

VIVOTEK Inc. cannot be held responsible for any technical or typographical errors and reserves the right to make changes to the product and manuals without prior notice. VIVOTEK Inc. makes no warranty of any kind with regard to the material contained within this document, including, but not limited to, the implied warranties of merchantability and fitness for any particular purpose.